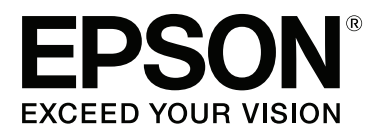

# **SC-P400 Series**

# **Посібник користувача**

CMP0038-01 UK

### <span id="page-1-0"></span>**Авторські права та торгові марки**

Без попереднього письмового дозволу корпорації Seiko Epson жодну частину цього документа не можна відтворювати, зберігати в пошуковій системі або передавати в будь-якому вигляді й будь-якими засобами: електронними, механічними, фотографічними, шляхом відеозапису або іншим способом. Інформація, яка міститься в цьому документі, призначена лише для застосування до принтера Epson. Корпорація Epson не несе відповідальності за жодні наслідки застосування цієї інформації до інших принтерів.

Корпорація Seiko Epson та її філії не несуть відповідальності за шкоду, збитки, витрати або видатки покупця цього продукту чи третіх сторін, завдані в результаті нещасного випадку, неправильного або неналежного використання цього продукту, його несанкціонованих модифікацій, виправлень і змін, або ж (за винятком США) будь-якого недотримання інструкцій з експлуатації й технічного обслуговування, наданих корпорацією Seiko Epson.

Корпорація Seiko Epson не несе відповідальності за будь-яку шкоду або проблеми, що виникнуть у результаті використання будь-яких параметрів або будь-яких продуктів споживання, відмінних від тих, які призначені корпорацією Seiko Epson як Original Epson Products (оригінальні продукти Epson) або Epson Approved Products (продукти, затверджені корпорацією Epson).

Корпорація Seiko Epson не несе відповідальності за будь-яку шкоду, завдану електромагнітним впливом будь-якого інтерфейсного кабелю, використаного у будь-який спосіб, якщо цей кабель не є продуктом, затвердженим корпорацією Seiko Epson.

EPSON, EPSON EXCEED YOUR VISION, EXCEED YOUR VISION, UltraChrome та їхні логотипи — зареєстровані торгові марки чи торгові марки корпорації Seiko Epson.

PRINT Image Matching™ і товарний знак PRINT Image Matching є торговими марками корпорації Seiko Epson. Copyright © 2001 Seiko Epson Corporation. All rights reserved.

Microsoft®, Windows® і Windows Vista® — це зареєстровані торгові марки корпорації Microsoft.

Apple®, Macintosh®, Mac OS®, OS X®, iPad®, iPhone®, iPod touch®, iTunes® та ColorSync® — торгові марки корпорації Apple, зареєстровані у США та інших країнах.

Intel® — це зареєстрована торгова марка корпорації Intel.

Adobe®, Photoshop®, Lightroom® і Adobe® RGB — зареєстровані торгові марки корпорації Adobe Systems Incorporated.

*Загальне повідомлення: інші назви продуктів, використані у даному документі, призначені лише для ідентифікації і можуть бути торговими марками відповідних власників. Epson відмовляється від усіх та будь-яких прав на ці товарні знаки.*

Copyright © 2015 Seiko Epson Corporation. All rights reserved.

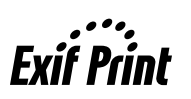

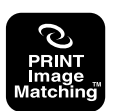

### **Зміст**

### **[Авторські права та торгові марки](#page-1-0)**

### **[Вступ](#page-5-0)**

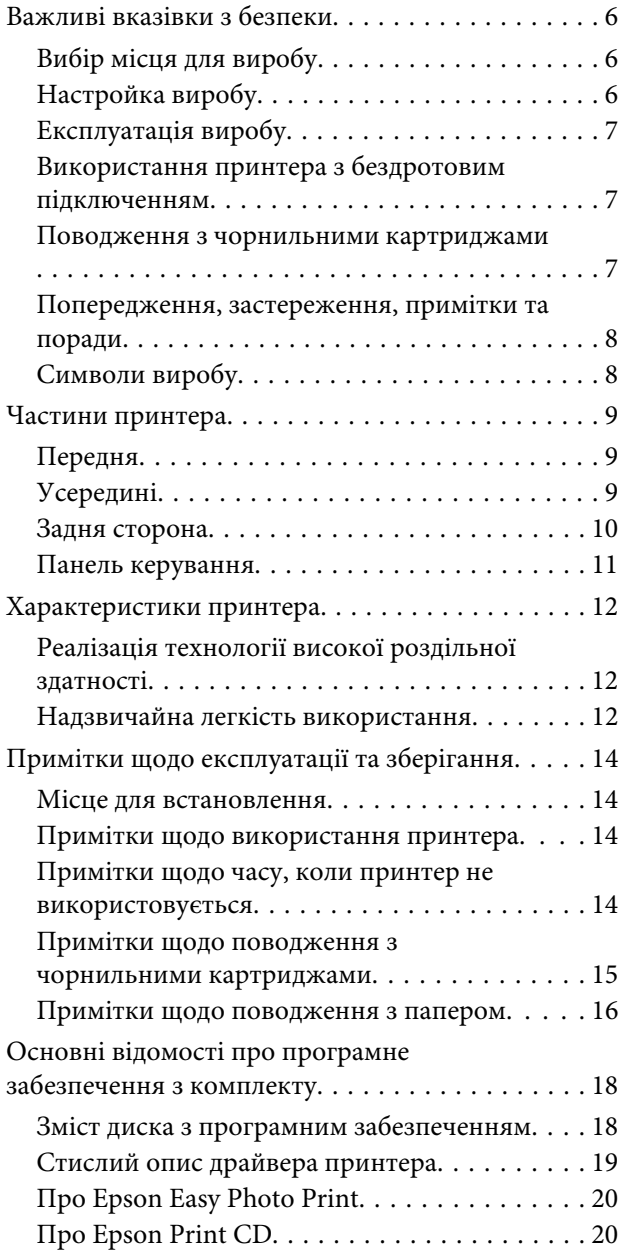

### **[Основні операції](#page-20-0)**

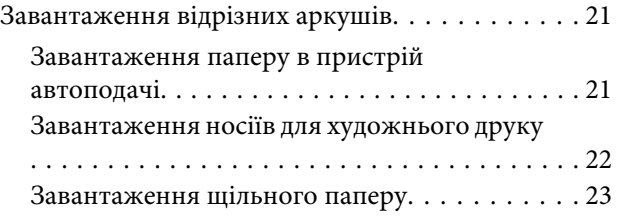

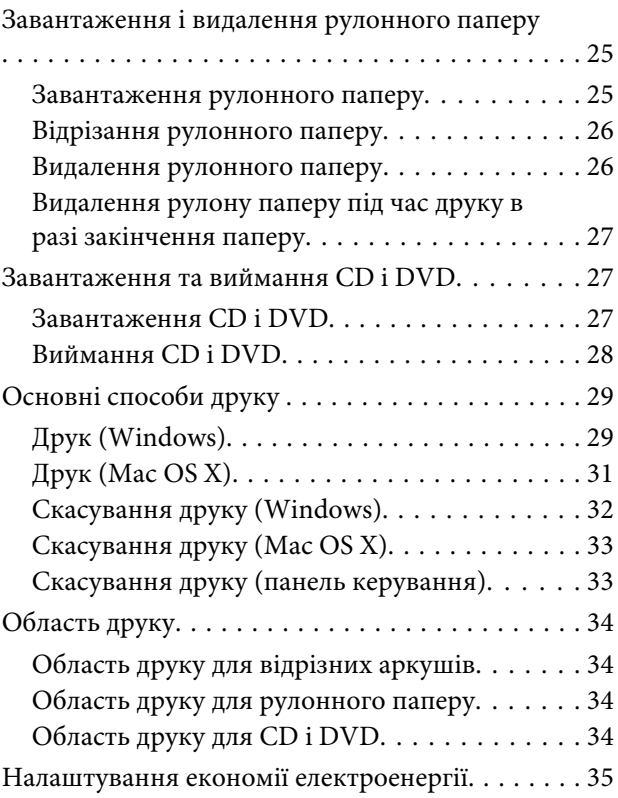

### **[Використання драйвера принтера](#page-35-0)  [\(Windows\)](#page-35-0)**

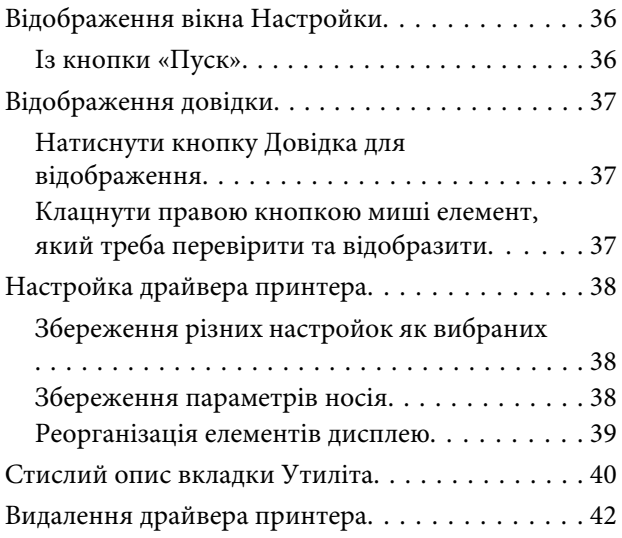

### **[Використання драйвера принтера](#page-42-0)  [\(Mac OS X\)](#page-42-0)**

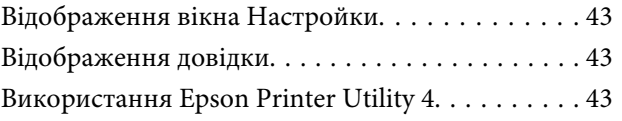

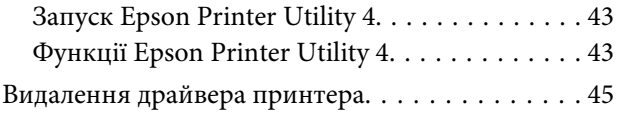

### **[Різновиди друку](#page-45-0)**

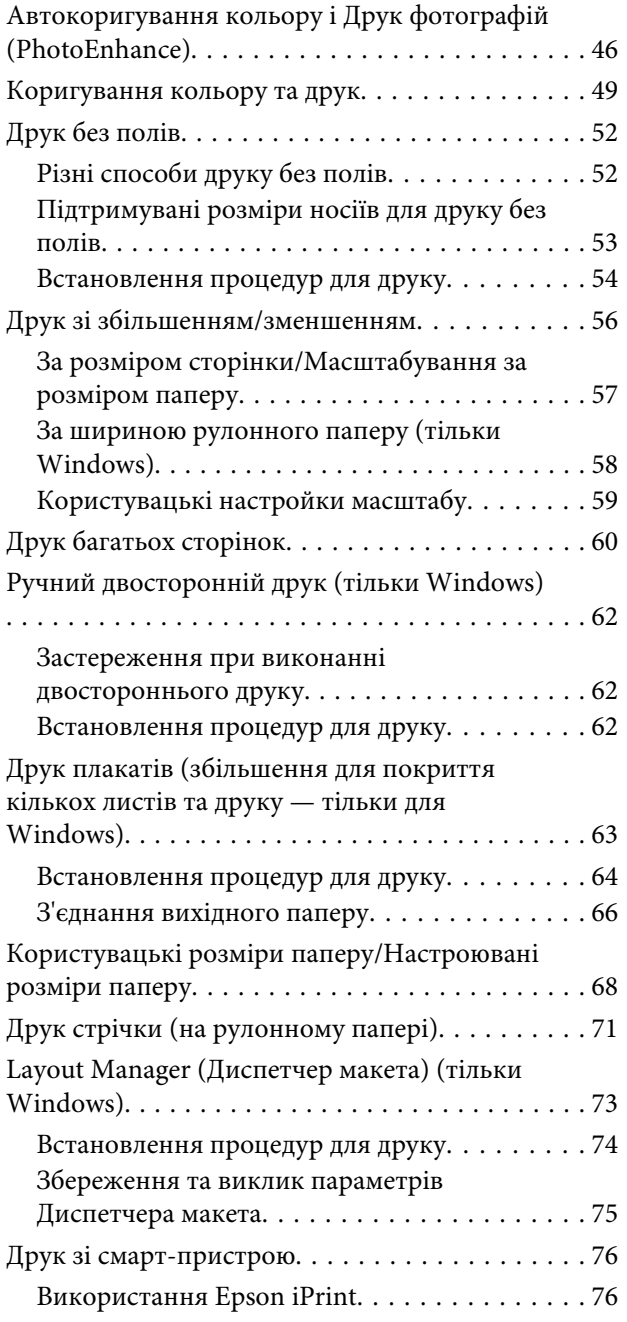

### **[Управління кольором друку](#page-77-0)**

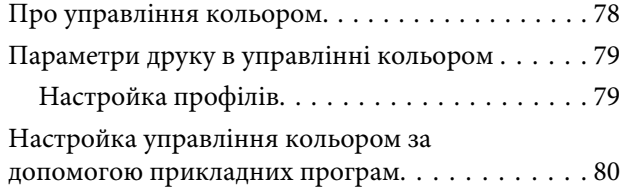

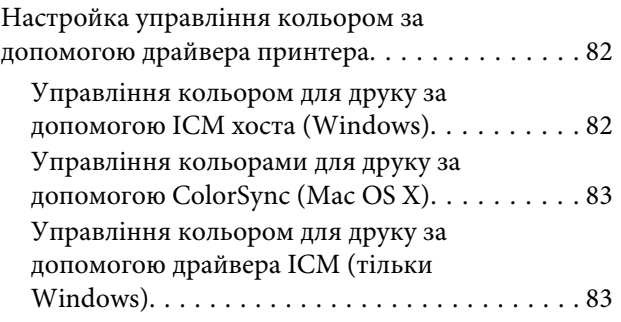

### **[Технічне обслуговування](#page-85-0)**

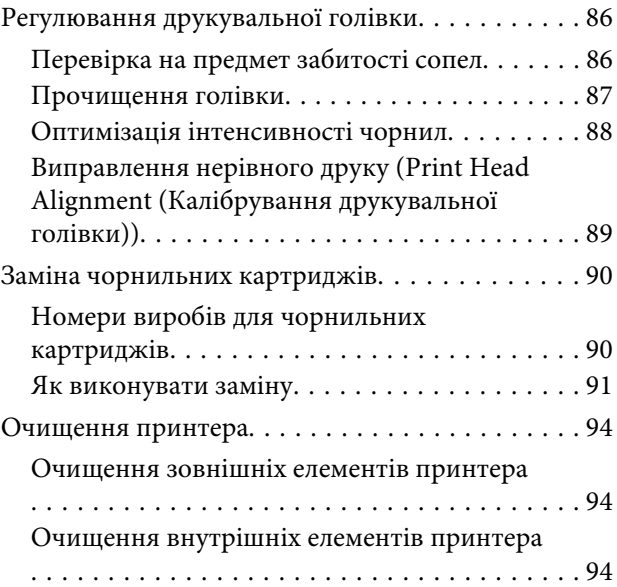

### **[Засіб вирішення проблем](#page-94-0)**

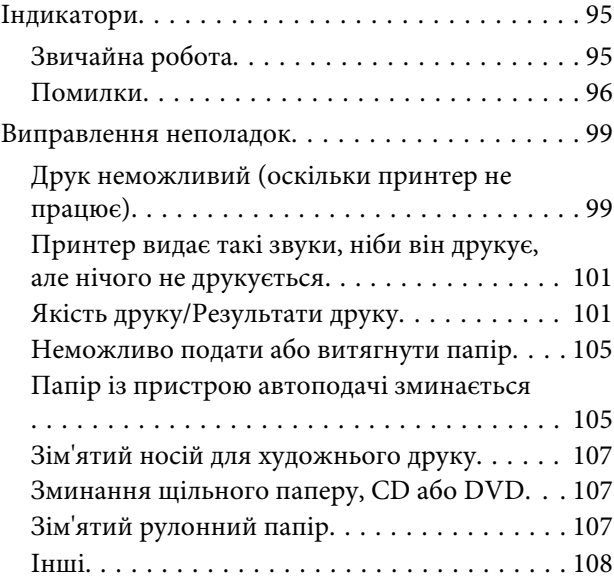

### **[Додаток](#page-108-0)**

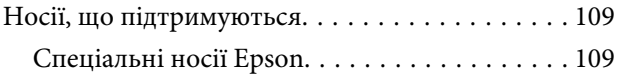

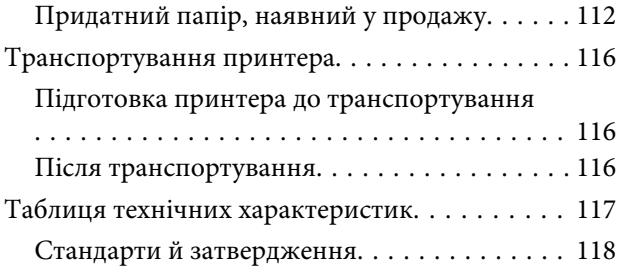

### **[Джерела довідкової інформації](#page-119-0)**

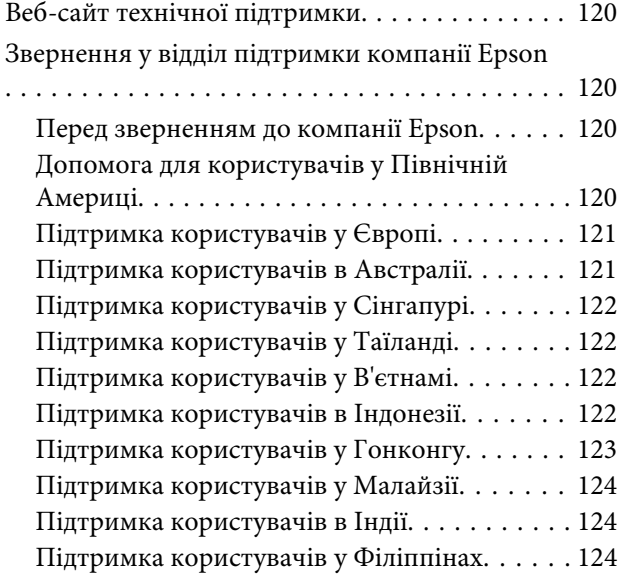

# <span id="page-5-0"></span>**Вступ**

# **Важливі вказівки з безпеки**

Перед використанням принтера ознайомтеся з усіма інструкціями. Крім того, дотримуйтеся всіх указівок і попереджень на маркуванні принтера.

### **Вибір місця для виробу**

- ❏ Розташовуйте виріб на пласкій, стійкій поверхні, яка більше за нього. Цей виріб не буде працювати нормально, якщо він установлений на похилій поверхні.
- ❏ Уникайте місць, де швидко міняється температура й вологість. Не піддавайте його впливу прямого сонячного проміння, сильних джерел світла або тепла.
- ❏ Уникайте місць, що зазнають ударів і вібрацій.
- ❏ Використовуйте цей виріб на відстані від запилених місць.
- ❏ Розташуйте виріб біля розетки, з якої буде легко вийняти штепсель.
- ❏ Зберігаючи або транспортуючи принтер, не нахиляйте його, не ставте на бік і не перевертайте. інакше з картриджів може витекти чорнило.

### **Настройка виробу**

- ❏ Не блокуйте й не закривайте отвори в корпусі виробу.
- ❏ Не вставляйте об'єкти у слоти. Не проливайте на виріб рідину.
- ❏ Шнур живлення, що входить до комплекту постачання вироби, призначений лише для використання з цим виробом. Його використання з іншим обладнанням може призвести до пожежі або ураження електричним струмом.
- ❏ Підключайте все устаткування до належним чином заземлених розеток. Уникайте використання розеток мережі, до якої підключені фотокопіювальні пристрої або кондиціонери, які постійно вмикаються й вимикаються.
- ❏ Уникайте використання розеток, керованих настінними вимикачами або автоматичними таймерами.
- ❏ Тримайте комп'ютерну систему на безпечній відстані від можливих джерел електромагнітних полів, таких як динаміки або бази бездротових телефонів.
- ❏ Використовуйте лише джерело живлення типу, вказаного на етикетці виробу.
- ❏ Користуйтеся лише шнуром живлення, який додається до виробу. Використання іншого шнура може призвести до пожежі або ураження електричним струмом.
- ❏ Не користуйтеся пошкодженим або потертим шнуром живлення.
- ❏ Якщо для під'єднання виробу використовується подовжувач, переконайтеся, що загальний номінальний струм пристроїв, увімкнутих у цей подовжувач, не перевищує номінальний струм подовжувача. Також переконайтеся, що загальний номінальний струм пристроїв, увімкнутих у розетку, не перевищує номінальний струм розетки.
- ❏ Не намагайтеся самостійно проводити технічне обслуговування виробу.
- ❏ У разі виникнення перелічених нижче проблем відключіть виріб від мережі й зверніться за допомогою до кваліфікованих спеціалістів: пошкодження шнура живлення або штепселя; потрапляння рідини у виріб; падіння виробу, пошкодження корпусу; неналежна робота виробу, зміна експлуатаційних характеристик
- ❏ Якщо планується використовувати принтер у Германії, дотримуйтеся нижчевказаних правил. Щоб забезпечити належний захист від коротких замикань та надструму для цього принтера, при встановлені в будівлі слід використовувати переривник на 10 або 16 А.

виробу.

- <span id="page-6-0"></span>❏ У разі пошкодження штепселя замініть дріт повністю або зверніться за консультацією до кваліфікованого електрика. Якщо штепсель має якісь запобіжники, переконайтеся, що ви замінюєте їх запобіжниками правильного розміру та ступеню.
- ❏ Підключаючи принтер до комп'ютера або іншого пристрою за допомогою кабелю, переконайтеся у правильній орієнтації роз'ємів. Кожен роз'єм має лише одну правильну орієнтацію. Неправильне підключення роз'єму може призвести до пошкодження обох пристроїв, підключених до кабелю.

### **Експлуатація виробу**

- ❏ Не засовуйте руки у виріб і не торкайтеся картриджів під час друку.
- ❏ Не переміщуйте друкувальну голівку руками, це може пошкодити пристрій.
- ❏ Завжди вимикайте виріб за допомогою кнопки живлення на панелі керування. При натисканні цієї кнопки індикатор живлення коротко блимає, а потім вимикається. Не виймайте шнур живлення і не вимикайте виріб, поки індикатор живлення блимає.

### **Використання принтера з бездротовим підключенням**

- ❏ Не користуйтеся цим виробом у медичних закладах і коло медичного обладнання. Радіохвилі, які випромінює цей виріб, можуть негативно впливати на роботу електричного медичного обладнання.
- ❏ Використовуйте цей виріб на відстані щонайменше 22 см від кардіостимуляторів. Радіохвилі, які випромінює цей виріб, можуть негативно впливати на роботу кардіостимуляторів.
- ❏ Не використовуйте цей виріб коло пристроїв з автоматичним керуванням, наприклад коло автоматичних дверей або пристроїв пожежної сигналізації. Радіохвилі, які випромінює цей виріб, можуть негативно впливати на роботу цих пристроїв, що може призвести до нещасного випадку.

### **Поводження з чорнильними картриджами**

- ❏ Тримайте чорнильні картриджі у місцях, недоступних для дітей, і не пийте чорнила.
- ❏ Якщо чорнило потрапить на шкіру, змийте його водою з милом. Якщо воно потрапить в очі, відразу ж промийте їх водою.
- ❏ Перед тим, як відкрити упаковку з новим картриджем, струсніть його чотири — п'ять разів.
- ❏ Не струшуйте картриджі, відкривши упаковку; це може призвести до витікання чорнил.
- ❏ Використайте картридж до дати, що надрукована на його упаковці.
- ❏ Для досягнення найкращих результатів використовуйте чорнильний картридж упродовж шести місяців після встановлення.
- ❏ Не розбирайте картриджі та не намагайтеся повторно наповнити їх чорнилами. Це може призвести до пошкодження друкувальної голівки.
- ❏ Не торкайтеся інтегральної мікросхеми зеленого кольору, розташованої збоку картриджа. Це може негативно вплинути на нормальну роботу та друк.
- ❏ Ця мікросхема чорнильного картриджа зберігає різноманітну інформацію про картридж, таку як кількість чорнил, які залишилися; це дає змогу вийняти картридж і знову вставити його в принтер. Однак після кожного вставляння певна частина чорнила витрачається на автоматичну перевірку придатності картриджів.
- ❏ Якщо картридж виймається з принтера, але буде згодом використовуватися, захистіть отвір для подачі чорнил від пересихання і зберігайте картридж у тих же умовах, що й цей виріб. Зверніть увагу, що наявність клапану отвору подачі чорнила виключає необхідність закривати його кришками або пробками, але чорнило може забруднити предмети, які торкаються картриджа. Не торкайтеся картриджа, отвору для подачі чорнил або зони біля нього.
- <span id="page-7-0"></span>❏ Не знімайте і не рвіть наклейку на картриджі, інакше можуть витекти чорнила.
- ❏ Встановлюйте картридж відразу після того, як виймете його з упаковки. Якщо довго не використовувати розпакований картридж, нормальний друк може стати неможливим.
- ❏ Зберігайте картриджі етикетками вгору. Не зберігайте їх у перевернутому положенні.

### **Попередження, застереження, примітки та поради**

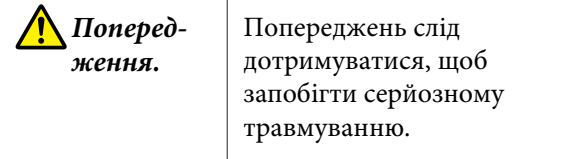

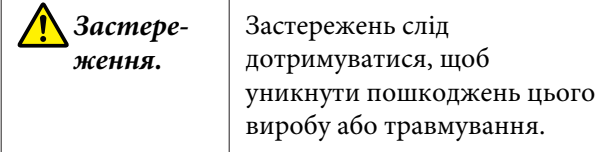

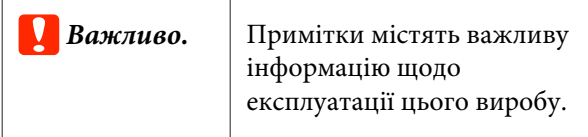

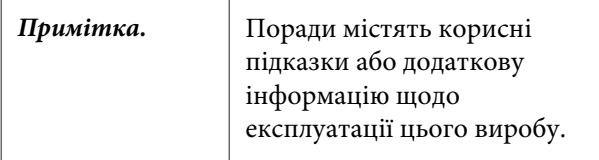

### **Символи виробу**

Символи на цьому виробі Epson потрібні для того, щоб забезпечити правильне і безпечне використання виробу та запобігти небезпеці ураження клієнтів чи інших осіб та пошкодження майна.

Нижче вказані значення цих символів. Перш ніж використовувати продукт, обов'язково ознайомтеся зі значенням символів.

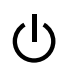

Режим очікування

### <span id="page-8-0"></span>**Частини принтера**

### **Передня**

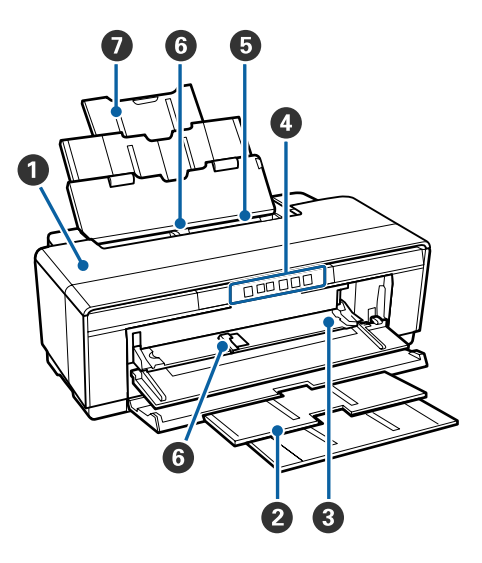

### A **Кришка принтера**

Відкривайте, якщо папір зім'явся або під час заміни чорнильних картриджів. Зазвичай під час експлуатації принтера кришка закрита.

### **<sup>2</sup> Вихідний лоток**

Тут збирається папір, який вийшов із принтера. Висувайте лоток при використанні принтера.

### C **Передній лоток для ручної подачі**

Відкрийте, якщо вставляєте щільний папір або лоток для CD/DVD.

### D **Панель керування**

U[«Панель керування» на сторінці 11](#page-10-0)

### E **Пристрій автоподачі паперу**

Автоматично подає папір.

### **6** Рамка

Пересувайте вправо та вліво, залежно від розміру паперу, що його потрібно завантажити. Це запобігає подачі паперу з перекосом.

### G **Пюпітр**

Підтримує папір, запобігаючи його падінню вперед або назад.

### **Усередині**

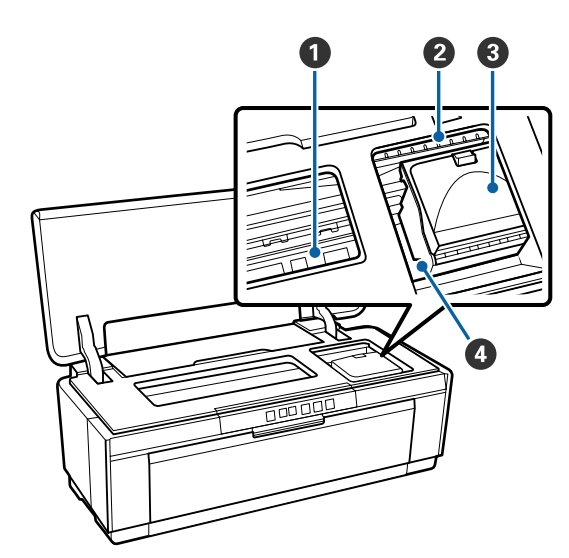

### A **Поглинач чорнил**

Поглинає чорнила, які протікають за край паперу під час друку без полів.

### B **Індикатор перевірки чорнил**

Якщо картридж закінчується, його потрібно замінити чи виникає інша пов'язана з чорнилом помилка, навпроти відповідного картриджа загорається або починає блимати індикатор.

Ці індикатори вмикаються аналогічно індикатору чорнил на панелі керування.

### U[«Індикатори» на сторінці 95](#page-94-0)

### C **Кришка картриджа**

Відкривайте при заміні чорнильних картриджів.

U[«Заміна чорнильних картриджів» на сторін](#page-89-0)[ці 90](#page-89-0)

### D **Друкувальна голівка**

Вприскує чорнила через сопла високої щільності та водночас пересувається вліво-вправо для друку. Не намагайтеся рухати друкувальну голівку руками.

<span id="page-9-0"></span>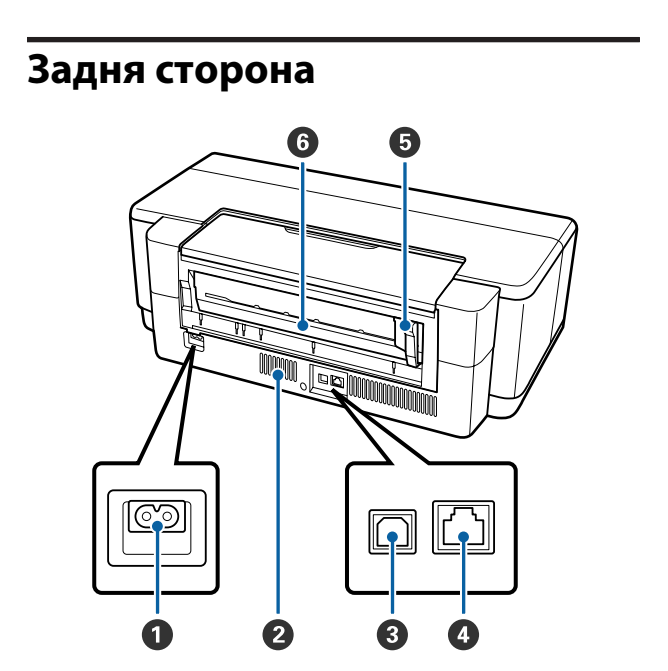

#### A **Гніздо для шнура живлення змінного струму** Використовується для підключення кабелю живлення.

#### **<sup>2</sup>** Вентиляційні отвори

Запобігають накопичуванню тепла всередині принтера.

### C **Порт USB**

Використовується для підключення кабелю USB.

#### D **LAN-порт**

Використовується для підключення кабелю LAN.

#### E **Напрямна рулонного паперу**

Пересувайте вправо та вліво, залежно від розміру рулону, що завантажується. Це запобігає подачі паперу з перекосом.

### **• Засіб подачі рулонного паперу**

Слот для подачі паперу для друку на рулонному папері.

U[«Завантаження рулонного паперу» на сто](#page-24-0)[рінці 25](#page-24-0)

#### **Вступ**

<span id="page-10-0"></span>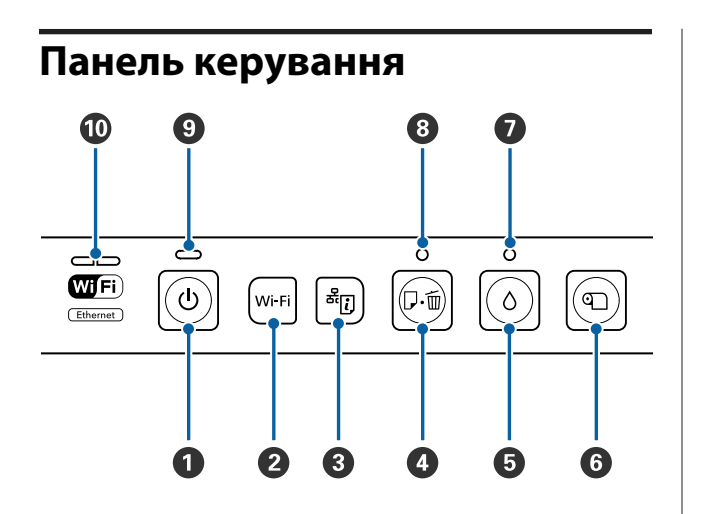

#### A **Кнопка** P **(кнопка живлення)** Вмикає та вимикає живлення.

#### B **Кнопка Wi-Fi (кнопка Wi-Fi)**

Регулювання настройок для підключення до бездротової LAN.

U*Посібник по роботі в мережі* (PDF)

### **©** Кнопка <sup>कें</sup>[7] (кнопка аркуша статусу мережі)

Утримуйте не менше 3 секунд, щоб роздрукувати аркуш стану мережі.

U*Посібник по роботі в мережі* (PDF)

#### **<sup>4</sup>** Кнопка  $\sqrt{ }$  (кнопка паперу)

- ❏ Подача і виведення паперу. Зазвичай немає потреби натискати цю кнопку, оскільки папір подається і виводиться автоматично. Якщо у принтері закінчується чи зминається папір, натисніть цю кнопку після вирішення проблеми, щоб скасувати помилку і продовжити друк.
- ❏ Натискайте під час друку, щоб скасувати друк.

#### $\bullet$  **Кнопка** (кнопка чорнил)

- ❏ Друкувальна голівка пересунеться в положення заміни чорнильного картриджа. Натисніть ще раз після заміни чорнильного картриджа, щоб повернути друкувальну голівку у праву сторону принтера.
- ❏ Утримуйте не менше 3 секунд, щоб почати процедуру очищення голівки.

```
\bullet Кнопка \mathbb{Q} (кнопка рулонного паперу)
```
- ❏ Натисніть після друкування на рулонному папері, щоб надрукувати лінію відрізання і вивести папір, щоб його було зручно обрізати. Натисніть ще раз, обрізавши папір, щоб повернути край рулону в положення друку.
- ❏ Утримуйте не менше трьох секунд, щоб вивести рулонний папір чи носій для художнього друку (задня ручна подача) ззаду принтера.

#### $\bullet$  **Індикатор (індикатор чорнила)**

Загорається чи блимає, якщо картриджі закінчуються, їх потрібно замінити чи виникає інша пов'язана з чорнилом помилка.

U[«Індикатори» на сторінці 95](#page-94-0)

#### $\Theta$  Індикатор  $\sqrt[p]{a}$  (індикатор паперу)

Загорається чи блимає, якщо папір закінчився чи зім'явся.

#### I **Індикатор** P **(індикатор живлення)**

Робочий стан принтера вказується індикатором, який світиться або блимає.

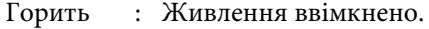

Блимає : Виконується завдання чи процес.

U[«Індикатори» на сторінці 95](#page-94-0)

Вимкн : Живлення вимкнено.

#### **Індикатор мережі**

Горить чи блимає, сигналізуючи про статус мережі чи пов'язані з нею помилки.

#### U[«Індикатори» на сторінці 95](#page-94-0)

Якщо не горить жоден індикатор, принтер не підключений до мережі.

# <span id="page-11-0"></span>**Характеристики принтера**

Цей чорнильний струменевий колірний принтер підтримує папір A3+.

Основні характеристики цього принтера описані нижче.

### **Реалізація технології високої роздільної здатності**

### **Покращення творчого вираження за допомогою багатого відтворення кольорів**

Epson UltraChrome Hi-Gloss2 ink дозволяє друкувати з високою роздільною здатністю відповідно до вимог професіоналів.

#### **Збалансоване відтворення кольорів за допомогою Epson LUT Technology**

Окрім підтримки зазначених нижче параметрів, Epson LUT Technology забезпечує відмінний баланс між ними. Завдяки цьому досягається стабільне відтворення кольорів.

(1) Зменшує невідповідність кольорів, що виникає через різне освітлення

(2) Відтворює незначні градації

(3) Зменшує зернистість

(4) Збільшує гаму кольорів для багатого відтворення кольорів

### **Максимальна роздільна здатність 5760** × **1440 точок на дюйм і мінімальний розмір краплі чорнила 1,5 пл**

Друк гарних фотографій із низькою зернистістю.

### **Довговічні фотографії**

Пігментні чорнила залишають гарніші та яскравіші відбитки на довший час, оскільки вони дуже стійкі до води й озону, а висока світлостійкість запобігає розсипанню чорнил через світло й озон, присутній у повітрі.

#### **Послідовне відтворення кольорів**

Функція Ink Density Optimization (Оптимізація інтенсивності чорнил) вмикається час від часу, щоб усунути невідповідності щільності чорнила у кожному картриджі. Завдяки цьому послідовне відтворення кольорів можливе, навіть якщо картриджами довго не користувалися.

U[«Оптимізація інтенсивності чорнил» на](#page-87-0) [сторінці 88](#page-87-0)

### **Надзвичайна легкість використання**

### **Обладнання для бездротових LAN**

Функція бездротової LAN є стандартною для принтера й дозволяє виконувати бездротовий друк із комп'ютерів та Wi-Fi-сумісних пристроїв.

### *Примітка.*

*Швидкість друку може виявитися недостатньою в деяких бездротових мережах або під час друку у форматі A3 та на інших носіях, що працюють зі значним обсягом даних. Якщо потрібна відповідна швидкість друку, рекомендується встановлювати фізичне з'єднання.*

### **Функція друку без полів**

Можна виконувати друк без полів для всіх напрямків, використовуючи настройки друку Авторозширення та Зберігати розмір.

### U[«Друк без полів» на сторінці 52](#page-51-0)

Включено також функцію друку плакатів, яка дозволяє з'єднувати вихідний папір під час друку без полів для створення великих плакатів і календарів.

U[«Друк плакатів \(збільшення для покриття](#page-62-0) [кількох листів та друку — тільки для Windows\)» на](#page-62-0) [сторінці 63](#page-62-0)

#### **Можна вільно розташовувати дані друку, створені різними прикладними програмами, використовуючи Layout Manager (Диспетчер макета)**

Ця функція дозволяє вільно розташовувати багато даних друку, створених різними прикладними програмами, на одному аркуші для створення плакатів і демонстраційних матеріалів.

#### **Вступ**

U[«Layout Manager \(Диспетчер макета\) \(тільки](#page-72-0) [Windows\)» на сторінці 73](#page-72-0)

#### **Підтримка різних типів паперу**

EPSON пропонує широкий асортимент спеціальних носіїв для високоякісного друку. Принтер може також друкувати на щільному папері, рулонному папері та дисках CD і DVD, сумісних із струменевими принтерами. Ці типи носіїв можна завантажувати, як описано нижче.

❏ Відрізний аркуш

Відрізні аркуші подаються в принтер з лотку автоматичної подачі.

U[«Завантаження паперу в пристрій](#page-20-0) [автоподачі» на сторінці 21](#page-20-0)

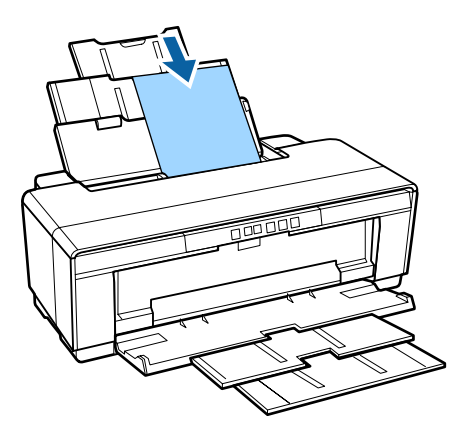

❏ Відрізний аркуш (носії для художнього друку) Завантажте із заднього лотка ручної подачі (у комплекті).

U[«Завантаження носіїв для художнього](#page-21-0) [друку» на сторінці 22](#page-21-0)

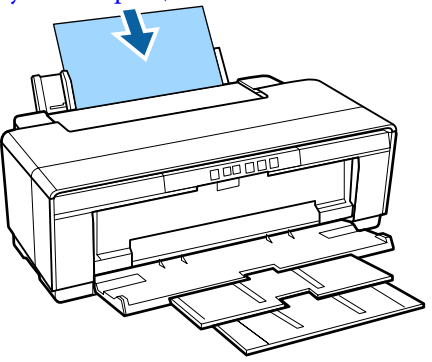

❏ Відрізний аркуш (щільний папір) Завантажте з переднього лотка ручної подачі. U[«Завантаження щільного паперу» на](#page-22-0) [сторінці 23](#page-22-0)

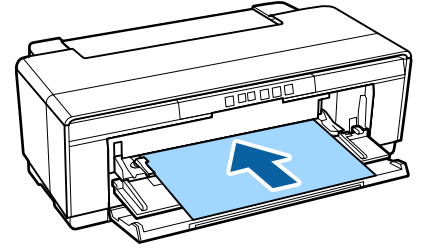

❏ Рулонний папір

Подається з тримача рулонного паперу (у комплекті), встановленого з заднього боку принтера.

U[«Завантаження і видалення рулонного](#page-24-0) [паперу» на сторінці 25](#page-24-0)

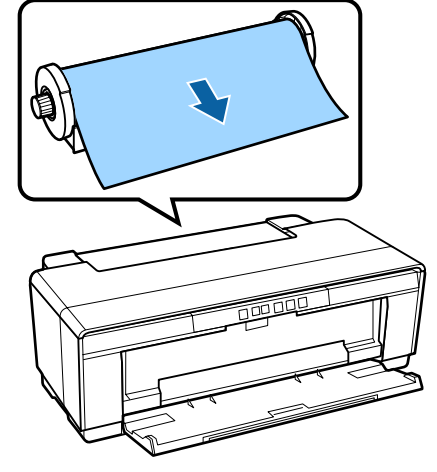

❏ CD/DVD

Використовуйте лоток CD/DVD для завантаження CD і DVD з переднього лотка ручної подачі (у комплекті).

U[«Завантаження та виймання CD і DVD» на](#page-26-0) [сторінці 27](#page-26-0)

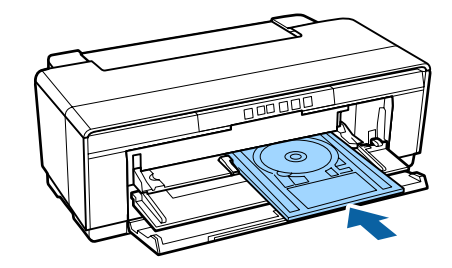

# <span id="page-13-0"></span>**Примітки щодо експлуатації та зберігання**

### **Місце для встановлення**

Обов'язково забезпечте наступний простір, де не буде жодних предметів, щоб виходу паперу та заміні витратних матеріалів нічого не заважало.

Зовнішні розміри принтера вказано у «Таблиці технічних характеристик».

### U[«Таблиця технічних характеристик» на](#page-116-0) [сторінці 117](#page-116-0)

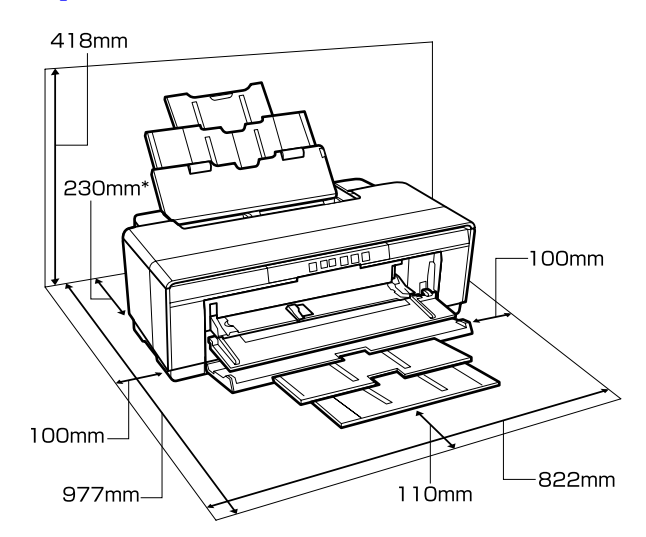

Під час друку на щільному папері залиште за принтером вільним щонайменше 320 мм.

### **Примітки щодо використання принтера**

Зверніть увагу на наступні моменти при експлуатації принтера, щоб уникнути поломок, несправності та погіршення якості друку.

❏ При експлуатації принтера дотримуйтеся робочої температури та вологості, які вказані у «Таблиці технічних характеристик». U[«Таблиця технічних характеристик» на](#page-116-0) [сторінці 117](#page-116-0)

Навіть за дотримання вищевказаних умов може бути неможливо виконати належний друк у середовищі, яке не підходить для паперу. Обов'язково використовуйте принтер у середовищі, де виконуються вимоги, пов'язані з папером. Більш повну інформацію дивіться у посібнику користувача, що надається з папером.

Крім того, під час роботи у місці де сухо, де використовується кондиціонер повітря або під прямими сонячними променями слід підтримувати належну вологість.

- ❏ Накривання може не виконатися (друкувальна голівка не буде розташована з правого боку), якщо принтер буде вимкнений під час зминання паперу або помилки. Накривання це функція автоматичного накриття друкувальної голівки ковпачком (кришкою) для запобігання висиханню друкувальної голівки. У такому разі ввімкніть живлення та зачекайте, поки накривання не виконається автоматично.
- ❏ Коли живлення ввімкнено, не виймайте штепсель живлення та не вимикайте живлення на переривнику. Друкувальна голівка може не накритися як слід. У такому разі ввімкніть живлення та зачекайте, поки накривання не виконається автоматично.
- ❏ Не відкривайте кришку принтера або передній лоток ручної подачі паперу під час роботи принтера (коли блимає індикатор  $\mathcal{O}$ ). Ігнорування цього застереження може призвести до пошкодження принтера.

### **Примітки щодо часу, коли принтер не використовується**

Якщо принтер не використовується, зважайте на наступні моменти під час зберігання принтера. При неправильному зберіганні належний друк наступного разу може стати неможливим.

- ❏ При зберіганні принтера залиште чорнильні картриджі встановленими та стежте за тим, щоб принтер стояв рівно. Не нахиляйте і не перевертайте принтер, не ставте його вертикально.
- ❏ Якщо друк не виконуватиметься впродовж тривалого часу, сопла друкувальної голівки можуть забитися. Рекомендується періодично використовувати принтер, щоб запобігти забиванню друкувальної голівки.
- <span id="page-14-0"></span>❏ Якщо в принтері залишився папір, ролик притискача паперу може залишити мітку на поверхні паперу. Це може також призвести до того, що папір стане хвилястим або закрученим, а через це виникнуть проблеми з подачею паперу, або друкувальна голівка може подряпатися. Виймайте весь папір при зберіганні.
- ❏ Ставте принтер на зберігання, переконавшись, що друкувальну голівку накрито (друкувальна голівка розташована в крайньому правому положенні). Якщо друкувальна голівка залишиться не накритою впродовж тривалого часу, якість друку може погіршитися.

#### *Примітка.*

*Якщо друкувальну голівку не накрито, увімкніть, а потім вимкніть принтер.*

- ❏ Перш ніж поставити принтер на зберігання, закрийте його кришку, вихідний лоток та опору паперу. Якщо принтер не використовуватиметься впродовж тривалого часу, покладіть на нього антистатичну тканину або закрийте кришкою, щоб запобігти потраплянню пилу. Друкувальні головки дуже малі. Вони можуть легко забитися у разі потрапляння дрібних часток пилу і ви не зможете як слід друкувати.
- ❏ Якщо принтер залишався без використання впродовж тривалого часу, переконайтеся, що сопла друкувальної голівки не забилися, перш ніж відновлювати друк. Якщо друкувальна голівка забилася, виконайте прочищення голівки.

U[«Перевірка на предмет забитості сопел» на](#page-85-0) [сторінці 86](#page-85-0)

### **Примітки щодо поводження з чорнильними картриджами**

Щоб отримувати неодмінно високу якість, при роботі з чорнильними картриджами звертайте увагу на таке.

- ❏ Під час першого заряджання чорнил після придбання використовується певна частина чорнил для заповнення сопел друкувальної голівки до кінчиків, після чого вони готові для друку. В результаті перші чорнильні картриджі, встановлені після придбання, надрукують менше сторінок, ніж наступні картриджі.
- ❏ Рекомендується зберігати чорнильні картриджі в сухому, темному місці та використовувати до терміну зберігання, вказаного на упаковці. Після відкриття картриджі слід використовувати впродовж шести місяців.
- ❏ Не відкривайте упаковку з чорнильним картриджем, якщо ви не готові вставити його в принтер. Картридж має вакуумну упаковку, що зберігає його надійність.
- ❏ Якщо ви перемістили чорнильні картриджі з прохолодного місця в тепле, залиште їх при кімнатній температурі більш ніж на три години, перш ніж використовувати.
- ❏ Переконайтеся, що ви видалили жовту стрічку перед установкою картриджа. Якщо ви установили картридж, не знявши стрічку, ви не зможете друкувати належним чином. Не знімайте будь-які інші плівки або етикетки. Інакше чорнило може протекти.
- ❏ Не торкайтеся інтегральної мікросхеми, розташованої на картриджі. Належний друк може бути неможливим. U[«Заміна чорнильних картриджів» на](#page-89-0) [сторінці 90](#page-89-0)
- ❏ Установіть усі чорнильні картриджі у гнізда. Друк неможливий, якщо одне з гнізд порожнє.
- ❏ Не замінюйте картриджів, якщо принтер вимкнутий. Не переміщуйте руками друкувальну голівку, це може пошкодити принтер.
- ❏ Не вимикайте принтер під час зарядження чорнил. Заряджання чорнил може не виконатися нормальним чином, і принтер не зможе друкувати.
- <span id="page-15-0"></span>❏ Не залишайте принтер без встановлених чорнильних картриджів і не вимикайте принтер під час заміни картриджів. Якщо друкувальна головка (сопла) висохне, друкувати буде неможливо.
- ❏ Оскільки зелена інтегральна мікросхема містить власну інформацію картриджа, наприклад інформацію про залишковий рівень чорнил, можна перевстановити й використовувати чорнильний картридж після його видалення з принтера. Проте зверніть увагу, що може бути неможливо повторно використати чорнильні картриджі, які містять дуже мало чорнила, після їх видалення з принтера. Деякі чорнила можна також використовувати, забезпечуючи надійну роботу після повторного вставлення картриджів.
- ❏ Вийняті чорнильні картриджі можуть мати чорнило навколо отвору для подачі чорнил. Будьте уважні, щоб чорнила на потрапили на навколишню ділянку під час виймання.
- ❏ Щоб підтримувати якість друкувальної голівки, цей принтер припиняє друку до повного витрачення чорнильних картриджів.
- ❏ Хоча чорнильні картриджі можуть містити перероблені матеріали, це не впливає на функціонування та продуктивність принтера.
- ❏ Не розбирайте картриджі і не змінюйте їхню конструкцію. Належний друк може бути неможливим.
- ❏ Під час заміни картриджів, прочищення голівки та інших операцій обслуговування використовуються всі кольори чорнил — це забезпечує належний стан друкувальної голівки.
- ❏ В залежності від типу паперу та настройок якості друку колірні чорнила можуть також використовуватися для чорного високої щільності під час монохромного друку або друку у відтінках сірого.
- ❏ Ви не можете використовувати картриджі, які постачаються з принтером для заміни.

### **Примітки щодо поводження з папером**

Зверніть увагу на наступні речі під час поводження з папером та його зберігання. Якщо папір не в гарному стані, якість друку може погіршитися.

Див. інструкції, що додаються до кожного типу паперу.

### **Примітки щодо поводження**

- ❏ Використовуйте спеціальні носії Epson за звичайних кімнатних умов (температура: 15–25 C; вологість: 40–60 %).
- ❏ Не складайте папір і не дряпайте його поверхню.
- ❏ Не торкайтеся поверхні паперу для друку голими руками. Вологі та масні руки можуть негативно вплинути на якість друку.
- ❏ Папір може стати хвилястим або закрученим, якщо температура або вологість зміняться. Стежте за тим, щоб не подряпати та не заплямувати папір, розправте його перед завантаженням у принтер.
- ❏ Не змочуйте папір.
- ❏ Не викидайте упаковку з-під паперу, оскільки її можна використовувати для зберігання паперу.
- ❏ Уникайте місць, що піддаються прямому сонячному світлу, надмірному теплу або вологості.
- ❏ Тримайте папір в оригінальній упаковці після відкриття, кладіть його на пласку поверхню.

### **Примітки щодо поводження з папером з друком**

Щоб довго користуватися результатами високоякісного друку, зверніть увагу на таке.

❏ Не тріть і не дряпайте поверхню з друком. Якщо її терти або дряпати, чорнила можуть відшаруватися.

- ❏ Не торкайтеся надрукованої поверхні; чорнила можуть відшаруватися.
- ❏ Переконайтеся, що роздруковані аркуші повністю висохли, перш ніж згинати або складати їх; в іншому випадку колір може змінитися під час торкання (залишити слід). Ці сліди зникнуть, якщо їх негайно відокремити та висушити; якщо не відокремити, вони залишаться.
- ❏ Якщо покласти роздруки в альбом до того, як вони висохнуть, вони можуть розмазатися.
- ❏ Не використовуйте сушильний апарат для сушки роздруків.
- ❏ Уникайте прямого сонячного світла.
- ❏ Запобігайте спотворенню кольорів під час відображення або зберігання роздруківок, дотримуйтесь інструкцій до паперу.
- ❏ Щоб уникнути знебарвлення роздруків, зберігайте їх у темному місці, подалі від високих температур, високої вологості та прямих сонячних променів.

#### *Примітка.*

*Зазвичай роздруки та фотографії з часом вицвітають (колір спотворюється) через дію світла та різних складових повітря. Це відбувається і зі спеціальними носіями Epson. Проте за правильного способу зберігання спотворення кольору може бути мінімальним.*

- ❏ *Див. інструкції, що додаються до спеціальних носіїв Epson, для отримання детальної інформації щодо поводження з папером після друку.*
- ❏ *Кольори фотографій, плакатів та інших друкованих матеріалів можуть змінюватися за зміни умов освітлення (джерел світла\* ). Кольори роздруків із цього принтера можуть також змінитися, якщо зміняться джерела світла.*

*\* Джерела світла включають сонячне світло, флуоресцентне світло, лампу розжарювання та інше.*

# <span id="page-17-0"></span>**Основні відомості про програмне забезпечення з комплекту**

### **Зміст диска з програмним забезпеченням**

На диску з ПЗ, який додається, міститься тільки програмне забезпечення Windows.

Див.<http://epson.sn>для Mac OS X або якщо у вас немає дисководу.

Вам потрібно встановити драйвер принтера, щоб використовувати цей принтер.

Для отримання детальної інформації щодо кожного виду програмного забезпечення див. *Посібник по роботі в мережі* (PDF) або онлайн-довідку.

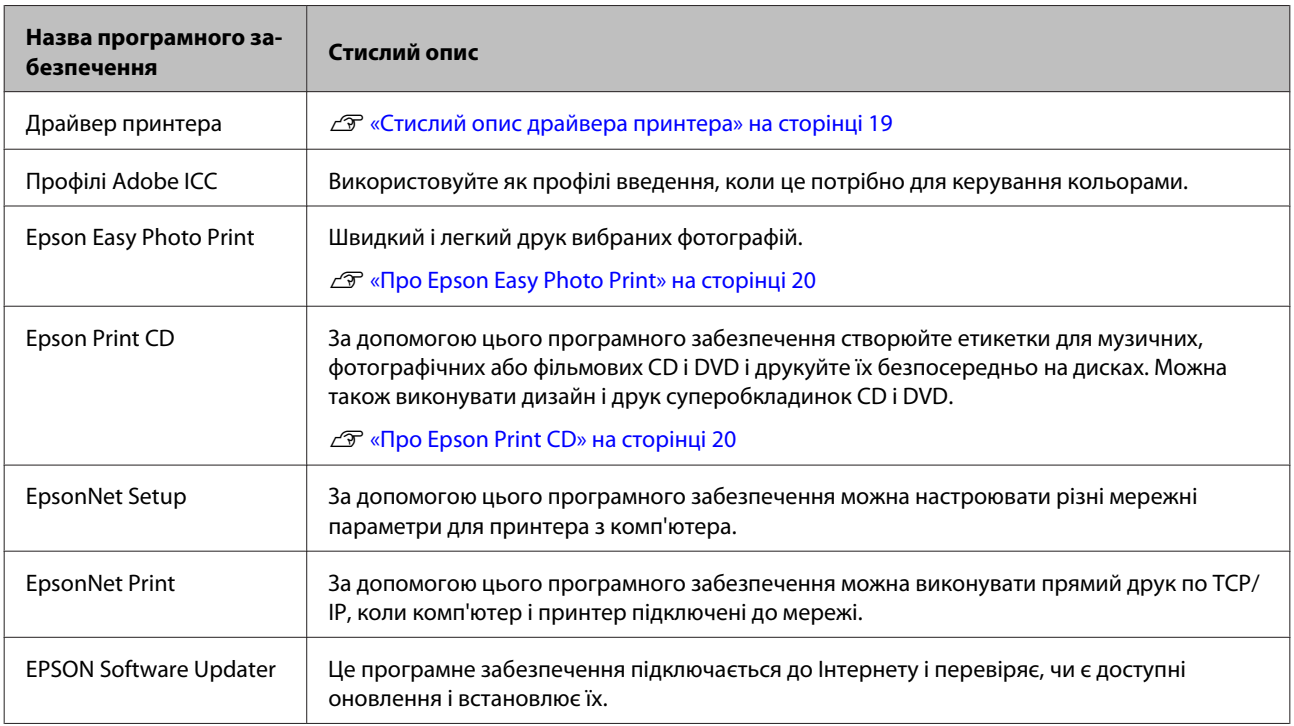

### <span id="page-18-0"></span>**Стислий опис драйвера принтера**

Головні функції драйвера принтера описано нижче.

- ❏ Перетворення даних принтера, отриманих від прикладних програм, у друковані дані та їх відправка на принтер.
- ❏ Дозволяє користувачеві вказати такі настройки друку, як тип носія та розмір паперу.

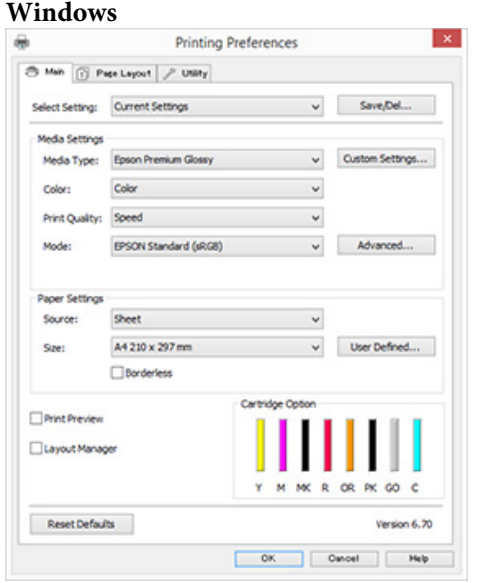

Можете зберегти ці налаштування. Це дасть вам змогу легко імпортувати або експортувати ці збережені налаштування.

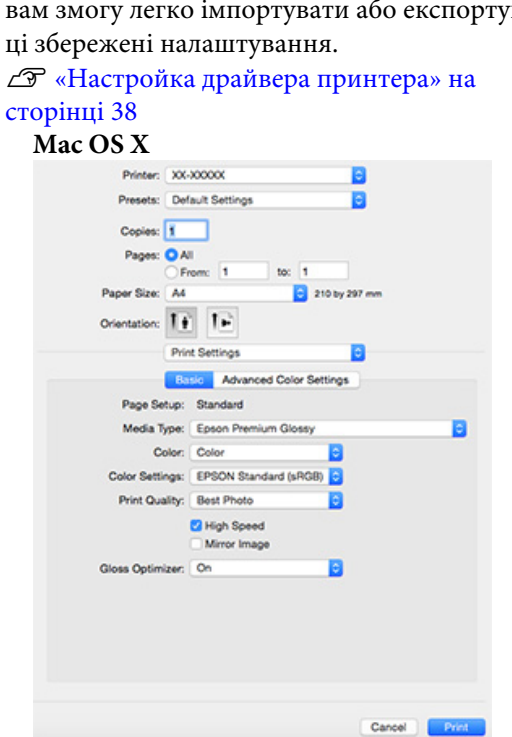

❏ Дозволяє користувачеві виконувати функції обслуговування принтера для підтримки якості друку та перевіряти стан принтера тощо. **Windows**

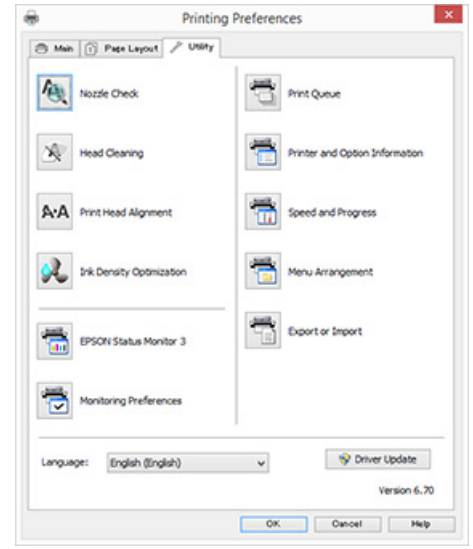

Можна легко імпортувати або експортувати настройки драйвера принтера.

U[«Стислий опис вкладки Утиліта» на](#page-39-0) [сторінці 40](#page-39-0)

### **Mac OS X**

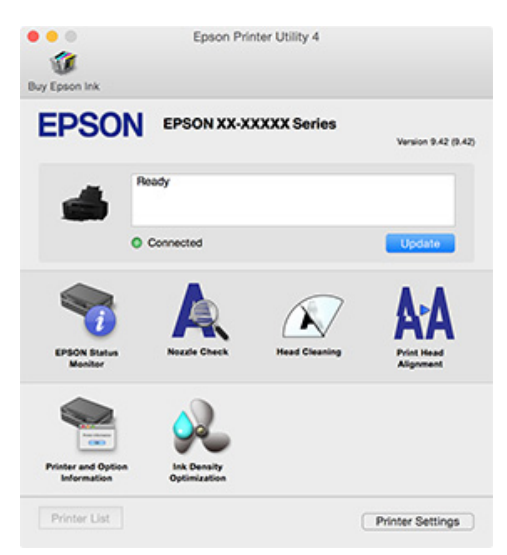

### <span id="page-19-0"></span>**Про Epson Easy Photo Print**

Epson Easy Photo Print дає змогу легко друкувати фотографії у різних макетах. Можна виправляти чи регулювати зображення під час перегляду попереднього вигляду друку. Можна також додавати рамки до фотографій і друкувати їх. Для детальнішої інформації про використання див. довідку програми.

#### *Примітка.*

*Вам потрібно встановити драйвер принтера, щоб використовувати це програмне забезпечення.*

#### **Запуск у Windows**

- ❏ Windows 8.1/Windows 8 Уведіть ім'я програмного забезпечення у поле для пошуку, а тоді виберіть відображену піктограму.
- ❏ Окрім Windows 8.1/Windows 8 Клацніть кнопку запуску, а тоді виберіть **All Programs (Усі програми)** (або **Programs (Програми)**) — **Epson Software** — **Easy Photo Print**.

#### **Запуск у Mac OS X**

Виберіть **Go (Перейти)** — **Applications (Програми)** — **Epson Software** — **Easy Photo Print**.

### **Про Epson Print CD**

Диск Epson Print дає змогу створювати етикетки для музичних, фотографічних або фільмових CD і DVD і друкувати їх безпосередньо на дисках. Крім того, можна друкувати обкладинки для дисків CD та DVD. Для детальнішої інформації про використання див. довідку програми.

#### *Примітка.*

*Вам потрібно встановити драйвер принтера, щоб використовувати це програмне забезпечення.*

### **Запуск у Windows**

❏ Windows 8.1/Windows 8 Уведіть ім'я програмного забезпечення у поле для пошуку, а тоді виберіть відображену піктограму.

❏ Окрім Windows 8.1/Windows 8 Клацніть кнопку запуску, а тоді виберіть **All Programs (Усі програми)** (або **Programs (Програми)**) — **Epson Software** — **Print CD**.

### **Запуск у Mac OS X**

Виберіть **Go (Перейти)** — **Applications (Програми)** — **Epson Software** — **Print CD** — **Print CD**.

# <span id="page-20-0"></span>**Завантаження відрізних аркушів**

Спосіб завантаження відрізних аркушів змінюється залежно від товщини паперу. Доступні три способи.

- ❏ Автоматична подача аркушів: підтримується товщина від 0,08 до 0,3 мм
- ❏ Задня ручна подача (носії для художнього друку): 0,3–0,7 мм
- ❏ Передня ручна подача (плакатна панель):  $0,7-1,3$  MM

Див. нижче, який папір можна завантажувати яким способом.

### U[«Носії, що підтримуються» на сторінці 109](#page-108-0)

### **C** Важливо.

*Якщо папір хвилястий або закручений, розпряміть папір перед завантаженням його в принтер або використовуйте новий папір. Якщо завантажити хвилястий або закручений папір, цей принтер не зможе розпізнати розмір паперу, подати папір або правильно виконати друк.*

*Рекомендуємо знову класти папір в оригінальну упаковку та зберігати його у пласкому вигляді, а також виймати з упаковки безпосередньо перед використанням.*

### **Завантаження паперу в пристрій автоподачі**

Увімкніть принтер.

- 
- B Відкрийте та повністю висуньте опору паперу.

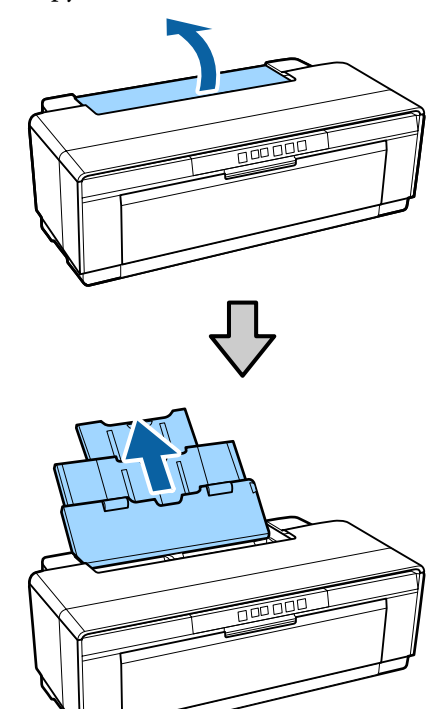

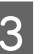

C Відкрийте та повністю висуньте вихідний лоток.

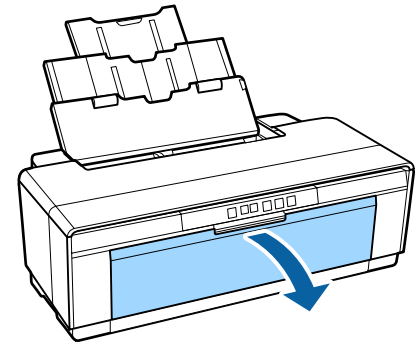

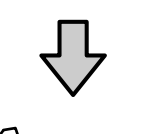

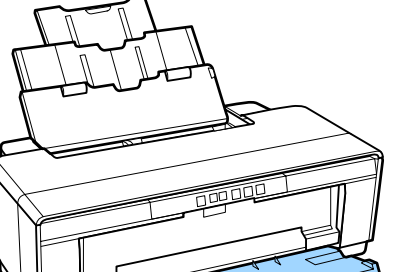

- 
- <span id="page-21-0"></span>D Завантажте папір вертикально, стороною для друку вгору.

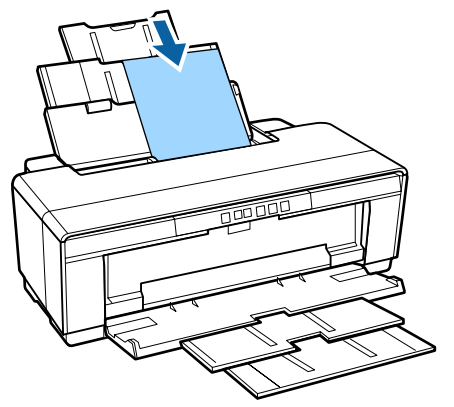

Б Візьміть і зсуньте напрямну краю відповідно до ширини паперу.

> Папір подається, коли надсилається завдання друку.

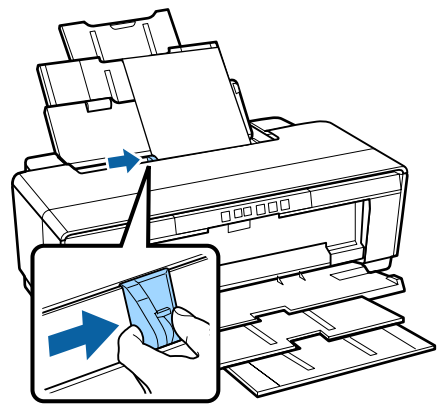

### **Завантаження носіїв для художнього друку**

Використовуйте задній лоток ручної подачі (у комплекті), щоб завантажити носії для художнього друку.

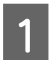

Увімкніть принтер.

 $\mathcal{P}$  Відкрийте та повністю висуньте вихідний лоток.

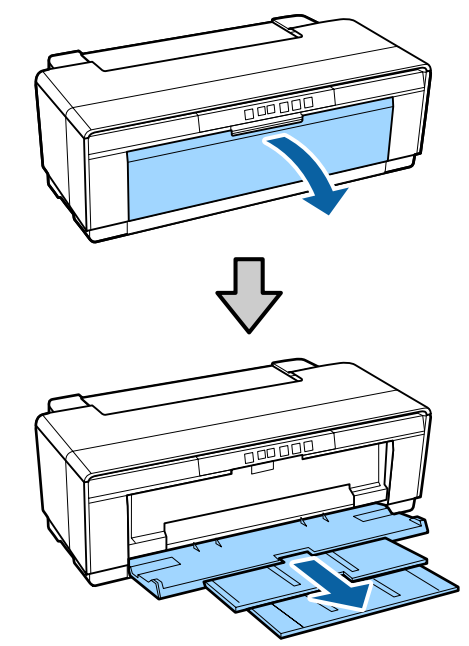

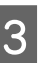

C Пересуньте задню напрямну рулонного паперу праворуч до кінця.

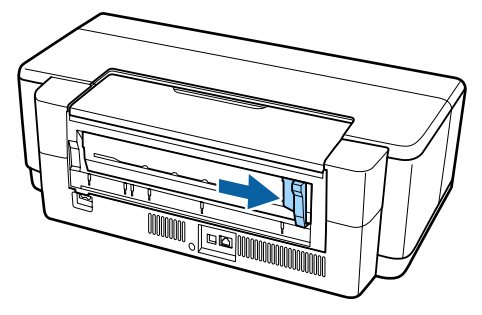

#### *Примітка.*

*Якщо тримач рулонного паперу знаходиться на місці ззаду принтера, вийміть його і продовжте.*

<span id="page-22-0"></span>

Приєднайте задній лоток ручної подачі (у комплекті) до задньої частини принтера.

Сумістіть трикутники на задньому лотку ручної подачі з трикутниками на принтері і вставте гачки у відповідні пази.

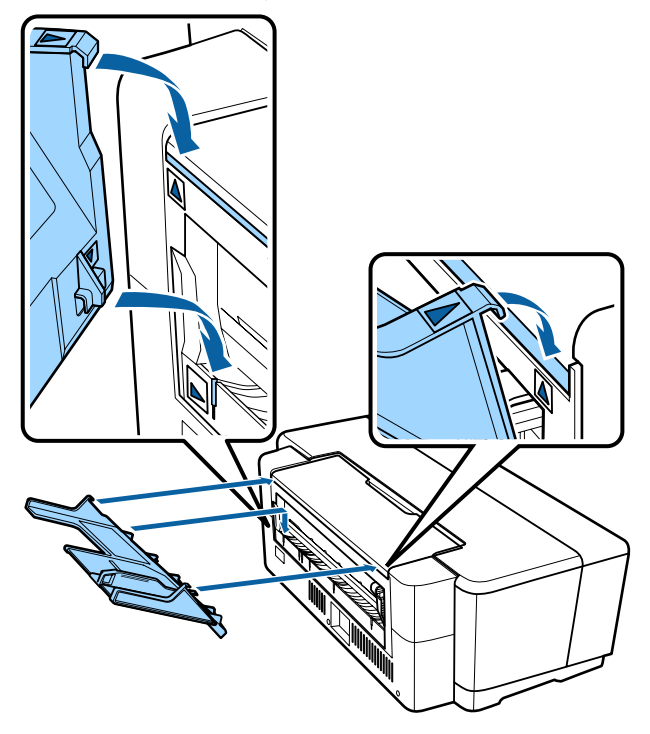

E Зсуньте напрямну краю відповідно до ширини паперу і вставте один аркуш.

Завантажте папір вертикально, стороною для друку вгору.

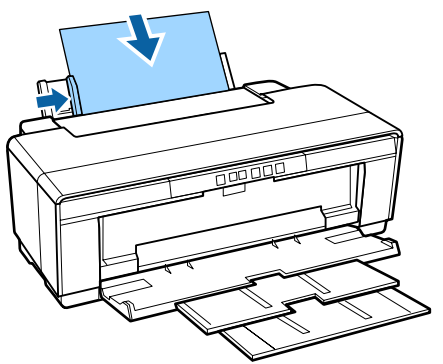

**6** Вставляйте папір, доки він не зупиниться і легко притримуйте його у цьому положенні приблизно три секунди.

Папір буде подано в принтер автоматично.

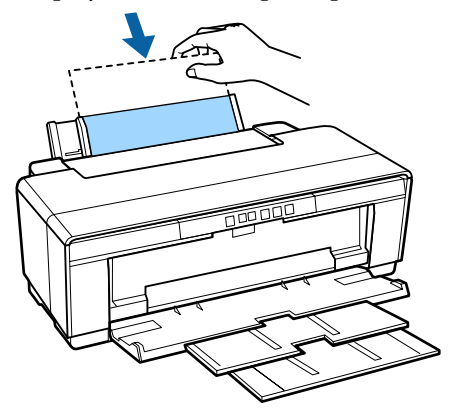

#### *Примітка.*

*Щоб вийняти папір ззаду принтера без друкування, утримуйте кнопку* M *не менше трьох секунд. Видаліть папір і натисніть кнопку* M *ще раз, щоб скасувати блимання (помилку) індикатора* I*.*

### **Завантаження щільного паперу**

Щільний папір виходить із заднього боку принтера відразу під час завантаження. Залиште вільне місце не менше 320 мм між задньою стороною принтера та найближчою стінкою.

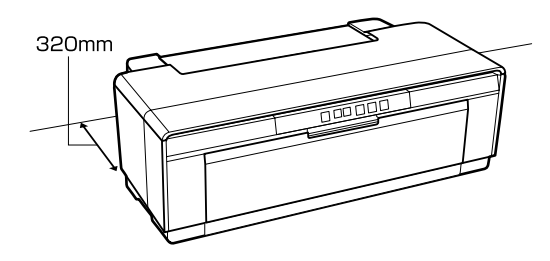

Увімкніть принтер.

### c*Важливо.*

*Не відкривайте передній лоток ручної подачі і не завантажуйте щільний папір, коли принтер працює. Ігнорування цього застереження може призвести до пошкодження принтера.*

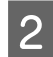

Відкрийте вихідний лоток.

Не висувайте подовжувача лотка.

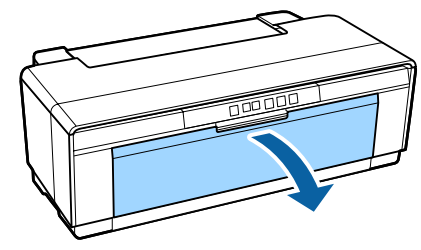

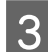

C Відкрийте передній лоток ручної подачі.

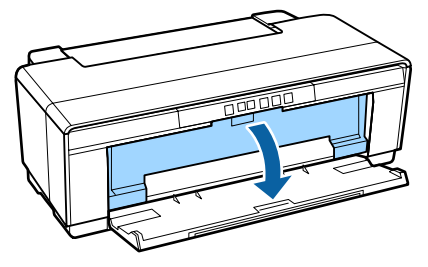

D Пересуньте напрямну паперу ліворуч до кінця.

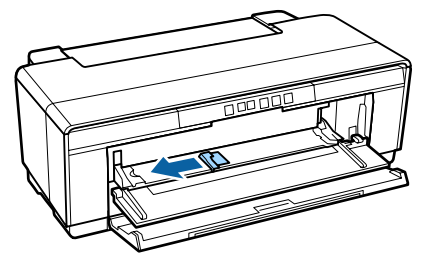

**Б** Вставте один аркуш щільного паперу.

Завантажте папір вертикально, стороною для друку вгору.

### c*Важливо.*

*Обов'язково завантажуйте папір спереду. Завантаження паперу ззаду може пошкодити принтер або призвести до несправності.*

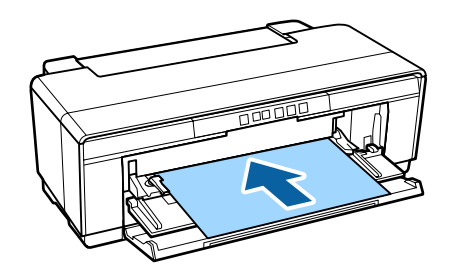

F Пересуньте напрямну відповідно до ширини паперу і сумістіть край паперу з трикутниками з правого і лівого боку лотка.

> Папір подається, коли надсилається завдання друку.

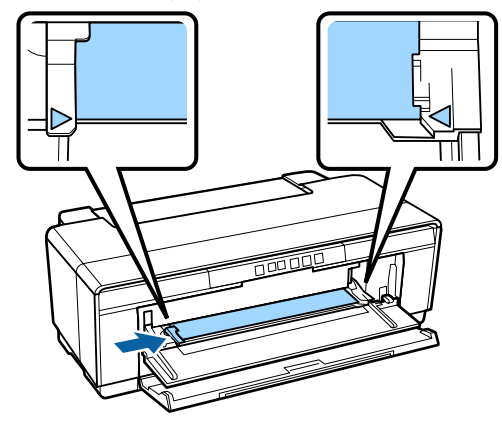

# <span id="page-24-0"></span>**Завантаження і видалення рулонного паперу**

### **Завантаження рулонного паперу**

Використовуючи тримач рулонного паперу (в комплекті), розташуйте папір ззаду принтера.

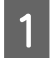

Увімкніть принтер.

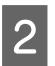

**2** Відкрийте вихідний лоток.

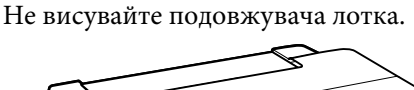

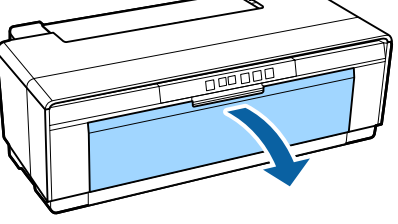

C Переконайтеся, що кінець рулонного паперу рівно відрізано по всій довжині, і вставте комплектний тримач рулонного паперу в кінці рулону.

> Якщо кінець рулонного паперу не відрізано рівно, підрівняйте його і потім продовжте.

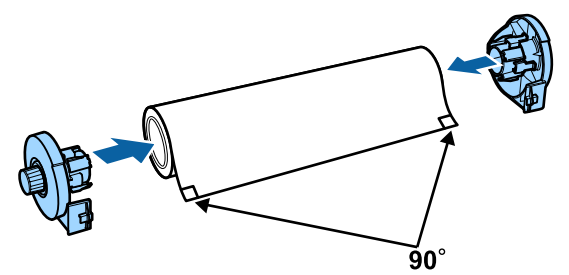

Пересуньте задню напрямну рулонного паперу ззаду принтера праворуч до кінця.

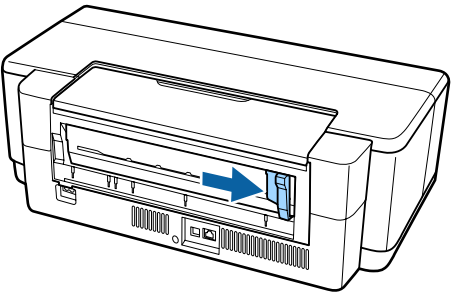

#### *Примітка.*

*Видаліть задню напрямну ручної подачі, якщо вона встановлена ззаду принтера.*

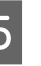

E Приєднайте тримач рулонного паперу до задньої частини принтера.

> Сумістіть трикутники на тримачі рулонного паперу з трикутниками на принтері і вставте гачки у відповідні пази.

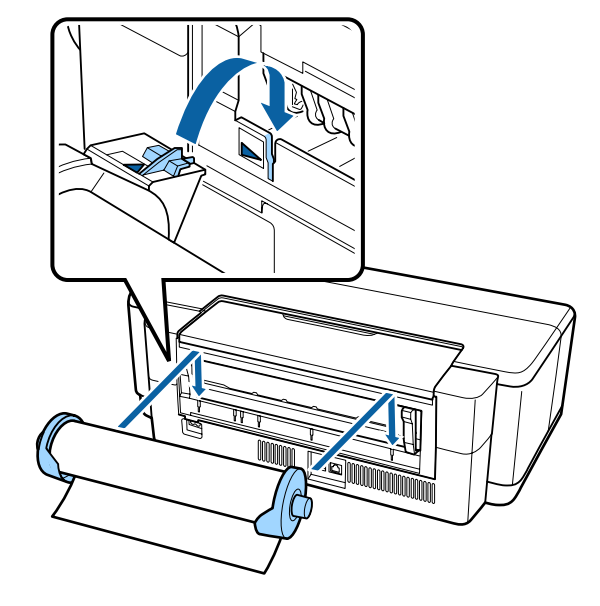

F Обережно вставте рулон паперу у задній лоток подачі рулонного паперу і пересуньте напрямну відповідно до ширини паперу.

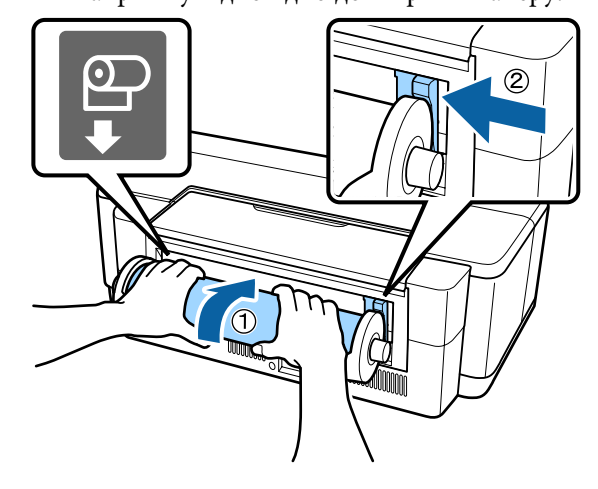

G Вставляйте рулонний папір, доки він не зупиниться і легко притримуйте його у цьому положенні приблизно три секунди.

Папір буде подано в принтер автоматично.

<span id="page-25-0"></span>**8** Відкрийте кришку принтера та подивіться вниз на принтер і переконайтеся, що папір не подається з перекосом.

> Якщо рулонний папір подається з перекосом, зніміть його, а тоді завантажте ще раз.

#### U«Видалення рулонного паперу» на сторінці 26

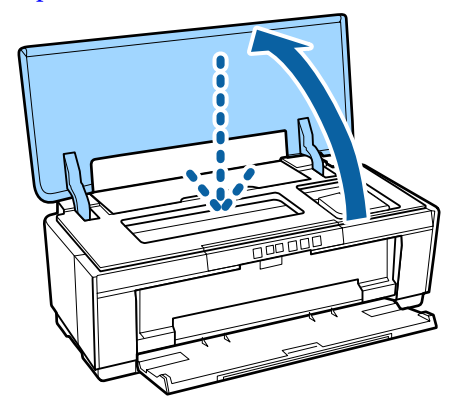

### **Відрізання рулонного паперу**

Використовуючи ножиці або інший різальний інструмент, відріжте результати друку від рулону, коли друк буде завершено.

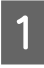

A Після завершення друку натисніть кнопку <sup>Ф</sup>.

Принтер надрукує лінію відрізання і виведе папір.

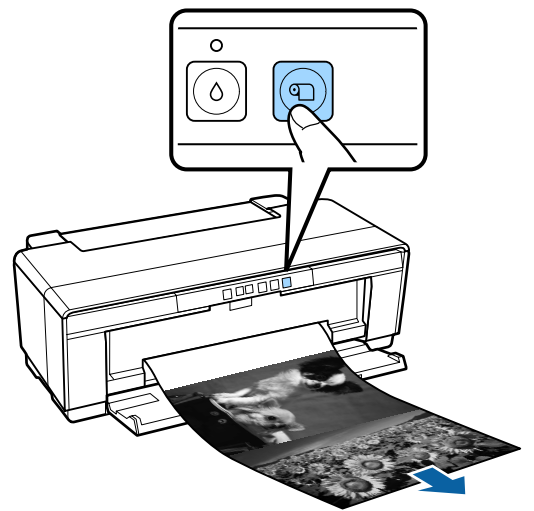

B Відріжте папір уздовж лінії відрізання.

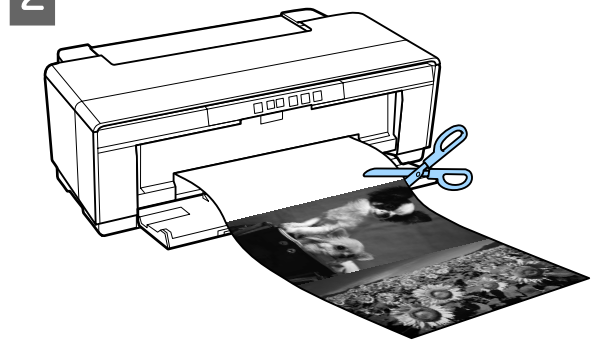

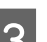

З Виконайте одну з таких дій.

Щоб продовжити друк на рулонному папері:

Натисніть кнопку <sup>Ф</sup> ще раз, щоб повернути край рулону в положення друку.

Щоб вийняти рулонний папір:

Утримуйте кнопку <sup>Ф</sup> не менше трьох секунд, щоб вийняти рулонний папір із заднього боку принтера. Поверніть ручку на тримачі рулонного паперу, щоб намотати надлишок паперу, а тоді видаліть папір і ще раз натисніть кнопку <sup>Ф</sup>, щоб скасувати блимання (помилку) індикатора  $\nabla$ -

### **Видалення рулонного паперу**

Утримуйте натиснутою кнопку <sup>Ф</sup> упродовж більше трьох секунд.

Рулон паперу буде виведено із задньої частини принтера.

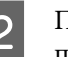

B Поверніть ручку на тримачі рулонного паперу, щоб намотати видалений папір.

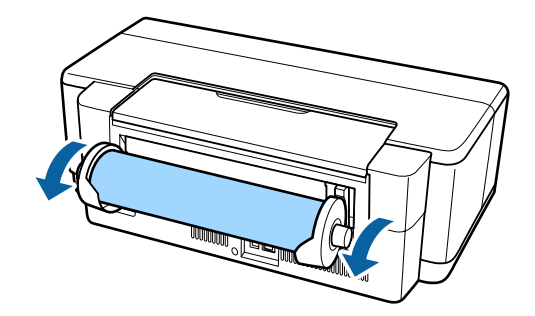

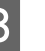

Натисніть кнопку <sup>Ф</sup>, щоб скасувати блимання індикатора Г-

### <span id="page-26-0"></span>**Видалення рулону паперу під час друку в разі закінчення паперу**

Щоб запобігти падінню рулону паперу на підлогу, принтер не виводить його автоматично під час друку, коли закінчується папір.

Утримуючи рулон паперу, натисніть кнопку  $\nabla$ -

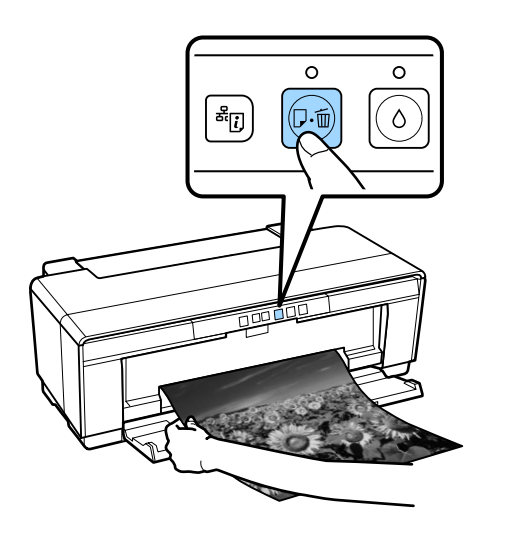

*Оскільки дані, що друкувалися, були видалені, потрібно повторно запустити це завдання друку.*

# **Завантаження та виймання CD і DVD**

*Для друку на CD і DVD потрібні спеціальні прикладні програми. Користуйтеся прикладною програмою Epson Print CD.*

### **Завантаження CD і DVD**

Для завантаження CD та DVD використовуйте лоток CD/DVD, що постачається в комплекті.

Увімкніть принтер.

### c*Важливо.*

*Не відкривайте передній лоток ручної подачі і не завантажуйте лоток для CD/ DVD, коли принтер працює. Ігнорування цього застереження може призвести до пошкодження принтера.*

2 Відкрийте вихідний лоток.

Не висувайте подовжувача лотка.

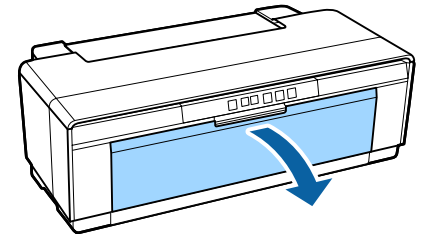

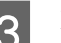

C Відкрийте передній лоток ручної подачі.

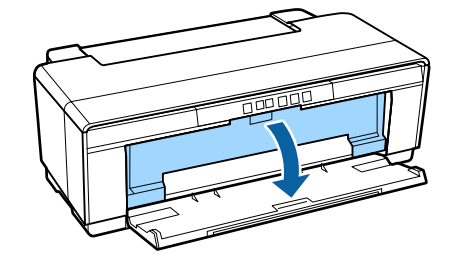

<span id="page-27-0"></span>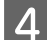

Пересуньте напрямну паперу ліворуч.

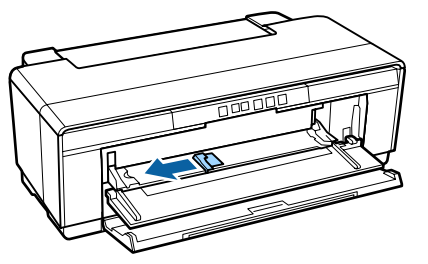

**5** Вставте диск у комплектний лоток для CD/ DVD стороною для друку вгору.

> Натисніть диск вниз у центрі, щоб закріпити його на місці.

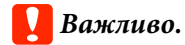

*Використовуйте CD/DVD, що постачається в комплекті з принтером. Використання іншого лотка може пошкодити принтер, лоток чи диск або може призвести до несправності принтера.*

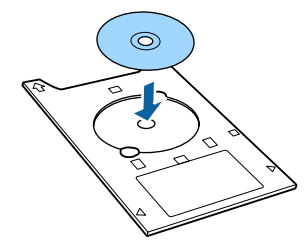

**6** Поставте передній край лотка для CD/DVD на передньому лотку ручної подачі і пересуньте напрямну на ширину лотка для CD/DVD.

### c*Важливо.*

- ❏ *Якщо напрямну не сумістити до подачі лотка CD/DVD у принтер, лоток може бути поданий нерівно, і ролики можуть торкнутися поверхні CD чи DVD. Пам'ятайте, що якщо поверхня диску пошкоджена, збережені на диску дані не можна буде прочитати.*
- ❏ *Обов'язково завантажуйте папір спереду. Завантаження паперу ззаду може пошкодити принтер або призвести до несправності.*

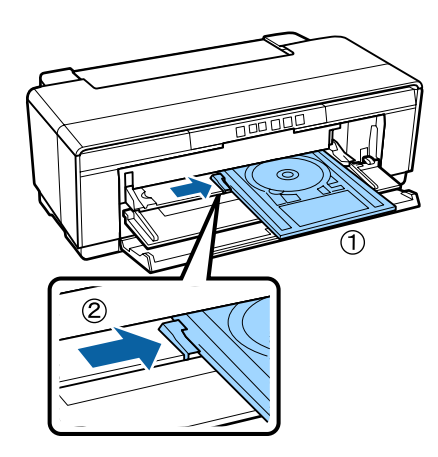

7 Вставте лоток CD/DVD прямо і сумістіть трикутники на лотку CD/DVD з трикутниками на передньому лотку ручної подачі.

> Папір подається, коли надсилається завдання друку.

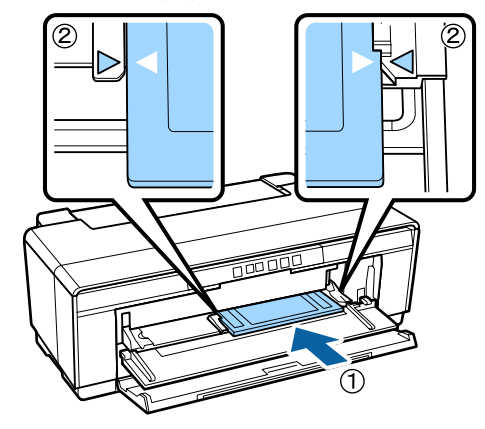

### **Виймання CD і DVD**

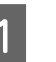

Після завершення друку вийміть лоток CD/ DVD.

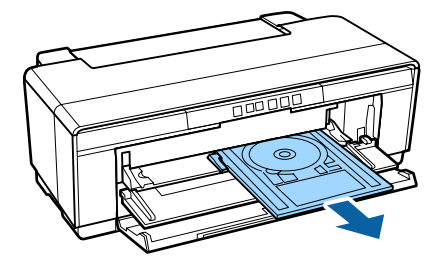

<span id="page-28-0"></span>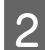

Закрийте передній лоток ручної подачі.

### c*Важливо.*

- ❏ *Не вмикайте і не вимикайте принтер під час вставляння лотка CD/DVD. Ігнорування цього застереження може призвести до пошкодження принтера.*
- ❏ *Лоток CD/DVD слід зберігати рівно. Якщо лоток скрутиться або деформується, це може призвести до несправності.*

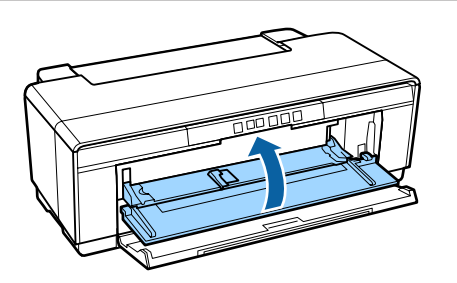

## **Основні способи друку**

У цьому розділі пояснюється, як друкувати і як скасовувати друк.

### **Друк (Windows)**

Можна встановлювати настройки друку, наприклад розмір паперу та подачу паперу, з підключеного комп'ютера, а потім друкувати.

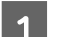

Увімкніть принтер і завантажте папір.

U[«Завантаження відрізних аркушів» на](#page-20-0) [сторінці 21](#page-20-0)

U[«Завантаження рулонного паперу» на](#page-24-0) [сторінці 25](#page-24-0)

U[«Завантаження CD і DVD» на](#page-26-0) [сторінці 27](#page-26-0)

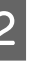

B Після створення даних виберіть **Print (Друк)** із меню **File (Файл)** (або натисніть **Print (Друк)**).

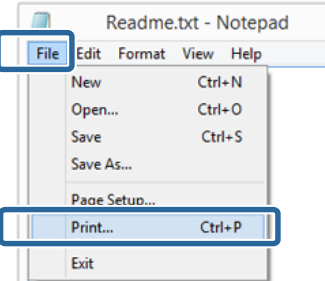

З Переконайтеся, що вибрано принтер, а потім виберіть **Preferences (Вибране)** або **Properties (Властивості)** для відображення екрана настройок.

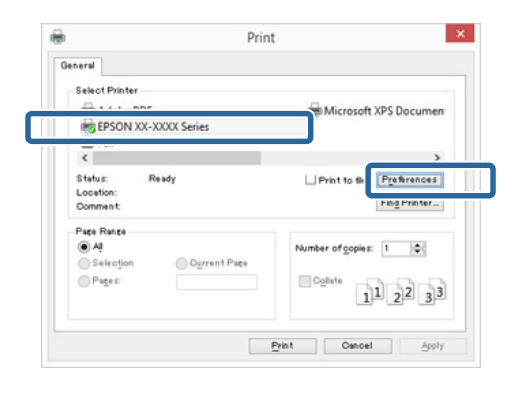

D Встановіть **Media Type (Тип носія)**, **Color (Кольоровий)**, **Print Quality (Якість друку)**, **Source (Джерело)** та інші налаштування відповідно до паперу, завантаженого у принтер.

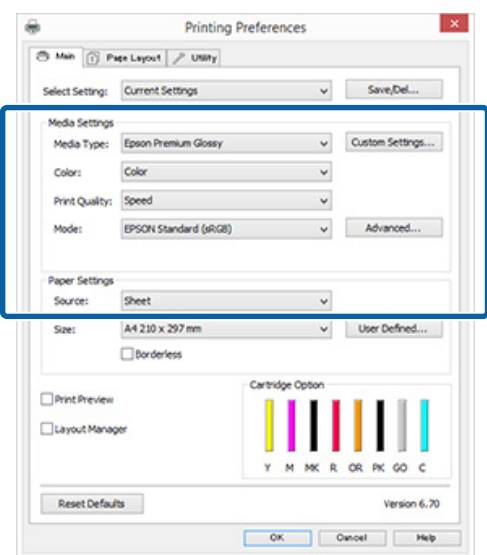

E Обов'язково виберіть таке саме значення параметра **Page Size (Розмір сторінки)** або **Size (Розмір)**, яке встановлено у прикладній програмі.

Після виконання настройок натисніть **OK**.

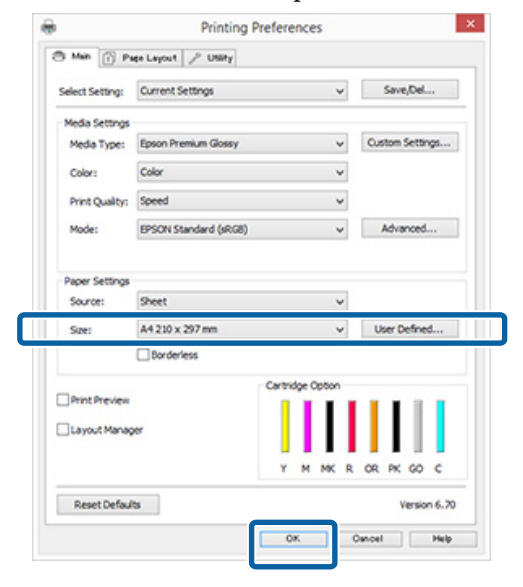

6 Коли настройки будуть встановлені, натисніть **Print (Друк)**.

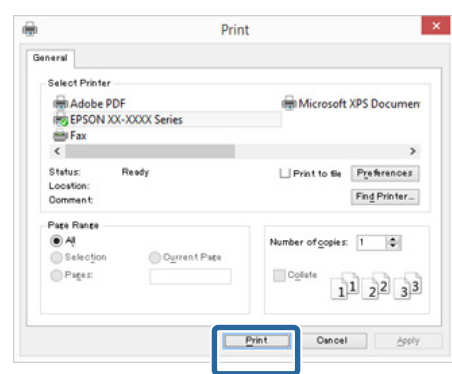

Відображується індикатор перебігу, і починається друк.

#### **Екран під час друку**

При початку друку відображується такий екран та індикатор перебігу (стан виконання комп'ютером). На цьому екрані можна перевірити залишковий рівень чорнил, номери виробів для чорнильних картриджів тощо.

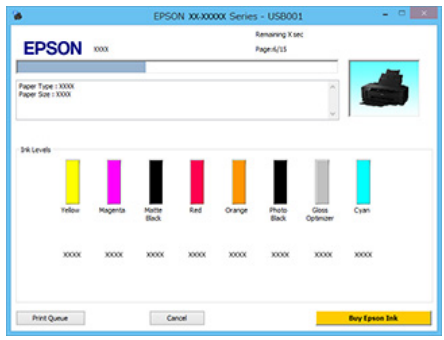

Якщо під час друку станеться помилка або чорнильний картридж потребуватиме заміни, відобразиться повідомлення про помилку.

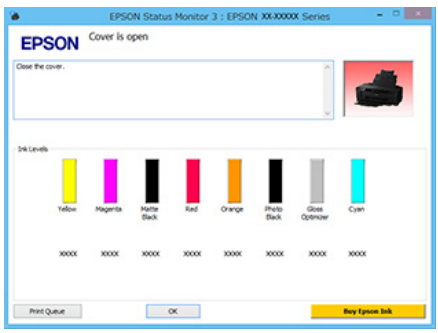

### <span id="page-30-0"></span>**Друк (Mac OS X)**

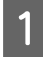

A Увімкніть принтер і завантажте папір.

U[«Завантаження відрізних аркушів» на](#page-20-0) [сторінці 21](#page-20-0)

U[«Завантаження рулонного паперу» на](#page-24-0) [сторінці 25](#page-24-0)

U[«Завантаження CD і DVD» на](#page-26-0) [сторінці 27](#page-26-0)

B Після створення даних у меню **File (Файл)** прикладної програми виберіть **Print (Друк)** і так далі.

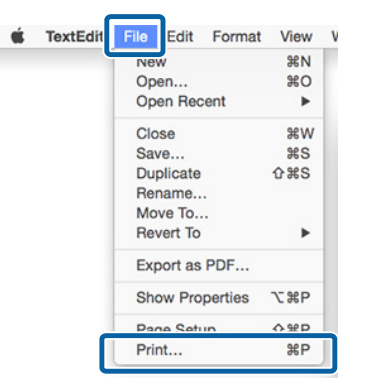

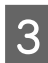

C Клацніть на **Show Details (Показати детальну інформацію)** внизу екрана.

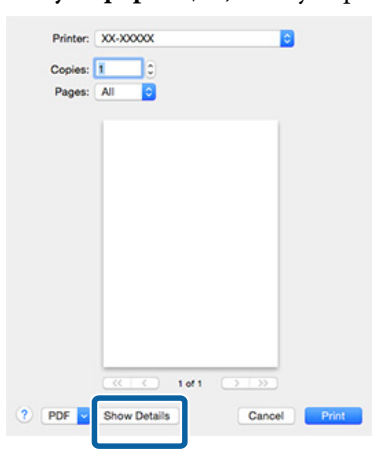

У Мас ОS Х 10.6.8 натисніть стрілку  $(\lceil \cdot \rceil)$ , щоб виконати настройки на екрані Параметри сторінки.

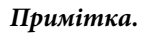

*Якщо елементи екрана «Параметри сторінки» не відображаються на екрані «Друк», натисніть меню File (Файл) — Page Setup (Параметри сторінки) і так далі відповідно до програми, що використовується.*

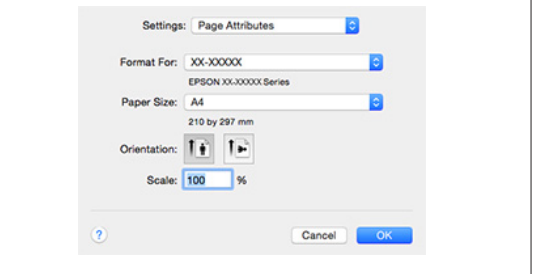

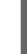

D Переконайтеся, що вибрано принтер, а потім встановіть розмір паперу.

> Виберіть розмір паперу, параметри друку без полів і джерело паперу в меню **Paper Size (Розмір паперу)**.

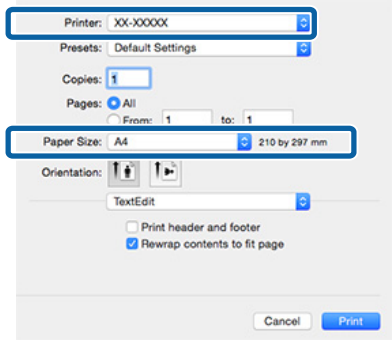

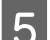

E Виберіть **Print Settings (Настройки друку)** зі списку і потім встановіть кожний елемент.

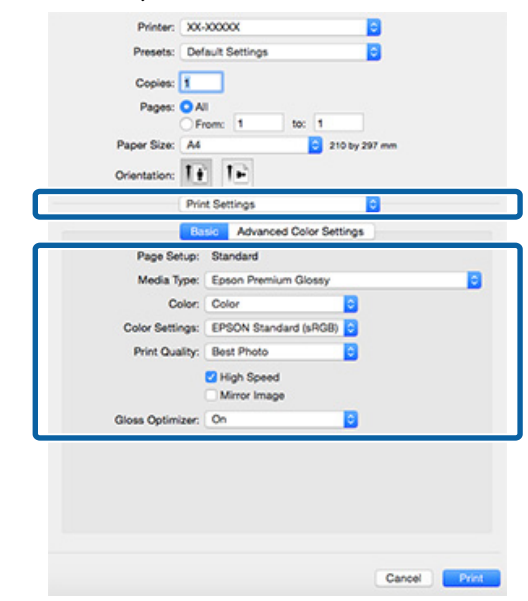

<span id="page-31-0"></span>Встановіть **Media Type (Тип носія)**, **Color (Кольоровий)**, **Print Quality (Якість друку)** та інші налаштування відповідно до паперу, завантаженого у принтер. Зазвичай можна виконати правильний друк, встановивши елементи на екрані **Print Settings (Настройки друку)**.

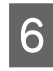

F Коли настройки будуть встановлені, натисніть **Print (Друк)**.

Під час друку відображується значок принтера у Dock (Лоток). Клацніть значок принтера, щоб відобразити стан. Можна перевірити виконання поточного завдання друку та інформацію про стан принтера.

Можна також скасувати завдання друку. Крім того, якщо станеться помилка під час друку, відображується повідомлення.

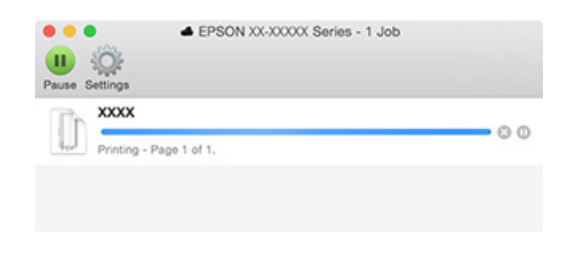

### **Скасування друку (Windows)**

Коли комп'ютер припиняє надсилання даних на принтер, не можна скасувати завдання друку з принтера. Скасування на принтері.

**Коли відображується індикатор перебігу** Натисніть кнопку **Cancel (Скасувати)**.

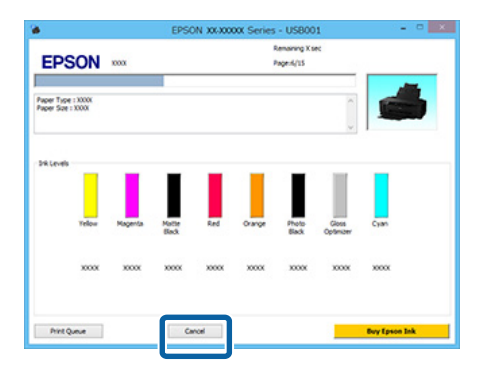

#### **Коли не відображується індикатор перебігу**

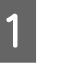

A Клацніть значок принтера на Taskbar (Панель задач).

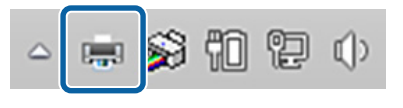

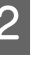

B Виберіть завдання, яке потрібно скасувати, а потім виберіть **Cancel (Скасувати)** у меню **Document (Документ)**.

Коли потрібно скасувати всі завдання, виберіть **Cancel All Documents (Скасувати всі документи)** з меню **Printer (Принтер)**.

Якщо завдання було надіслано на принтер, дані друку не відображаються на наведеному нижче екрані.

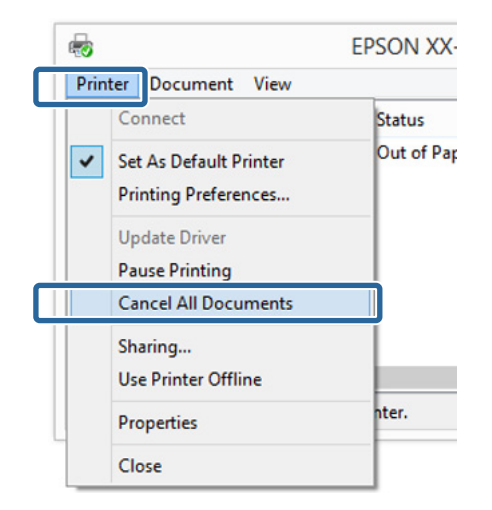

У разі друку на щільному паперу, CD та DVD або на рулонному папері, виконайте вказані нижче дії.

У разі друку на чомусь іншому це вже всі потрібні дії.

- ❏ Щільний папір, CD або DVD У разі блимання індикатора <sup>р</sup> Ф, видаліть цупкий папір, CD або DVD, а тоді натисніть кнопку **<sup>"</sup>б.**
- ❏ Рулонний папір

Щоб запобігти накладанню скасованого зображення та наступного зображення для друку, натисніть кнопку Ф. Друкується відривна лінія, а рулонний папір подається вперед.

### <span id="page-32-0"></span>**Скасування друку (Mac OS X)**

Коли комп'ютер припиняє надсилання даних на принтер, не можна скасувати завдання друку з принтера. Скасування на принтері.

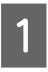

A Клацніть піктограму принтера у Dock (Лоток).

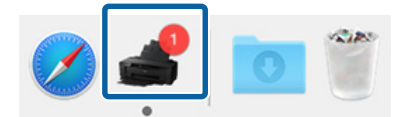

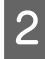

B Виберіть завдання, яке потрібно скасувати, і натисніть **Delete (Видалити)**.

Якщо завдання було надіслано на принтер, дані друку не відображаються на наведеному нижче екрані.

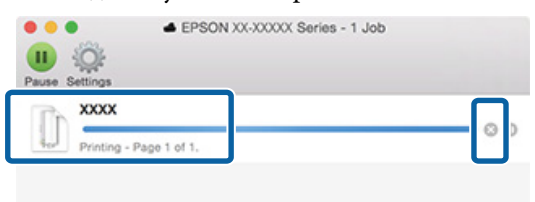

У разі друку на щільному паперу, CD та DVD або на рулонному папері, виконайте вказані нижче дії.

У разі друку на чомусь іншому це вже всі потрібні дії.

- ❏ Щільний папір, CD або DVD У разі блимання індикатора <sup>р</sup>Ф, видаліть цупкий папір, CD або DVD, а тоді натисніть кнопку <sup>"</sup>Ф.
- ❏ Рулонний папір Щоб запобігти накладанню скасованого зображення та наступного зображення для друку, натисніть кнопку Ф. Друкується відривна лінія, а рулонний папір подається вперед.

### **Скасування друку (панель керування)**

#### *Примітка.*

*Не можна видаляти завдання друку, які знаходяться у черзі друку на комп'ютері. Для детальнішої інформації про видалення завдань друку із черги див. «Скасування друку (Windows)» або «Скасування друку (Mac OS X)».*

**Під час друку із пристрою автоматичної подачі аркушів або на носіях для художнього друку** Натисніть кнопку  $\nabla$ .

Завдання друку скасовується навіть під час друку. Може знадобитися певний час, перш ніж принтер повернеться до стану готовності після скасування завдання.

**Під час друку на щільному папері, CD або DVD** Натисніть кнопку  $\nabla \Phi$ .

Завдання друку скасовується навіть під час друку. Може знадобитися певний час, перш ніж принтер повернеться до стану готовності після скасування завдання.

У разі блимання індикатора <sup>ра</sup>б, видаліть цупкий папір, CD або DVD, а тоді натисніть кнопку  $\nu$ -

#### **Під час друку на рулонному папері** Натисніть кнопку I.

Завдання друку скасовується навіть під час друку. Може знадобитися певний час, перш ніж принтер повернеться до стану готовності після скасування завдання.

Щоб запобігти накладанню скасованого зображення та наступного зображення для друку, натисніть кнопку <sup>Ф</sup>.

Друкується відривна лінія, а рулонний папір подається вперед.

## <span id="page-33-0"></span>**Область друку**

На ілюстрації внизу область друку показана сірим. Проте зверніть увагу, що конструкція принтера призводить до падіння якості друку на заштрихованих ділянках.

Стрілка на ілюстрації вказує напрям виходу паперу.

### **C** Важливо.

*Ширина полів може дещо змінюватися в залежності від еластичності та способу завантаження паперу.*

### **Область друку для відрізних аркушів**

#### **Звичайний друк Друк без полів\* 2**

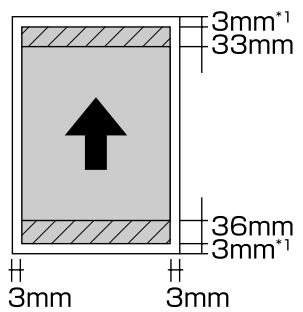

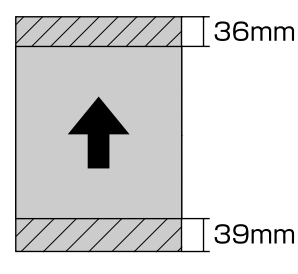

\*1 20 мм для щільного паперу.

\*2 Не підтримується для щільного паперу.

### **Область друку для рулонного паперу**

**Звичайний друк Друк без полів**

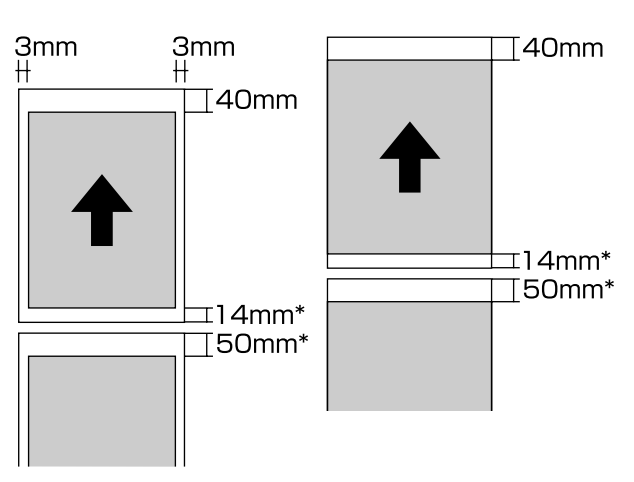

\* Коли завдання друку безперервне, то це 0 мм.

### **Область друку для CD і DVD**

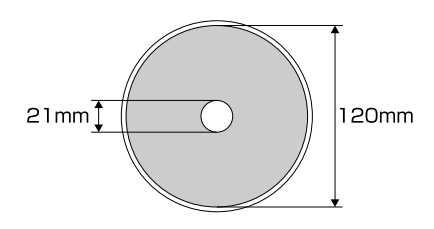

### *Примітка.*

*Програмний додаток на Epson Print CD підтримує мінімальний внутрішній діаметр 18 мм і максимальний зовнішній діаметр 120 мм. Під час друку на CD і DVD перевірте розміри області друку на дисках перед вибором внутрішнього та зовнішнього діаметра.*

# <span id="page-34-0"></span>**Налаштування економії електроенергії**

Для заощадження електроенергії принтер постачається із вбудованою функцією автоматичного вимкнення. Він вимикається автоматично, якщо немає жодних помилок, не отримуються завдання друку та не здійснюються будь-які інші операції з панелі керування впродовж визначеного періоду часу. Можна вибрати час, що має сплинути, перш ніж принтер автоматично вимкнеться, наприклад: 30 хвилин, 1 год, 2 год, 4 год, 8 год та 12 год.

Налаштуйте у програмі функцію автоматичного вимкнення живлення.

Windows  $\mathscr{D}$  [«Стислий опис вкладки Утиліта» на](#page-39-0) [сторінці 40](#page-39-0)

Mac OS X  $\mathscr{F}$  [«Функції Epson Printer Utility 4» на](#page-42-0) [сторінці 43](#page-42-0)

#### **Керування живленням за допомогою Power Off Timer**

Можна змінювати час, після якого буде застосовуватися керування живленням.

Будь-яке збільшення негативно вплине на енергоефективність принтера.

Зверніть увагу на навколишнє середовище, перш ніж будь-що змінювати.

# <span id="page-35-0"></span>**Використання драйвера принтера (Windows)**

# **Відображення вікна Настройки**

Доступ до драйвера принтера можна отримати описаними нижче способами.

- ❏ Доступ до драйвера з програм Windows U[«Друк \(Windows\)» на сторінці 29](#page-28-0)
- ❏ За допомогою піктограми принтера

### **Із кнопки «Пуск»**

Виконайте наступні кроки при визначенні загальних настройок прикладних програм або при технічному обслуговуванні принтера, наприклад, таких дій, як Nozzle Check (Перевірка сопел) або Head Cleaning (Прочищення голівки).

A Відкрийте папку **Printers (Принтери)** або **Printers and Faxes (Принтери й факси)**.

**Для Windows 8.1/Windows 8/Windows 7** Натисніть **Start (Пуск)** (або **Settings (Параметри)**), **Control Panel (Панель керування)**, а тоді **View devices and printers (Переглянути принтери та пристрої)** (або **Devices and Printers (Пристрої та принтери)**) у **Hardware and Sound (Устаткування та звук)** (або **Hardware (Устаткування)**).

**Для користувачів Windows Vista** Натисніть , **Control Panel (Панель керування)**, **Hardware and Sound (Устаткування та звук)** і потім **Printer (Принтер)**.

2 Клацніть правою кнопкою миші піктограму принтера та виберіть **Printing preferences (Настройки друку)**.

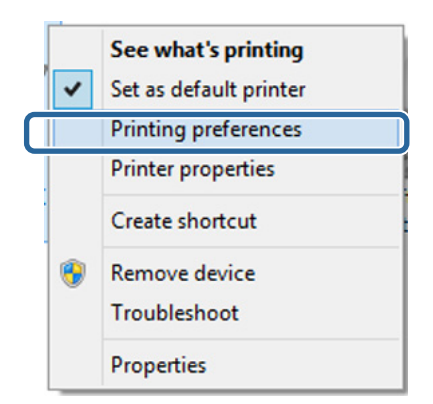

#### Відображується екран настройок драйвера принтера.

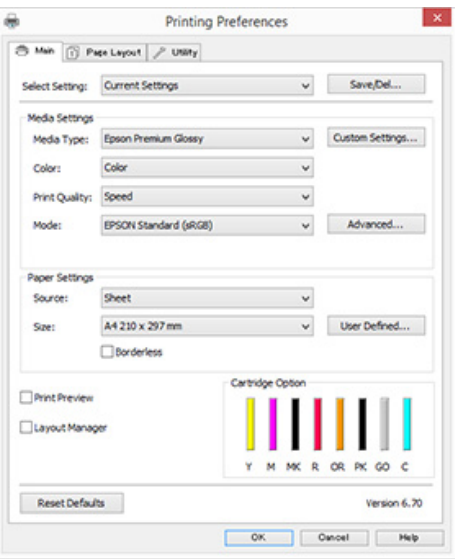

Зробіть необхідні настройки. Ці настройки стануть стандартними у драйвері принтера.
# **Відображення довідки**

Доступ до довідки драйвера принтера можна отримати описаними нижче способами.

- ❏ Клацнути **Help (Довідка)**
- ❏ Клацнути правою кнопкою миші елемент, який треба перевірити та відобразити

## **Натиснути кнопку Довідка для відображення**

При відображенні довідки можна використовувати сторінку змісту або пошук за ключовими словами при читанні.

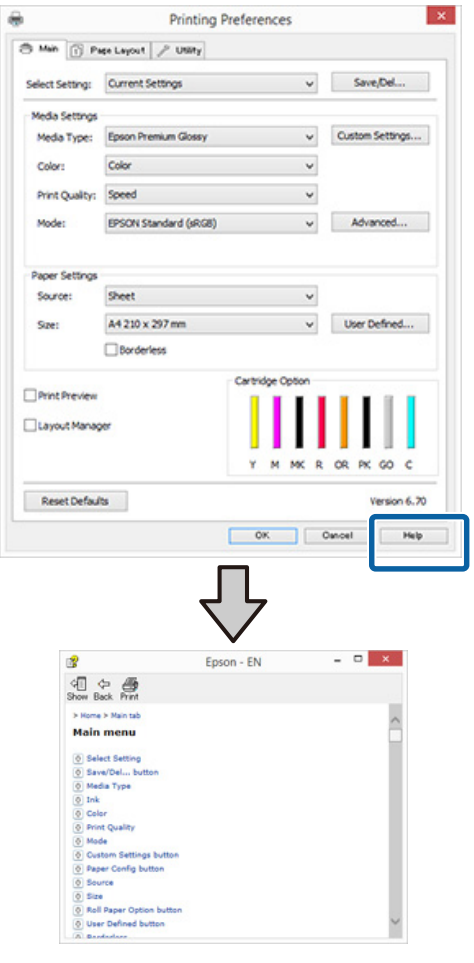

## **Клацнути правою кнопкою миші елемент, який треба перевірити та відобразити**

Клацніть правою кнопкою миші елемент, а потім виберіть **Help (Довідка)**.

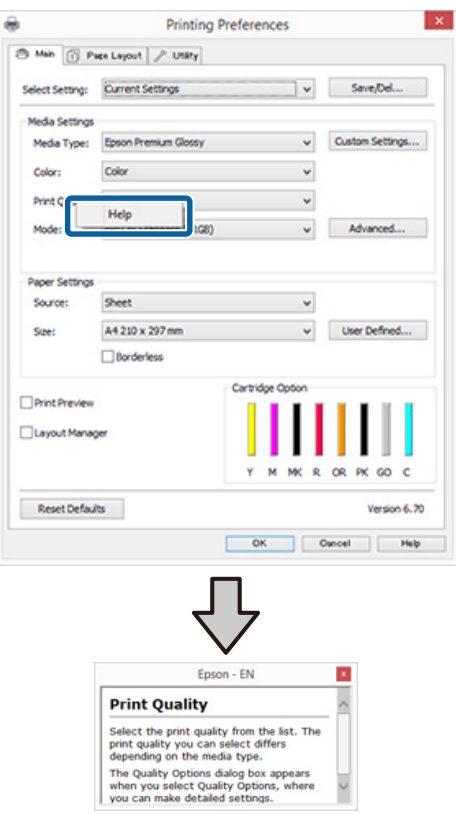

### **Використання драйвера принтера (Windows)**

# **Настройка драйвера принтера**

Можна зберігати параметри або змінювати пункти параметрів, що відображуються, за бажанням.

## **Збереження різних настройок як вибраних**

Можна зберігати всі пункти настройок у драйвері принтера.

A Встановіть кожний елемент для екрана **Main (Головне)** і екрана **Page Layout (Макет)**, який потрібно зберегти як вибрані настройки.

B Клацніть **Save/Del. (Зберегти/видалити)** на вкладці **Main (Головне)** або **Page Layout (Макет)**.

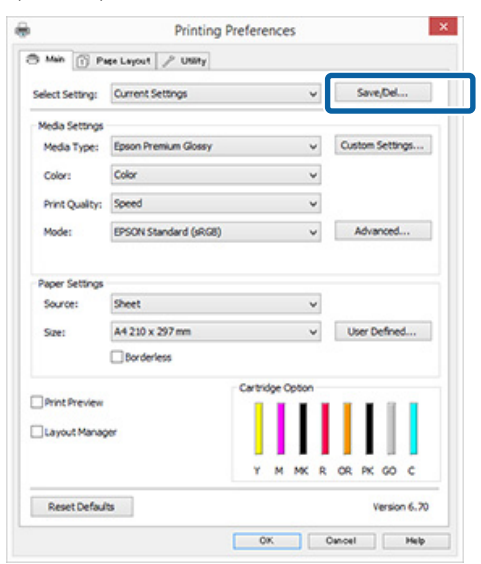

C Введіть назву в текстове поле **Name (Назва)** і клацніть **Save (Зберегти)**.

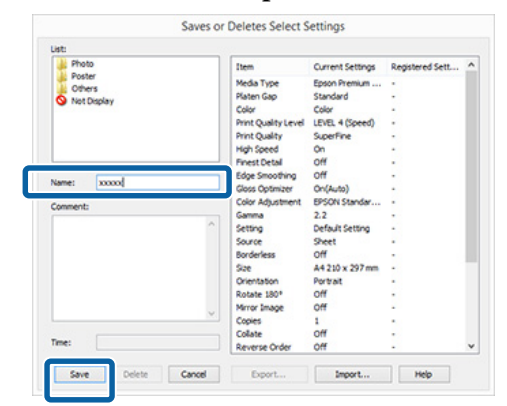

Можна зберегти до 100 настройок. Зареєстровані параметри можна вибрати у списку **Select Setting (Виберіть параметр)**.

### *Примітка.*

*Можна зберегти настройки як файл, клацнувши Export (Експорт). Можна передати настройки, клацнувши Import (Імпорт) для імпорту збереженого файлу на інший комп'ютер.*

## **Збереження параметрів носія**

Можна зберегти елементи **Media Settings (Параметри носія)** на екрані **Main (Головне)**.

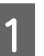

A Змініть **Media Settings (Параметри носія)** на екрані **Main (Головне)**.

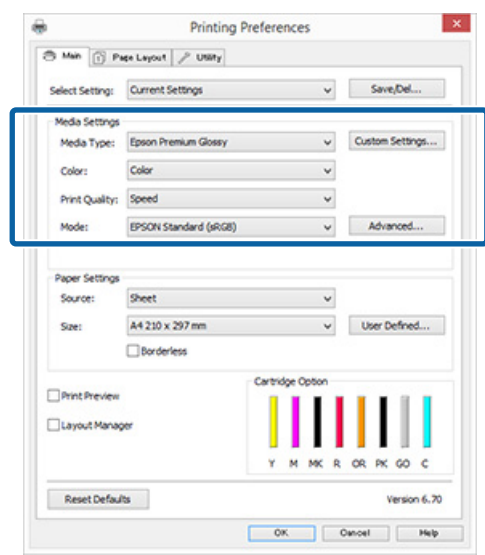

## **Використання драйвера принтера (Windows)**

<span id="page-38-0"></span>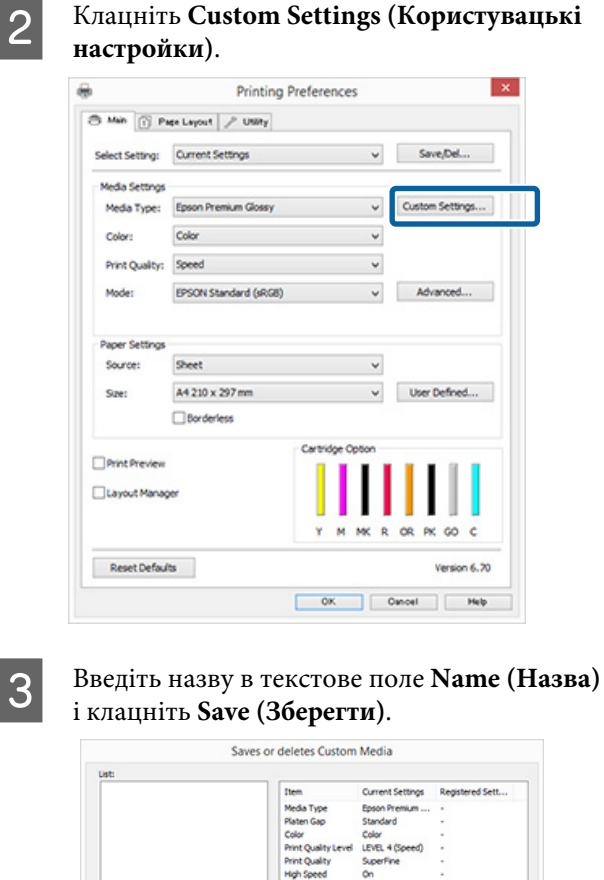

Cancel  $\begin{tabular}{|c|c|c|c|} \hline & import... & & Web \\ \hline \end{tabular}$ Save Export.

Можна зберегти до 100 настройок. Зареєстровані параметри можна вибрати у списку **Media Type (Тип носія)**.

### *Примітка.*

*Можна зберегти настройки як файл, клацнувши Export (Експорт). Можна передати настройки, клацнувши Import (Імпорт) для імпорту збереженого файлу на інший комп'ютер.*

## **Реорганізація елементів дисплею**

Для оперативного відображення часто використовуваних елементів можна організувати **Select Setting (Виберіть параметр)**, **Media Type (Тип носія)** і **Paper Size (Розмір паперу)** наступним чином.

- ❏ Приховати непотрібні елементи.
- ❏ Реорганізація за порядком частоти використання.
- ❏ Організація по групах (папки).
	- A Перейдіть на вкладку **Utility (Утиліта)**<sup>і</sup> виберіть **Menu Arrangement (Налаштування меню)**.

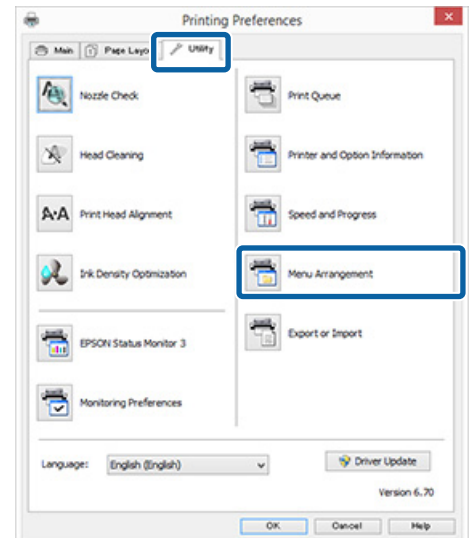

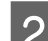

B Виберіть **Edit Item (Змінити елемент)**.

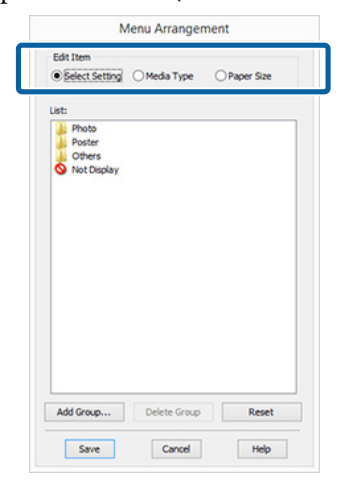

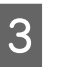

C Впорядкуйте або згрупуйте елементи у полі **List (Список)**.

- ❏ Можна пересувати та впорядковувати елементи, перетягуючи їх.
- ❏ Щоб додати нову групу (папку), натисніть **Add Group (Додати групу)**.
- ❏ Щоб видалити групу (папку), натисніть **Delete Group (Видалити групу)**.

❏ Перетягніть непотрібні елементи в **Not Display (Не відображати)**.

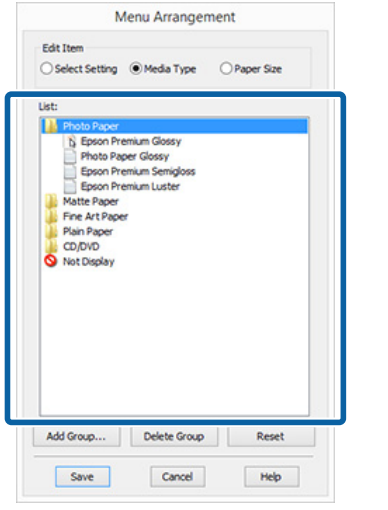

#### *Примітка.*

*Коли виконується Delete Group (Видалити групу), група (папка) видаляється, проте елементи з видаленої групи (папки) залишаються.*

D Натисніть кнопку **Save (Зберегти)**.

# **Стислий опис вкладки Утиліта**

Можна виконати наступні функції технічного обслуговування за допомогою вкладки **Utility (Утиліта)** драйвера принтера.

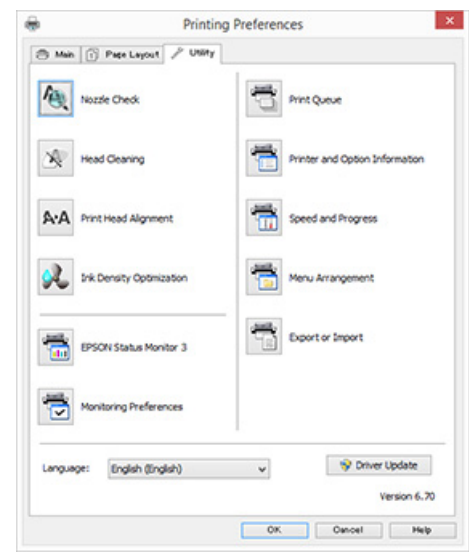

## **Nozzle Check (Перевірка сопел)**

Надрукуйте шаблон перевірки сопел, щоб перевірити, чи не забиті сопла друкувальної голівки. Якщо надрукований шаблон розмитий або містить пробіли, проведіть очищення друкувальної головки, щоб прочистити забиті сопла.

U[«Перевірка на предмет забитості сопел» на](#page-85-0) [сторінці 86](#page-85-0)

#### **Head Cleaning (Прочищення голівки)**

Виконайте прочищення голівки, якщо ви помітили смуги або розриви у результатах друку. Очищення друкувальної головки чистить її поверхню.

## U[«Прочищення голівки» на сторінці 87](#page-86-0)

#### **Print Head Alignment (Калібрування друкувальної голівки)**

Якщо результати друку виглядають зернистими або несфокусованими, виконайте Print Head Alignment (Калібрування друкувальної голівки). Print Head Alignment (Калібрування друкувальної голівки) коригує зазори друкувальної голівки.

## **Використання драйвера принтера (Windows)**

U[«Виправлення нерівного друку \(Print Head](#page-88-0) [Alignment \(Калібрування друкувальної голівки\)\)»](#page-88-0) [на сторінці 89](#page-88-0)

### **Ink Density Optimization (Оптимізація інтенсивності чорнил)**

Усуває невідповідності щільності чорнила в картриджах для послідовного відтворення кольору.

## U[«Оптимізація інтенсивності чорнил» на](#page-87-0) [сторінці 88](#page-87-0)

### **EPSON Status Monitor 3**

Можна перевірити стан принтера, наприклад рівень залишкового чорнила та повідомлення про помилки, з екрана комп'ютера.

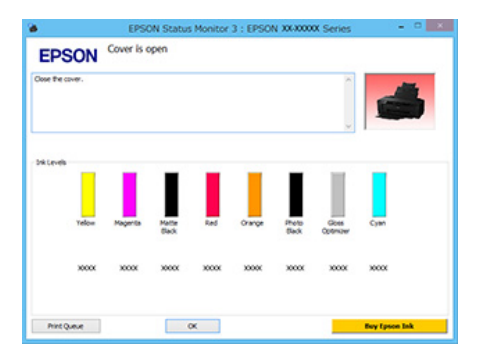

## **Monitoring Preferences (Контрольовані параметри)**

Можна вибрати повідомлення про помилки, що відображуються на екрані EPSON Status Monitor 3, або зареєструвати ярлик для піктограми Утиліта на Taskbar (Панель задач).

### *Примітка.*

*Якщо вибрати Shortcut Icon (Значок ярлика) на екрані Monitoring Preferences (Контрольовані параметри), значок ярлика Утиліта виводиться у Windows на Taskbar (Панель задач).*

*Клацнувши правою кнопкою на піктограмі, можна відобразити наступне меню та виконати функції з технічного обслуговування.*

*EPSON Status Monitor 3 запускається при клацанні назви принтера в меню, що відображується.*

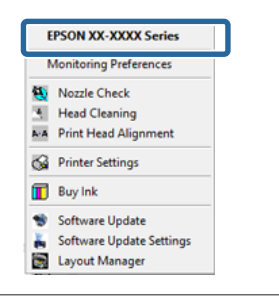

#### **Print Queue (Черга друку)**

Можна відобразити список усіх завдань, що очікуються.

На екрані Черга друку можна переглянути інформацію про дані, що чекають на друк, видалити та передрукувати ці завдання.

## **Printer and Option Information (Інформація про принтер та опції)**

Можете змінити налаштування автоматичного вимкнення живлення та Auto Ink Density Optimization (Автооптим. інтенс.).

## **Speed and Progress (Швидкість та хід)**

Можна встановити різні функції для основних операцій драйвера принтера.

### **Menu Arrangement (Налаштування меню)**

Можна впорядкувати елементи, наприклад перелічивши параметри **Select Setting (Виберіть параметр)**, **Media Type (Тип носія)** і **Paper Size (Розмір паперу)** за частотою використання. U[«Реорганізація елементів дисплею» на](#page-38-0) [сторінці 39](#page-38-0)

## **Export or Import (Експорт або імпорт)**

Усі настройки драйвера принтера можна експортувати та імпортувати. Ця функція зручна у тих випадках, коли необхідно виконати однакові настройки драйвера принтера на кількох комп'ютерах.

### **Driver Update (Оновлення драйвера)**

Відвідайте веб-сайт Epson для перевірки наявності новішого драйвера, ніж інстальована зараз версія. Якщо нову версію буде знайдено, драйвера принтера оновиться автоматично.

## **Використання драйвера принтера (Windows)**

# **Видалення драйвера принтера**

Для видалення драйвера принтера виконайте нижчевказані інструкції.

## c*Важливо.*

- ❏ *Потрібно увійти в систему, використовуючи Administrator account (Обліковий запис адміністратора).*
- ❏ *Якщо у Windows 7/Windows Vista з'являється запит на пароль користувача Administrator (Адміністратор), введіть пароль і потім продовжуйте роботу.*

A Вимкніть принтер і від'єднайте інтерфейсний кабель.

B Виберіть **Control Panel (Панель керування)** і виберіть **Uninstall a program (Видалити програму)** з категорії **Programs (Програми)**.

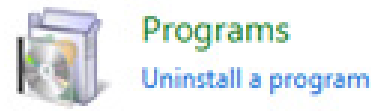

C Виберіть**Epson SC-P400 Printer Uninstall (Скасування інсталяції принтера Epson SC-P400)** і натисніть **Uninstall/Change (Видалити/змінити)** (або **Change/Remove (Видалити/змінити)**/**add or remove (додати або видалити)**).

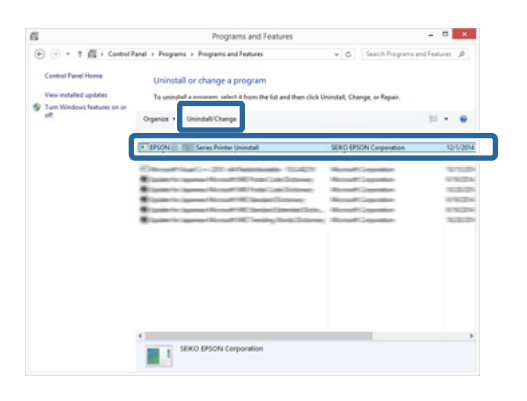

- 
- D Виберіть піктограму цільового принтера і натисніть **OK**.

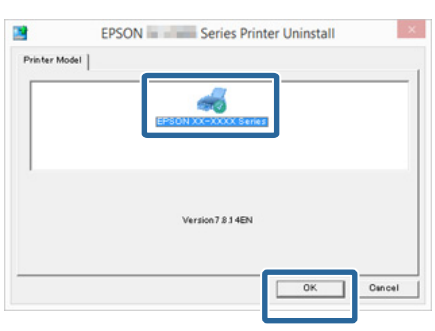

## *Примітка.*

*Можна також видалити Epson Network Utility (Мережева служба Epson), вибравши вкладку Utility (Утиліта) і Epson Network Utility (Мережева служба Epson).*

*Але зверніть увагу, що драйвери для будь-яких інших принтерів Epson, які можуть використовуватися, також можуть мати доступ до Epson Network Utility (Мережева служба Epson). Не видаляйте Epson Network Utility (Мережева служба Epson), якщо використовуєте інші принтери Epson.*

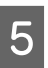

E Дотримуйтеся вказівок на екрані для продовження.

> Коли з'явиться повідомлення про підтвердження видалення, натисніть **Yes (Так)**.

Перезапустіть комп'ютер, якщо драйвер принтера перевстановлюється.

# **Використання драйвера принтера (Mac OS X)**

# **Відображення вікна Настройки**

Спосіб відображення вікна настройок драйвера принтера може бути різним в залежності від прикладної програми або версії ОС.

U[«Друк \(Mac OS X\)» на сторінці 31](#page-30-0)

# **Відображення довідки**

Натисніть у вікні настройок драйвера принтера для відображення довідки.

## Printer: 301-30000 目目 sets: Default Set ies: T Pages: O All  $\approx 10^{-12}$ n Color: Colo ex: EPSON lity: Best Photo High Speed<br>Mirror Image B  $2000$ OF **D** Hide Details

# **Використання Epson Printer Utility 4**

Можна виконувати такі задачі обслуговування, як перевірка сопел або прочищення голівки, використовуючи Epson Printer Utility 4. Ця утиліта інсталюється автоматично при інсталяції драйвера принтера.

# **Запуск Epson Printer Utility 4**

- A Натисніть на меню Apple **System Preferences (Системні параметри)** — **Print & Scan (Друк і сканування)** (або **Print & Fax (Друк і факс)**).
- B Оберіть принтер, а тоді клацніть на **Options & Supplies (Опції та приладдя)** — **Utility (Утиліта)** — **Open Printer Utility (Відкрити утиліту принтера)**.

# **Функції Epson Printer Utility 4**

Можна виконувати наступні функції технічного обслуговування з Epson Printer Utility 4.

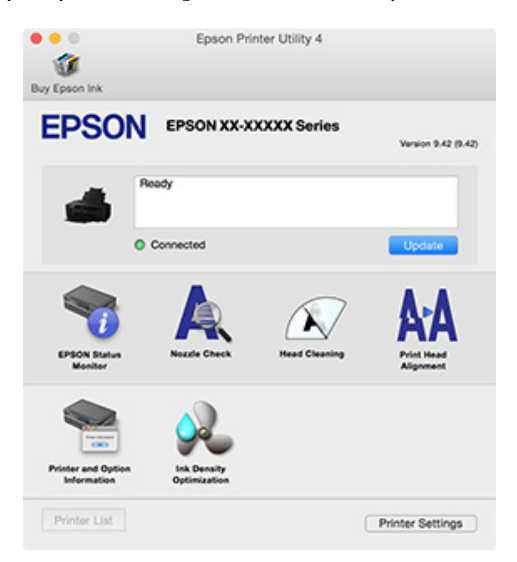

## **Використання драйвера принтера (Mac OS X)**

#### **EPSON Status Monitor**

Можна перевірити стан принтера, наприклад рівень залишкового чорнила та повідомлення про помилки, з екрана комп'ютера.

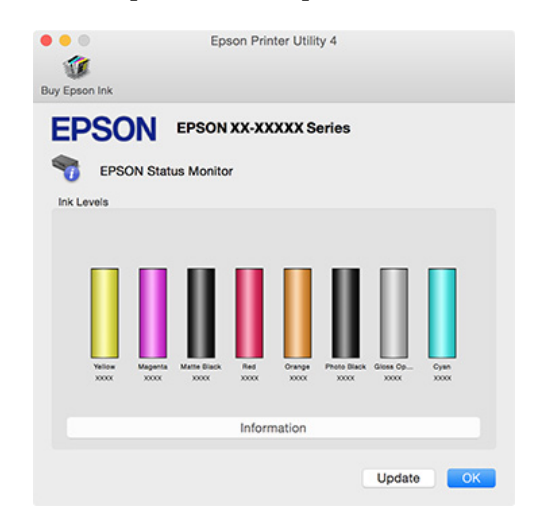

### **Nozzle Check (Перевірка сопел)**

Надрукуйте шаблон перевірки сопел, щоб перевірити, чи не забиті сопла друкувальної голівки. Якщо надрукований шаблон розмитий або містить пробіли, проведіть очищення друкувальної головки, щоб прочистити забиті сопла.

U[«Перевірка на предмет забитості сопел» на](#page-85-0) [сторінці 86](#page-85-0)

## **Head Cleaning (Прочищення голівки)**

Виконайте прочищення голівки, якщо ви помітили смуги або розриви у результатах друку. Прочищення голівки прочищає поверхню друкувальної голівки, щоб покращити якість друку.

## U[«Прочищення голівки» на сторінці 87](#page-86-0)

## **Print Head Alignment (Калібрування друкувальної голівки)**

Якщо результати друку виглядають зернистими або несфокусованими, виконайте Print Head Alignment (Калібрування друкувальної голівки). Print Head Alignment (Калібрування друкувальної голівки) коригує зазори друкувальної голівки.

U[«Виправлення нерівного друку \(Print Head](#page-88-0) [Alignment \(Калібрування друкувальної голівки\)\)»](#page-88-0) [на сторінці 89](#page-88-0)

### **Printer and Option Information (Інформація про принтер та опції)**

Можете змінити налаштування автоматичного вимкнення живлення та Auto Ink Density Optimization (Автооптим. інтенс.).

U[«Налаштування економії електроенергії» на](#page-34-0) [сторінці 35](#page-34-0)

U[«Оптимізація інтенсивності чорнил» на](#page-87-0) [сторінці 88](#page-87-0)

## **Ink Density Optimization (Оптимізація інтенсивності чорнил)**

Усуває невідповідності щільності чорнила в картриджах для послідовного відтворення кольору.

U[«Оптимізація інтенсивності чорнил» на](#page-87-0) [сторінці 88](#page-87-0)

# **Видалення драйвера принтера**

Видаліть потрібний драйвер принтера, перш ніж повторно його встановити або оновити.

Використовуйте «Деінсталятор», щоб видалити драйвер принтера.

#### **Отримати «Деінсталятор»**

Завантажте «Деінсталятор» із веб-сайту Epson.

## <http://www.epson.com/>

#### **Видалення**

У разі завантаження «Деінсталятора» перевірте процедуру видалення, що подається на сайті.

# **Автокоригування кольору і Друк фотографій (PhotoEnhance)**

Драйвер принтера для цього принтера надається з запатентованою функцією Epson PhotoEnhance, яка дозволяє найефективнішим чином використовувати ділянку відтворення кольору, коригує дані зображення для поліпшення кольорів перед друком.

Використовуючи PhotoEnhance, можна коригувати кольори фотографій відповідно до типів об'єктів, наприклад людей, пейзажів або нічних сцен. Ви можете друкувати колірні дані у тонах сепії або чорно-білому варіанті. Кольори автоматично коригуються простим вибором режиму друку.

### *Примітка.*

*Рекомендується використовувати зображення з колірним простором sRGB.*

### **Встановлення параметрів у Windows**

A При використанні прикладних програм із функцією управління кольором вкажіть, як регулювати кольори у цих прикладних програмах.

> При використанні прикладних програм без функції управління кольором починайте з кроку 2.

> Залежно від типу прикладної програми встановіть настройки, як вказано в таблиці нижче.

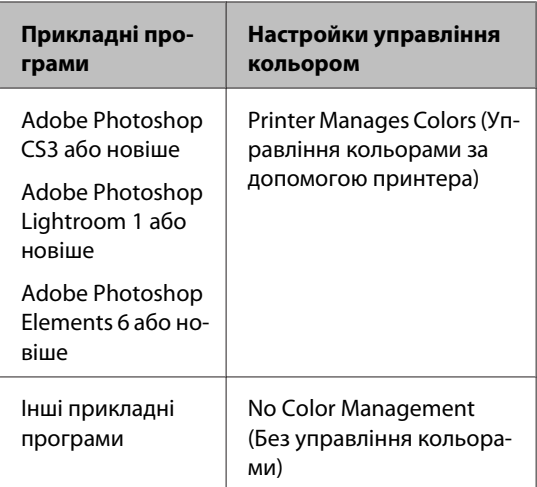

#### *Примітка.*

*Для отримання інформації про операційні системи, які підтримуються кожною прикладною програмою, див. сайт дистриб'ютора.*

Приклад Adobe Photoshop CS5

Відкрийте вікно **Print (Друк)**.

Виберіть **Color Management (Управління кольором)** і потім **Document (Документ)**. Виберіть **Printer Manages Colors (Управління кольорами за допомогою принтера)** в якості настройки **Color Handling (Обробка кольорів)**, а потім клацніть **Print (Друк)**.

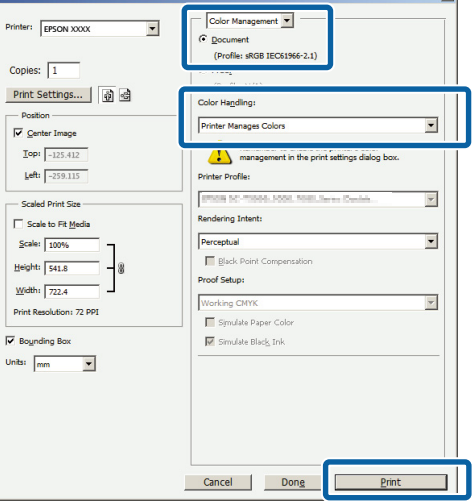

## B Відобразіть екран **Main (Головне)**<sup>у</sup> драйвері принтера, виберіть **PhotoEnhance** для **Mode (Режим)** і натисніть **Advanced (Розширені)**.

## U[«Друк \(Windows\)» на сторінці 29](#page-28-0)

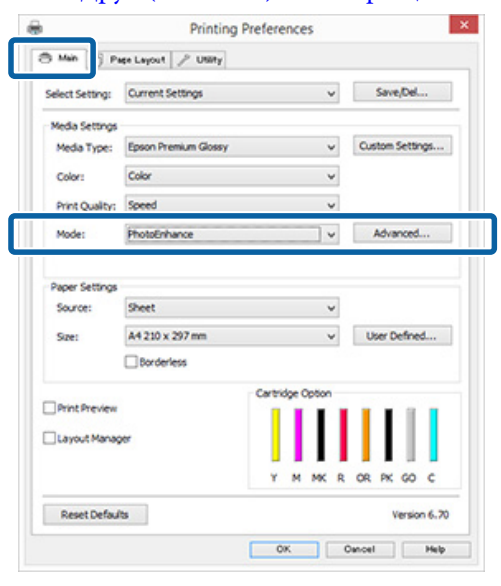

**CONTRACTE STATE PHOTOENHANCE MOXHA ВСТАНОВИТИ** ефекти для застосування до даних друку.

> Див. довідку з драйвера принтера для отримання більш докладної інформації по кожному пункту.

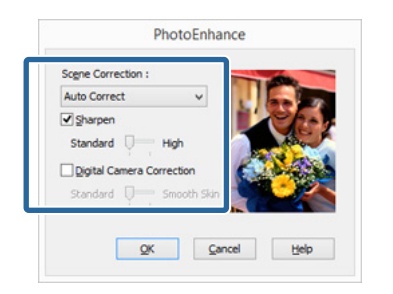

D Перевірте інші настройки та почніть друк.

## *Примітка.*

*Якщо потрібно тримати увімкненою програму PhotoEnhance у налаштуванні Mode (Режим), відкрийте екран налаштування драйвера принтера із піктограми принтера та внесіть потрібні налаштування.*

U*[«Із кнопки «Пуск»» на сторінці 36](#page-35-0)*

#### **Виконання настройок для Mac OS X**

A При використанні прикладних програм із функцією управління кольором вкажіть, як регулювати кольори у цих прикладних програмах.

> Залежно від типу прикладної програми встановіть настройки, як вказано в таблиці нижче.

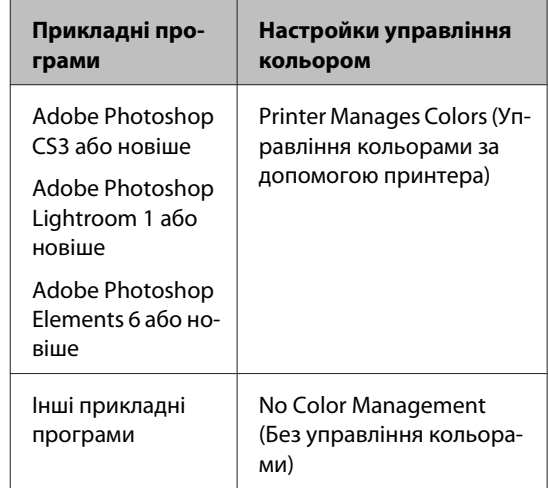

Приклад Adobe Photoshop CS5

Відкрийте вікно **Print (Друк)**.

Виберіть **Color Management (Управління кольором)** і потім **Document (Документ)**. Виберіть **Printer Manages Colors (Управління кольорами за допомогою принтера)** в якості настройки **Color Handling (Обробка кольорів)**, а потім клацніть **Print (Друк)**.

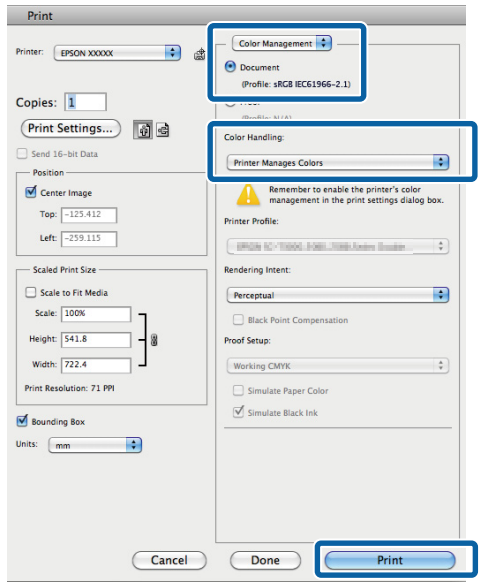

I

B Відкрийте діалогове вікно Друк, виберіть **Color Matching (Підбір кольору)** і клацніть **EPSON Color Controls**.

## U[«Друк \(Mac OS X\)» на сторінці 31](#page-30-0)

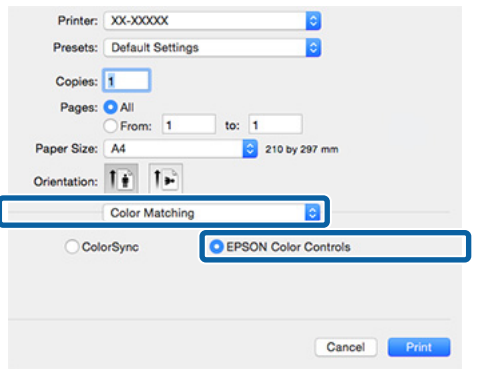

#### *Примітка.*

*У разі використання Adobe Photoshop CS3 або пізнішої версії, Adobe Photoshop Lightroom 1 або пізнішої версії, Adobe Photoshop Elements 6 або пізнішої версії, обов'язково виконайте крок 1. В інакшому випадку вибратиEPSON Color Controls буде неможливо.*

C Виберіть **Print Settings (Настройки друку)** зі списку, виберіть **PhotoEnhance** для **Color Settings (Параметри кольору)** і клацніть **Advanced Color Settings**.

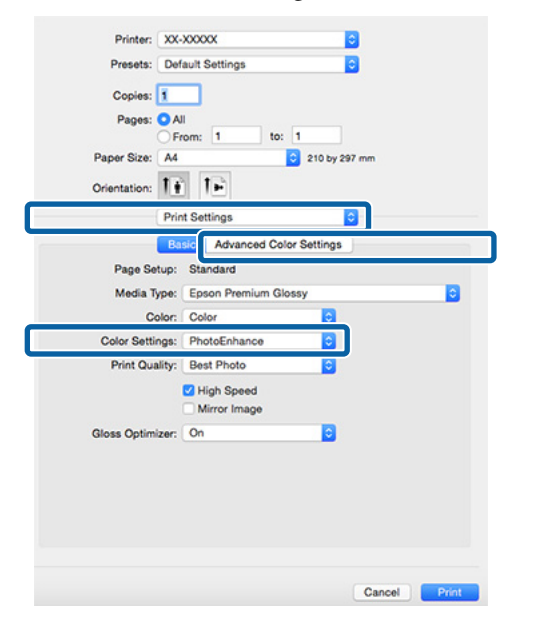

D Виберіть ефекти, які будуть застосовуватися до друку даних, у вікні **Advanced Color Settings**.

> Див. довідку з драйвера принтера для отримання більш докладної інформації по кожному пункту.

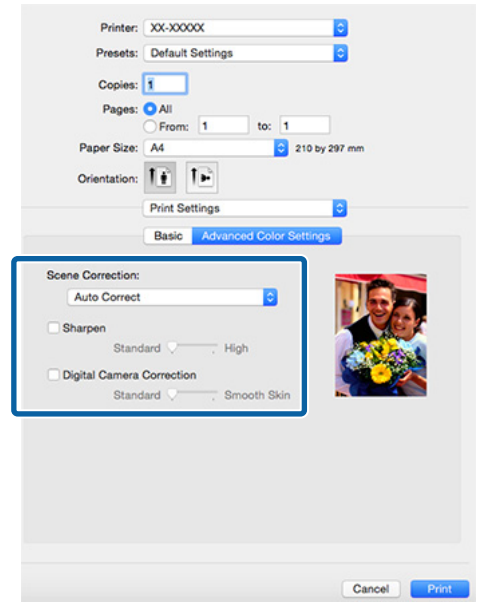

**5** Перевірте інші настройки та почніть друк.

# **Коригування кольору та друк**

Драйвер принтера автоматично і самостійно коригує кольори згідно з кольоровим простором. Можна вибрати один із наступних режимів коригування кольору.

- ❏ EPSON Standard (sRGB) (Стандарт EPSON  $(sRGB))$ Оптимізує простір sRGB і коригує колір.
- ❏ Adobe RGB Оптимізує простір Adobe RGB і коригує колір.
- ❏ EPSON Vivid (Насичене EPSON) Обробляє колір для відтворення стандартних відтінків.

Зауважте, що якщо клацнути **Advanced (Розширені)**, коли вибрано один із вищевказаних параметрів обробки, можна точно настроїти параметри Gamma (Гамма), Brightness (Яскравість), Contrast (Кoнтраст), Saturation (Насичення) і колірний баланс для вибраної опції.

Використовуйте цю опцію, коли прикладна програма, що використовується, не має функції коригування кольору.

### **Встановлення параметрів у Windows**

A При використанні прикладних програм із функцією управління кольором вкажіть, як регулювати кольори у цих прикладних програмах.

При використанні прикладних програм без функції управління кольором починайте з кроку 2.

Залежно від типу прикладної програми встановіть настройки, як вказано в таблиці нижче.

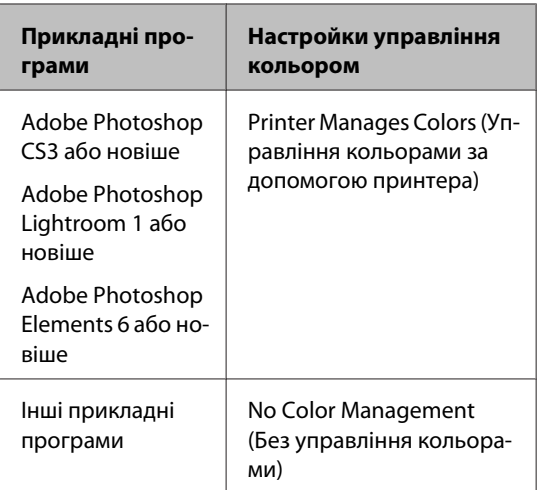

### *Примітка.*

*Для отримання інформації про операційні системи, які підтримуються кожною прикладною програмою, див. сайт дистриб'ютора.*

Приклад Adobe Photoshop CS5

Відкрийте вікно **Print (Друк)**.

Виберіть **Color Management (Управління кольором)** і потім **Document (Документ)**. Виберіть **Printer Manages Colors (Управління кольорами за допомогою принтера)** в якості настройки **Color Handling (Обробка кольорів)**, а потім клацніть **Print (Друк)**.

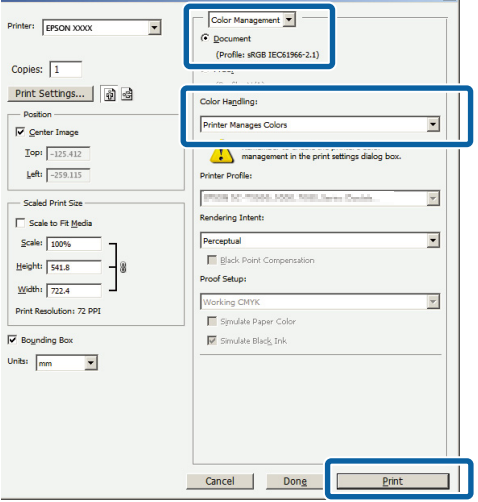

B Відкрийте вкладку драйвера принтера **Main (Головне)** і виберіть **EPSON Standard (sRGB) (Стандарт EPSON (sRGB))**, **Adobe RGB**, або **EPSON Vivid (Насичене EPSON)** або **Mode (Режим)**.

## U[«Друк \(Windows\)» на сторінці 29](#page-28-0)

Для регулювання настройок уручну клацніть **Advanced (Розширені)**, щоб відобразити **Color Controls (Контроль кольору)**.

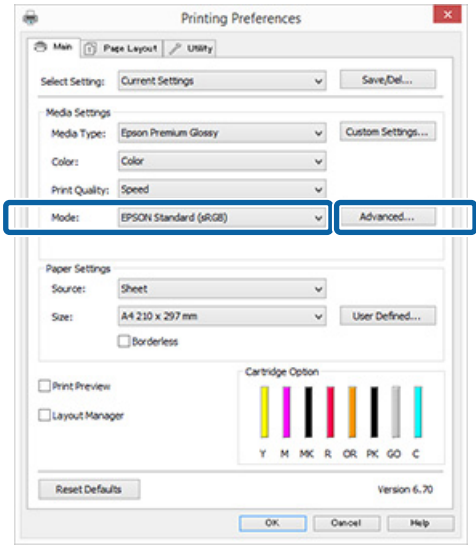

C Якщо вибрати відображення екрана **Color Controls (Контроль кольору)** під час виконання кроку 2, відрегулюйте настройки, як потрібно.

Див. довідку з драйвера принтера для отримання більш докладної інформації по кожному пункту.

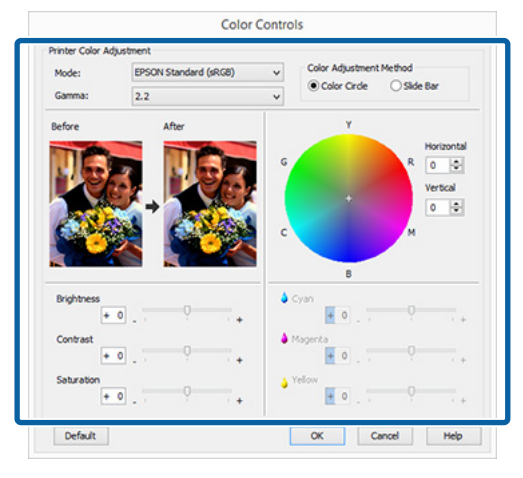

#### *Примітка.*

*Можна налаштувати значення коригування, перевіряючи зразок зображення в лівій частині екрана. Також можна використовувати колірний круг для точного налаштування колірного балансу.*

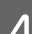

D Перевірте інші настройки та почніть друк.

#### **Виконання настройок для Mac OS X**

A При використанні прикладних програм із

функцією управління кольором вкажіть, як регулювати кольори у цих прикладних програмах.

При використанні прикладних програм без функції управління кольором починайте з кроку 2.

Налаштуйте управління кольором на **Printer Manages Colors (Управління кольорами за допомогою принтера)** у вказаних нижче прикладних програмах.

Adobe Photoshop CS3 або новіше Adobe Photoshop Elements 6 або новіше Adobe Photoshop Lightroom 1 або новіше

В інших прикладних програмах встановіть **No Color Management (Без управління кольорами)**.

#### *Примітка.*

*Для отримання інформації про операційні системи, які підтримуються кожною прикладною програмою, див. сайт дистриб'ютора.*

Приклад Adobe Photoshop CS5 Відкрийте вікно **Print (Друк)**.

Виберіть **Color Management (Управління кольором)** і потім **Document (Документ)**. Виберіть **Printer Manages Colors (Управління кольорами за допомогою принтера)** в якості настройки **Color Handling (Обробка кольорів)**, а потім клацніть **Print (Друк)**.

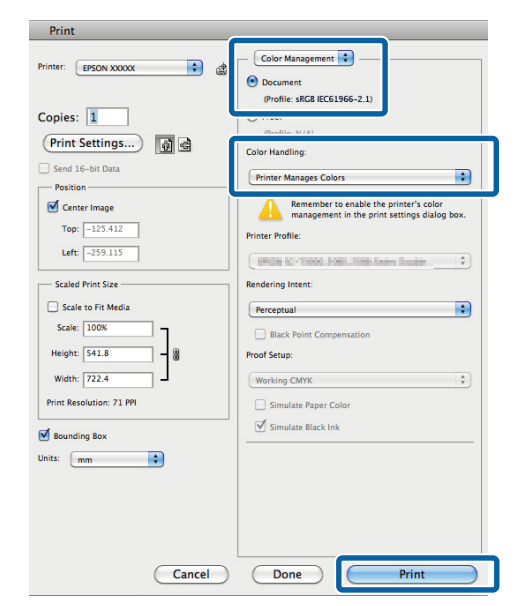

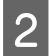

2 Відображення екрана друку.

- U[«Друк \(Mac OS X\)» на сторінці 31](#page-30-0)
- C Виберіть **Color Matching (Підбір кольору)** із списку, а тоді натисніть **EPSON Color Controls**.

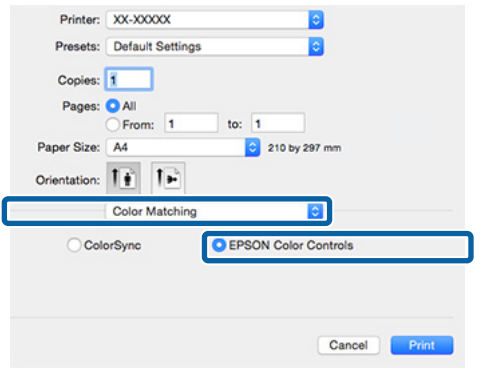

#### *Примітка.*

*При використанні наступних прикладних програм обов'язково виконайте крок 1, інакше не можна вибрати EPSON Color Controls.*

- ❏ *Adobe Photoshop CS3 або новіше*
- ❏ *Adobe Photoshop Lightroom 1 або новіше*
- ❏ *Adobe Photoshop Elements 6 або новіше*

D Відкрийте вікно **Advanced Color Settings** для коригування кольору.

> Виберіть зі списку **Print Settings (Настройки друку)**, потім **EPSON Standard (sRGB) (Стандарт EPSON (sRGB))**, **EPSON Vivid (Насичене EPSON)**, або **Adobe RGB** для **Color Controls (Контроль кольору)** у **Color Settings (Параметри кольору)**. При регулюванні параметрів уручну клацніть **Advanced Color Settings**.

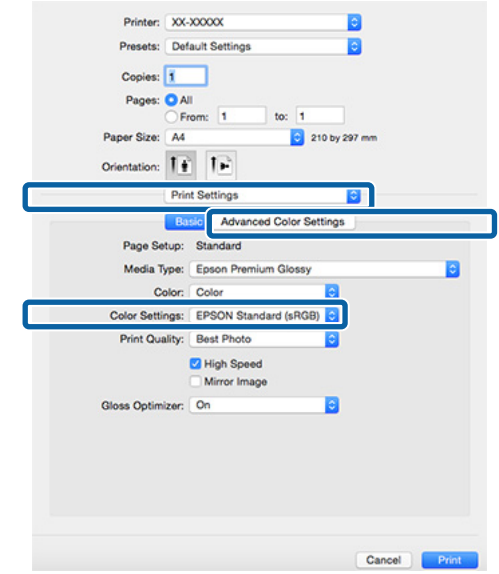

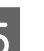

E Зробіть необхідні настройки.

Див. довідку з драйвера принтера для отримання більш докладної інформації по кожному пункту.

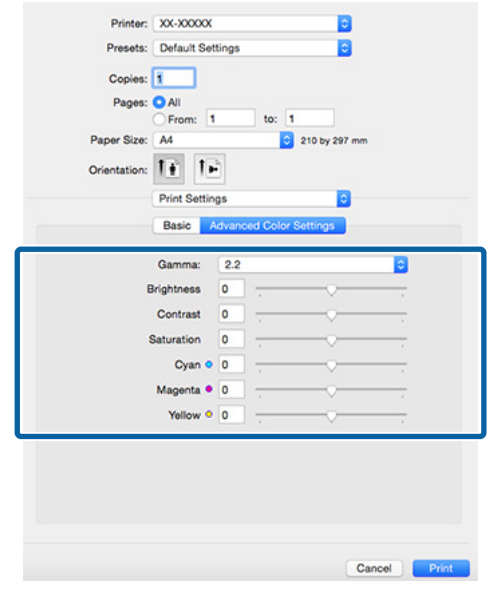

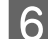

**6** Перевірте інші настройки та почніть друк.

# **Друк без полів**

На папері можна надрукувати дані без полів.

Типи друку без полів можна вибирати, як показано нижче, в залежності від типу носія.

Відрізні аркуші: без полів для всіх країв

Рулонний папір: без полів справа і зліва

При виконанні друк без полів зліва і справа, поля з'являються на верхній і нижній частині паперу.

Значення для верхнього і нижнього полів U[«Область друку» на сторінці 34](#page-33-0)

Друк без полів недоступний для плакату, CD і DVD.

## **Різні способи друку без полів**

Є два варіанти друку без полів: Auto Expand (Авторозширення) і Retain Size (Зберігати розмір).

Вибирайте один з двох варіантів при друці на відрізних аркушах.

Настройки для рулонного паперу автоматично регулюються таким чином.

- ❏ Рулонний папір: Auto Expand (Авторозширення)
- ❏ Рулонний папір (стрічка): Retain Size (Зберігати розмір) (тільки Windows)

## **Auto Expand (Авторозширення)**

Драйвер принтера збільшує дані друку до розміру трохи більше, ніж розмір паперу, і друкує збільшене зображення. Ділянки, які знаходяться поза краями паперу, не друкуються; в результаті виходить друк без полів.

Використовуйте такі настройки, як Макет, у прикладних програмах, щоб встановити розмір даних зображення наступним чином.

❏ Відповідність розміру паперу до параметрів сторінки для друку даних.

- ❏ Якщо прикладна програма має настройки полів, встановіть їх розмір у значення 0 мм.
- ❏ Зробіть дані зображення такого розміру, як розмір паперу.

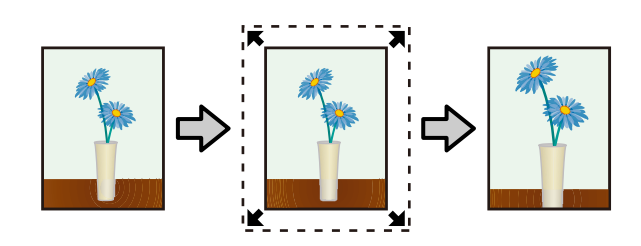

## **Retain Size (Зберігати розмір)**

Зробіть дані друку більше розміру паперу в прикладних програмах, щоб виводити їх без полів. Драйвер принтера не збільшуватиме малюнок. Використовуйте такі настройки, як Макет, у прикладних програмах, щоб встановити розмір даних зображення наступним чином.

- ❏ У разі друку на відрізних аркушах слід створювати дані друку, що будуть більшими за розмірами, ніж фактичний розмір паперу на 5 мм (усього на 10 мм) угорі, внизу, зліва та справа, тобто злегка виходитимуть за межі формату паперу.
- ❏ У разі друку на рулонному папері слід створювати дані друку, що будуть більшими за розмірами, ніж фактичний розмір паперу на 5 мм (усього на 10 мм) зліва та справа, тобто злегка виходитимуть за межі формату паперу.
- ❏ Якщо прикладна програма має настройки полів, встановіть їх розмір у значення 0 мм.
- ❏ Зробіть дані зображення такого розміру, як розмір паперу.
- ❏ Немає потреби збільшувати верхній і нижній розміри для рулонного паперу.

Виберіть цей параметр, якщо хочете уникнути розширення зображення у драйвері принтера.

## <span id="page-52-0"></span>**Відрізний аркуш**

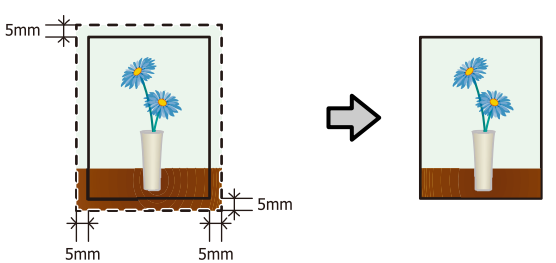

## **Рулонний папір**

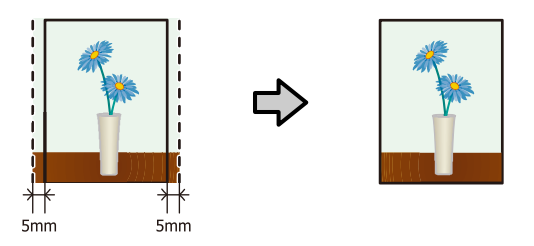

# **Підтримувані розміри носіїв для друку без полів**

Для друку без полів підтримуються наступні розміри носіїв.

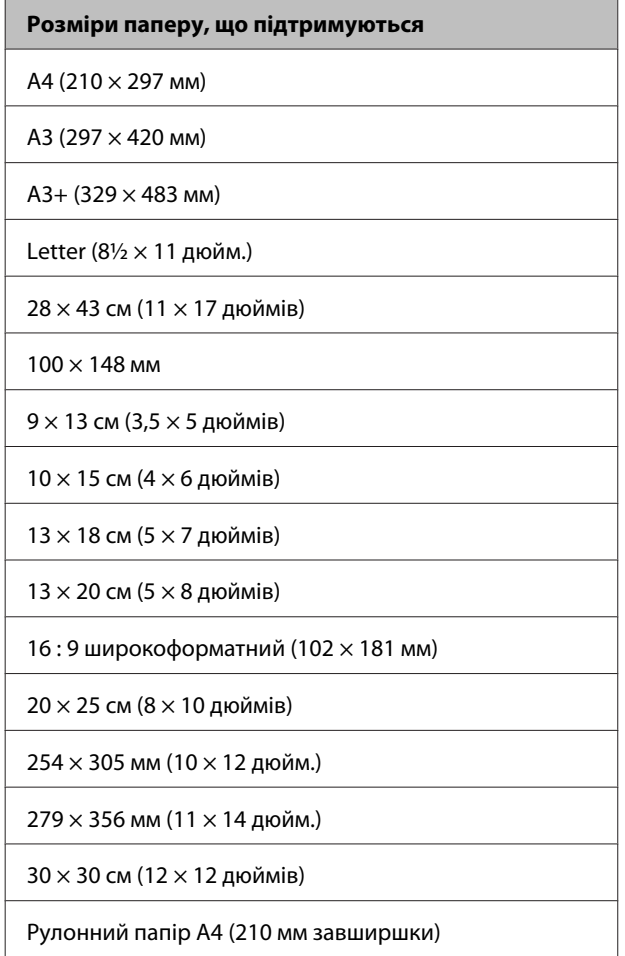

## **Розміри паперу, що підтримуються**

A3+ рулонний папір (329 мм завширшки)

При використанні певного типу носіїв якість друку може знизитися або друк без полів не можна буде вибрати.

U[«Носії, що підтримуються» на сторінці 109](#page-108-0)

## **Встановлення процедур для друку**

## **Встановлення параметрів у Windows**

A Коли відображається вікно драйвера принтера **Main (Головне)**, можна налаштувати різні параметри, необхідні для друку, наприклад **Media Type (Тип носія)**, **Source (Джерело)**, **Size (Розмір)** та **Paper Size (Розмір паперу)**.

U[«Друк \(Windows\)» на сторінці 29](#page-28-0)  $\ddot{\phantom{a}}$ **Printing Preferences** S Min | Pape Layout | / USRy Select Setting: Current Settings  $\vee$  Save<sub>/Def...</sub> Media Type: Epson Premium Glossy  $\overline{\phantom{0}}$ Custom Settings... Color: Color V  $\ddot{\phantom{0}}$ Print Quality: Speed Mode: EPSON Standard (sRGB)  $\checkmark$ Advanced... Source Sheet A4 210 x 297 mm User Defined... **Sta** Cartridge C Print Preview Layout Manager MK  $\mathbf{p}$ OR PK GO  $\epsilon$ Reset Defaults Version 6, 20 OK Cancel Beb

## B Виберіть **Borderless (Без полів)** і потім клацніть **Expansion (Розширити)**.

Не можна вибирати ступінь розширення, коли вибрано **Roll Paper (Рулонний папір)** або **Roll Paper (Banner) (Рулонний папір (стрічка))** для параметра **Source (Джерело)**.

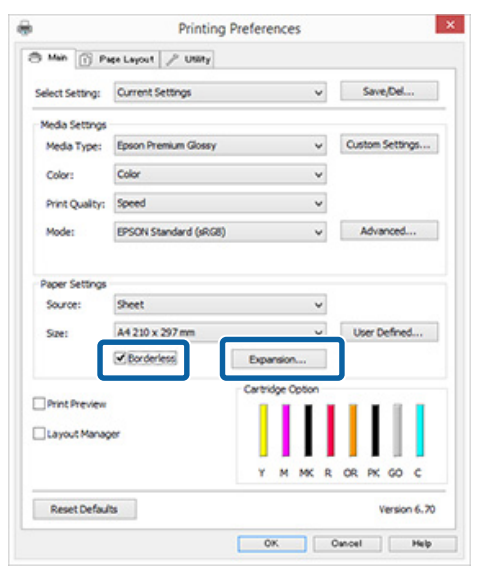

C Виберіть **Auto Expand (Авторозширення)** або **Retain Size (Зберігати розмір)** як **Method of Enlargement (Спосіб збільшення)**. Якщо вибрати **Auto Expand (Авторозширення)**, потрібно встановити, яка частина зображення вийде поза краї паперу, як показано нижче.

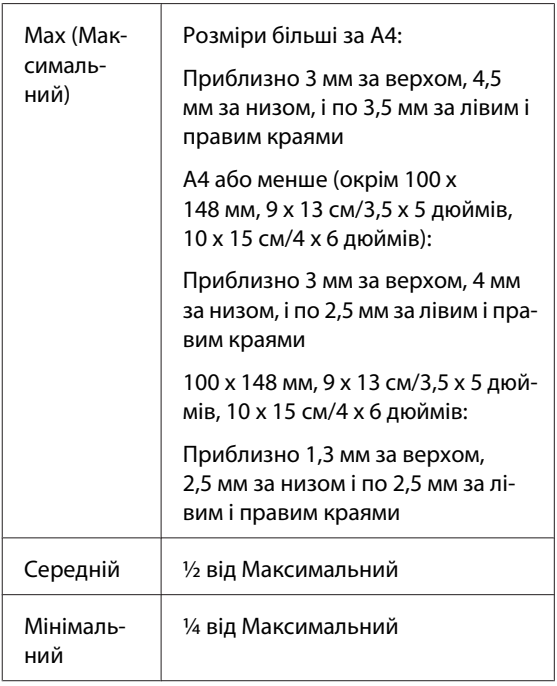

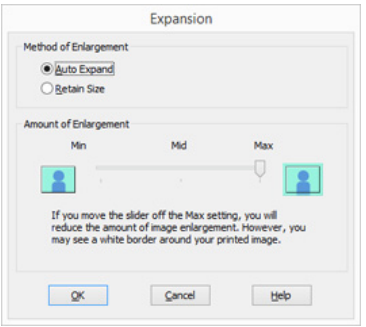

## *Примітка.*

*Вибір Mid (Середній) або Min (Mінімальний) зменшує коефіцієнт збільшення зображення. Тому поля можуть з'являтися на краях паперу залежно від паперу та середовища друку.*

D Перевірте інші настройки та почніть друк.

#### **Виконання настройок для Mac OS X**

A Відкрийте екран друку та виберіть розмір паперу з параметра **Paper Size (Розмір паперу)**, а потім виберіть спосіб друку без полів.

## $\mathcal{L}$  [«Друк \(Mac OS X\)» на сторінці 31](#page-30-0)

Вибрані способи друку без полів відображуються, як показано нижче.

XXXX (Sheet Feeder - Borderless (Auto Expand)) (Без полів (Авторозширення))

XXXX (Sheet Feeder - Borderless (Retain Size)) (Без полів (Зберігати розмір))

XXXX (Roll Paper - Borderless) (Рулонний папір - без полів)

XXXX (Re.-FineArt-Borderless, Auto Expand)

XXXX (Re.-FineArt-Borderless, Retain Size)

Де XXXX є фактичним розміром паперу, наприклад A4.

Якщо елементи екрана «Параметри сторінки» не відображаються на екрані «Друк» через прикладну програму, що використовується, відкрийте екран «Параметри сторінки» та виконайте настройки.

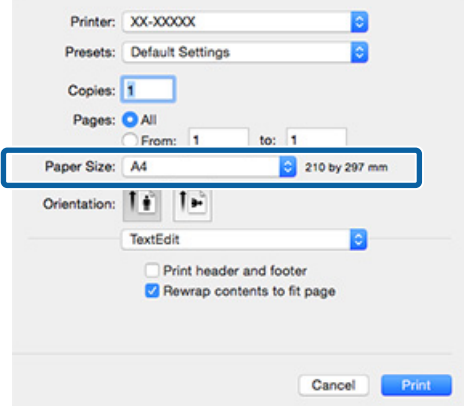

B Якщо «Авторозширення» вибрано для **Paper Size (Розмір паперу)**, укажіть, яка частина зображення має виходити за межі паперу, у вікні **Expansion (Розширити)**.

Виберіть **Page Layout Settings** зі списку. Нижче показано, яка частина зображення буде виходити за межі паперу.

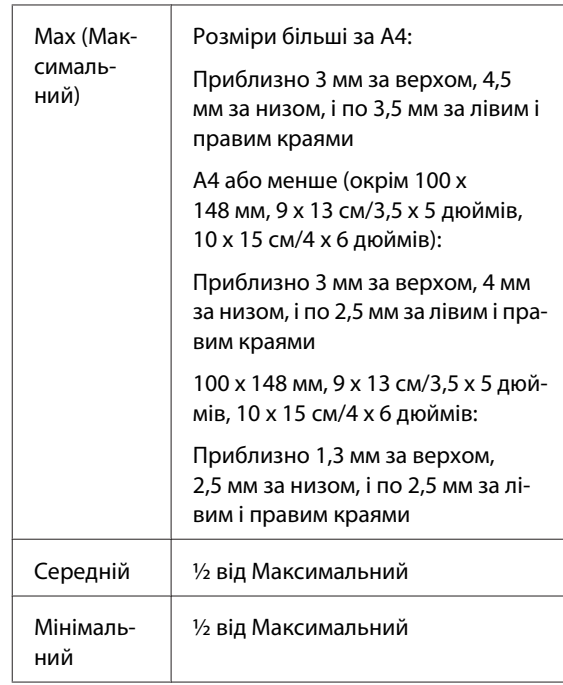

Не можна вибирати ступінь розширення, якщо у **Paper Size (Розмір паперу)** вибрано рулонний папір.

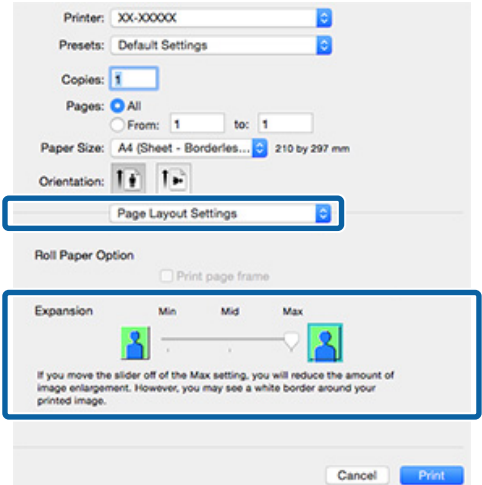

### *Примітка.*

*Вибір Mid (Середній) або Min (Mінімальний) зменшує коефіцієнт збільшення зображення. Тому поля можуть з'являтися на краях паперу залежно від паперу та середовища друку.*

<span id="page-55-0"></span>C Виберіть **Print Settings (Настройки друку)** зі списку і вкажіть **Media Type (Тип носія)**.

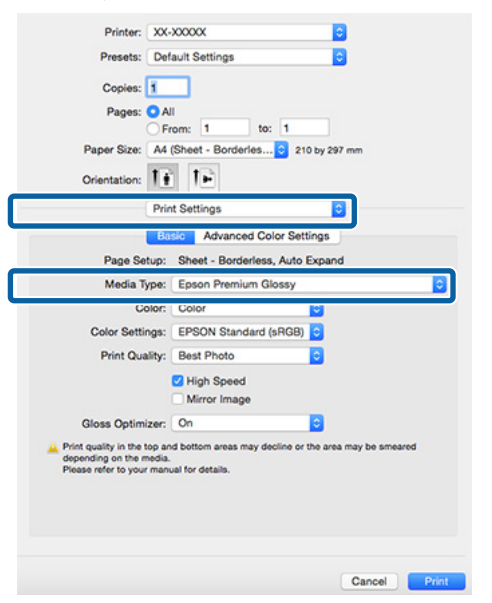

D Перевірте інші настройки та почніть друк.

# **Друк зі збільшенням/ зменшенням**

Можна збільшувати або зменшувати розмір даних. Існують три методи настроювання.

❏ Друк Fit to Page (За розміром сторінки) Автоматично збільшує або зменшує зображення, щоб вписати його у розмір паперу.

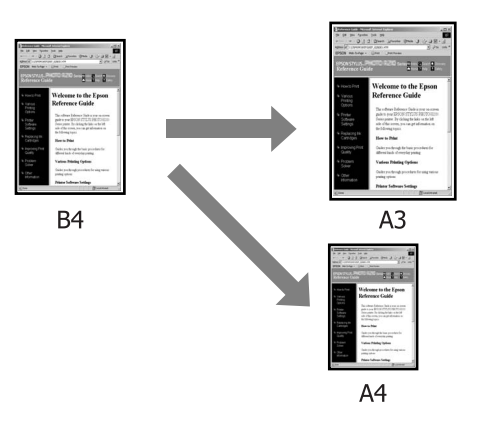

❏ Fit to Roll Paper Width (За шириною рулонного паперу) (тільки Windows) Автоматично збільшує або зменшує зображення, щоб вписати його за шириною рулонного паперу.

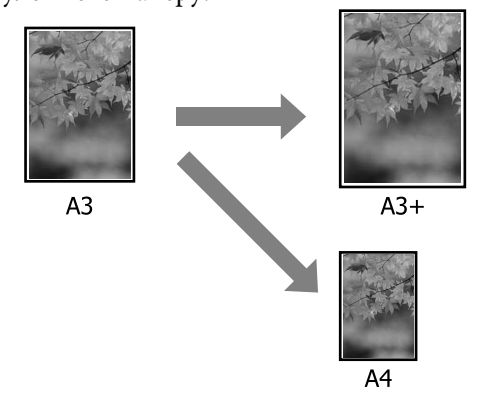

❏ Custom (Індивідуальні настройки) налаштування

Можна вказати коефіцієнт збільшення або зменшення. Використовуйте цей спосіб для нестандартного розміру паперу.

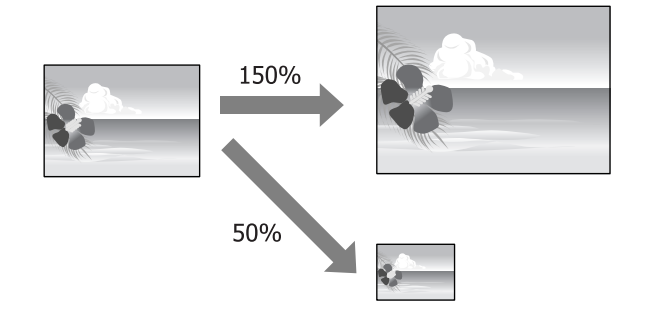

## **За розміром сторінки/ Масштабування за розміром паперу**

## **Встановлення параметрів у Windows**

**А Коли відображується вікно драйвера** принтера **Page Layout (Макет)**, встановіть такий самий розмір паперу, як розмір паперу для даних у **Page Size (Розмір сторінки)** або **Paper Size (Розмір паперу)**.

## U[«Друк \(Windows\)» на сторінці 29](#page-28-0)

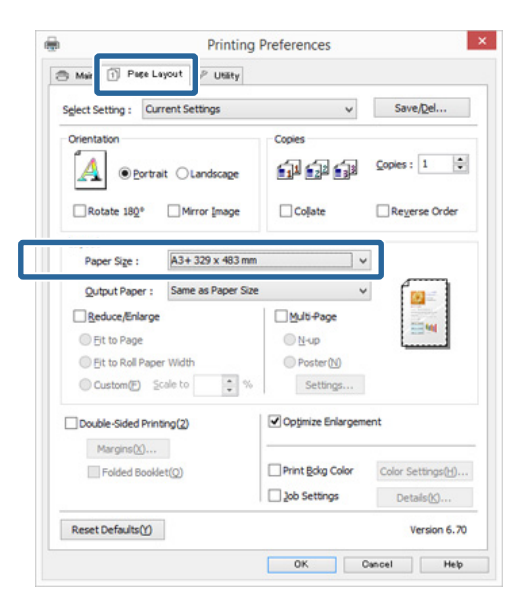

**2** Виберіть розмір паперу, завантаженого у принтер, зі списку **Output Paper (Вихідний папір)**.

> **Fit to Page (За розміром сторінки)** вибрано для **Reduce/Enlarge (Зменшити/збільшити)**.

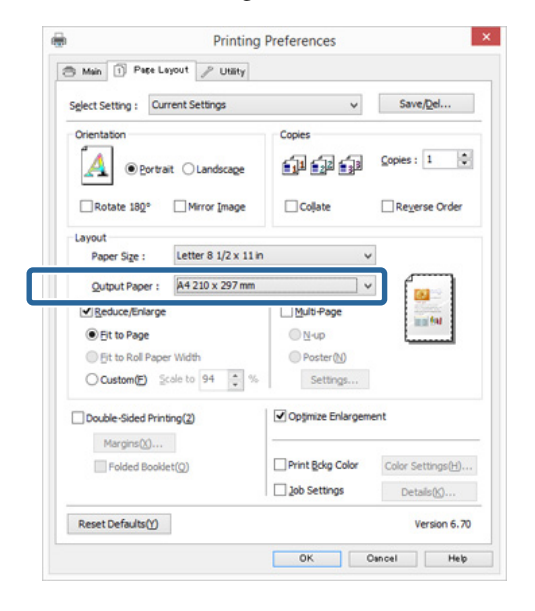

З Перевірте інші настройки та почніть друк.

#### **Виконання настройок для Mac OS X**

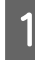

A Відкрийте вікно Друк, виберіть **Paper Handling (Робота з папером)** зі списку та вкажіть **Scale to fit paper size (Змінити відповідно до розміру паперу)**.

## $\mathscr{L}$  [«Друк \(Mac OS X\)» на сторінці 31](#page-30-0)

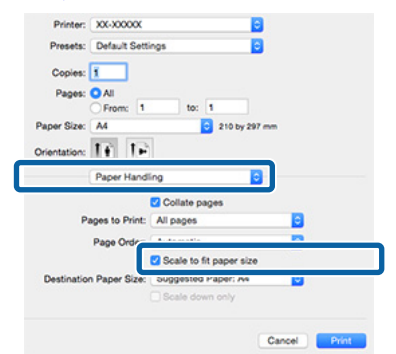

**2** Виберіть розмір паперу, завантаженого у принтер, як **Destination Paper Size (Цільовий розмір паперу)**.

#### *Примітка.*

*При виконанні друку зі збільшенням зніміть прапорець Scale down only (тільки зменшити масштаб).*

C Перевірте інші настройки та почніть друк.

## **За шириною рулонного паперу (тільки Windows)**

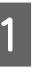

A Відкрийте вкладку драйвера принтера **Main (Головне)** і виберіть **Roll Paper (Рулонний папір)** для **Source (Джерело)**.

U[«Друк \(Windows\)» на сторінці 29](#page-28-0)

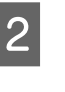

B Відкрийте вкладку **Page Layout (Макет)**<sup>і</sup> виберіть **Page Size (Розмір сторінки)** відповідно до розміру сторінки, що використовується у розмірах документа.

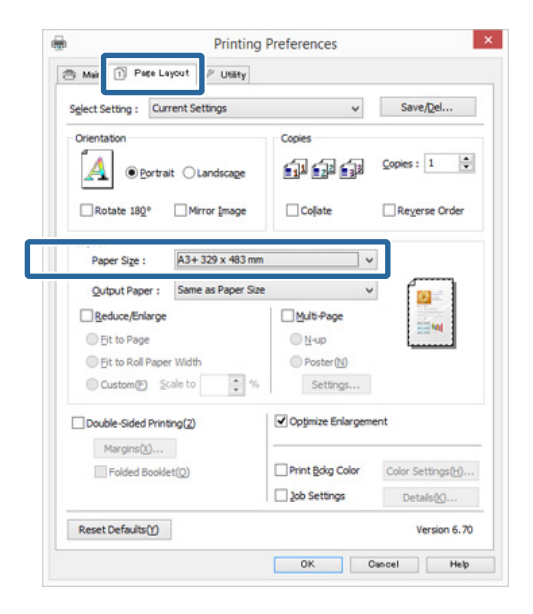

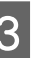

C Виберіть **Reduce/Enlarge (Зменшити/ збільшити)** і клацніть **Fit to Roll Paper Width (За шириною рулонного паперу)**.

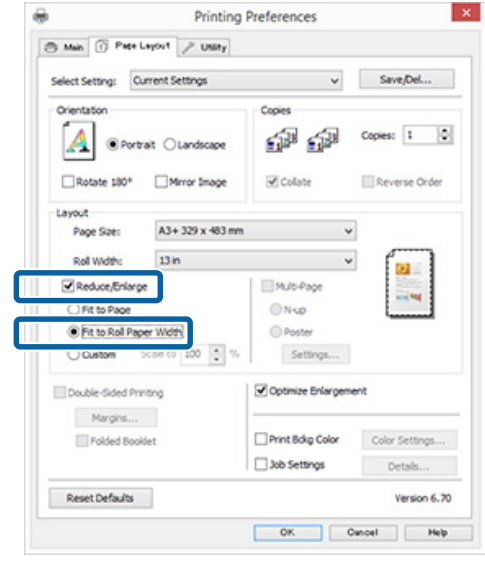

D Оберіть ширину рулонного паперу, завантаженого в принтер, зі списку **Roll Width (Ширина рулону)**. **Printing Preferences**  $\mathbf{x}$ S Man (i) Pape Layout / USINy Select Setting: Current Settings  $\vee$  Save/Del...

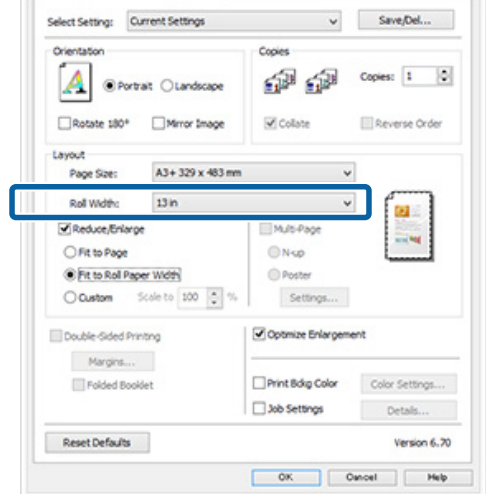

**Б** Перевірте інші настройки та почніть друк.

## **Користувацькі настройки масштабу**

### **Встановлення параметрів у Windows**

**А Коли відображується вікно драйвера** принтера **Page Layout (Макет)**, встановіть такий самий розмір паперу, як розмір паперу для даних у **Page Size (Розмір сторінки)** або **Paper Size (Розмір паперу)**.

U[«Друк \(Windows\)» на сторінці 29](#page-28-0)

- **2** Виберіть варіант **Output Paper (Вихідний**) **папір)**, що відповідає розміру паперу, завантаженого в принтер.
- C Виберіть **Reduce/Enlarge (Зменшити/ збільшити)**, клацніть **Custom (Індивідуальні настройки)**, потім встановіть значення **Scale to (Змінити розмір)**.

Введіть значення безпосередньо або клацніть стрілки праворуч від шкали вікна, щоб встановити значення.

Виберіть масштаб від 10 до 650 %.

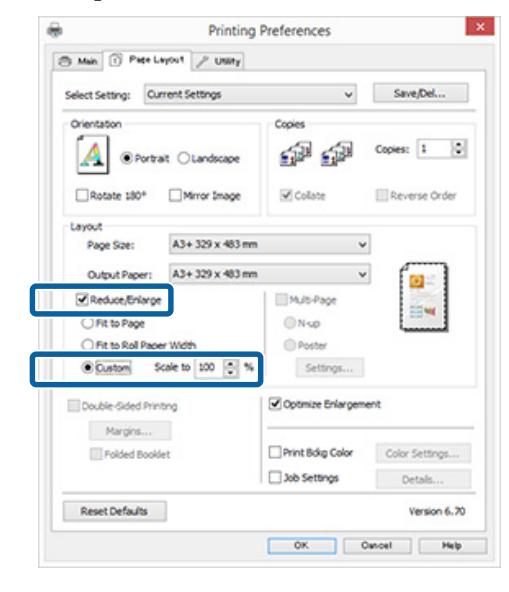

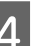

Д Перевірте інші настройки та почніть друк.

#### **Виконання настройок для Mac OS X**

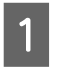

A Коли відображується вікно Друк, виберіть розмір паперу, завантаженого у принтер, зі списку **Paper Size (Розмір паперу)**.

> Якщо елементи екрана «Параметри сторінки» не відображаються на екрані «Друк» через прикладну програму, що використовується, відкрийте екран «Параметри сторінки» та виконайте настройки.

### $\mathcal{L}$  [«Друк \(Mac OS X\)» на сторінці 31](#page-30-0)

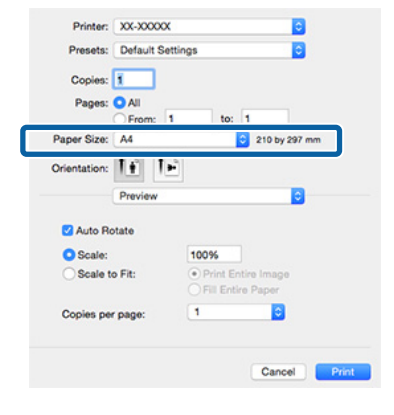

<span id="page-59-0"></span>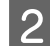

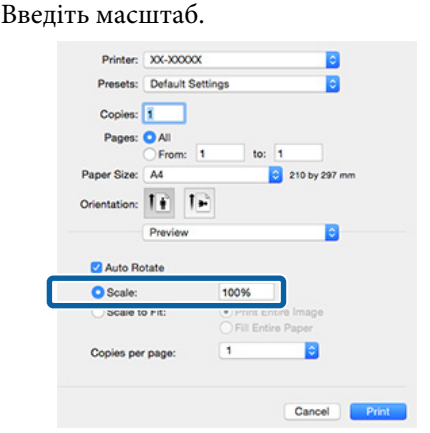

C Перевірте інші настройки та почніть друк.

# **Друк багатьох сторінок**

Можна друкувати багато сторінок документа на одному аркуші паперу.

У разі друку безперервних даних, підготовлених у форматі А4, друк виконується, як показано нижче.

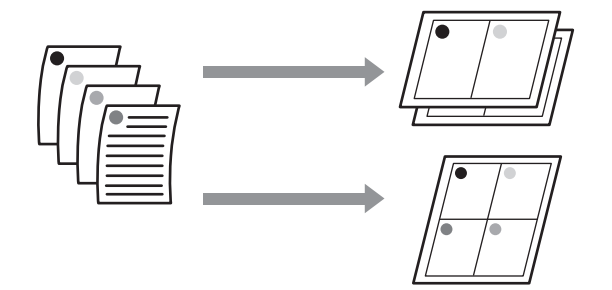

#### *Примітка.*

- ❏ *У Windows не можна використовувати функцію друку багатьох сторінок при виконанні друку без полів.*
- ❏ *У Windows можна використовувати функцію Зменшити/збільшити (За розміром сторінки), щоб надрукувати дані на папері різних розмірів.*

U*[«Друк зі збільшенням/зменшенням» на](#page-55-0) [сторінці 56](#page-55-0)*

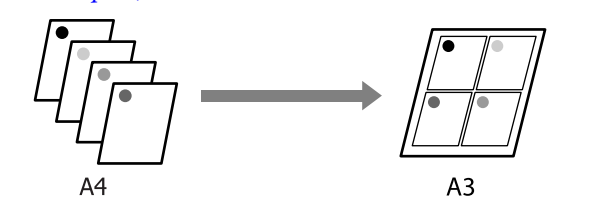

#### **Встановлення параметрів у Windows**

**А Коли відображується екран драйвера** принтера **Page Layout (Макет)**, встановіть прапорець **Multi-Page (Багато сторінок)**, виберіть **N-up (N-масштабування)**, потім клацніть **Settings (Настройки)**.

## U[«Друк \(Windows\)» на сторінці 29](#page-28-0)

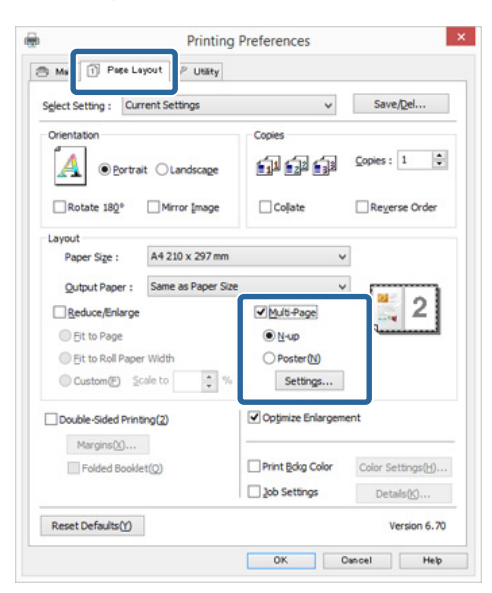

B У вікні **Print Layout (Макет друку)** вкажіть кількість сторінок на аркуші та порядок сторінок.

> Якщо встановлено прапорець **Print page frames (Друкувати межі сторінок)**, межі сторінок друкуються на кожній сторінці.

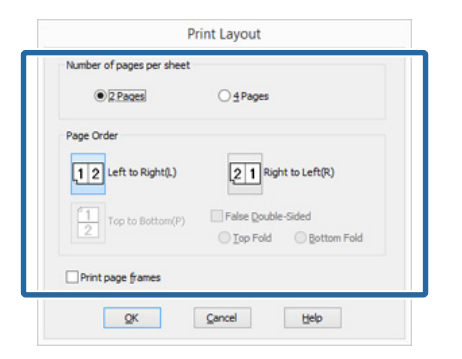

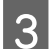

C Перевірте інші настройки та почніть друк.

#### **Виконання настройок для Mac OS X**

1 Коли відображується вікно Друк, виберіть **Layout (Макет)** зі списку, а потім вкажіть кількість сторінок на одному аркуші і так далі.

## U[«Друк \(Mac OS X\)» на сторінці 31](#page-30-0)

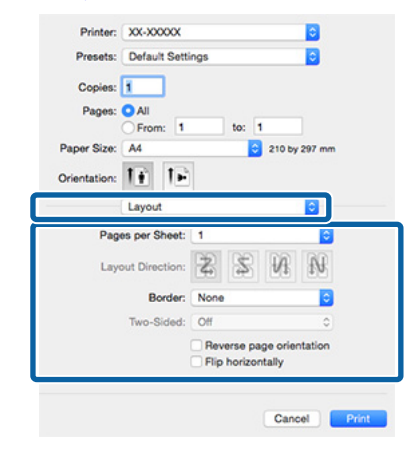

#### *Примітка.*

*Можна друкувати межі навколо розташованих сторінок за допомогою функції Border (Рамка).*

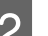

B Перевірте інші настройки та почніть друк.

# **Ручний двосторонній друк (тільки Windows)**

Можна легко друкувати на обох сторонах аркуша паперу, друкуючи всі парні сторінки, а потім перевернути ці сторінки і знову завантажувати їх вручну для друку непарних сторінок.

## **Застереження при виконанні двостороннього друку**

При виконанні двосторонньої друку зверніть увагу на наступні моменти.

- ❏ Використовуйте папір, придатний для двостороннього друку.
- ❏ Залежно від типу паперу та даних друку чорнило може просочуватися на зворотну сторону паперу.
- ❏ Двосторонній друк підтримується тільки при використанні автоматичного пристрою подачі аркушів.
- ❏ Виконання послідовних завдань двостороннього друку може призвести до забруднення принтера всередині чорнилом. Якщо роздрукований папір забруднюється на валику, прочистьте принтер.

### *Примітка.*

*Можна зекономити ще більше паперу, комбінуючи цей спосіб друку з друком багатьох сторінок на одній сторінці.*

U*[«Друк багатьох сторінок» на сторінці 60](#page-59-0)*

## **Встановлення процедур для друку**

Завантажте папір у лоток автоматичної подачі.

U[«Завантаження паперу в пристрій](#page-20-0) [автоподачі» на сторінці 21](#page-20-0)

2 Коли відображується вікно драйвера принтера **Page Layout (Макет)**, виберіть **Double-Sided Printing (Двосторонній друк)**.

> Коли вибрано **Roll Paper (Рулонний папір)** як параметр **Source (Джерело)**, не можна вибрати **Double-Sided Printing (Двосторонній друк)**. У такому разі спочатку встановіть **Source (Джерело)** у вікні **Main (Головне)**.

## U[«Друк \(Windows\)» на сторінці 29](#page-28-0)

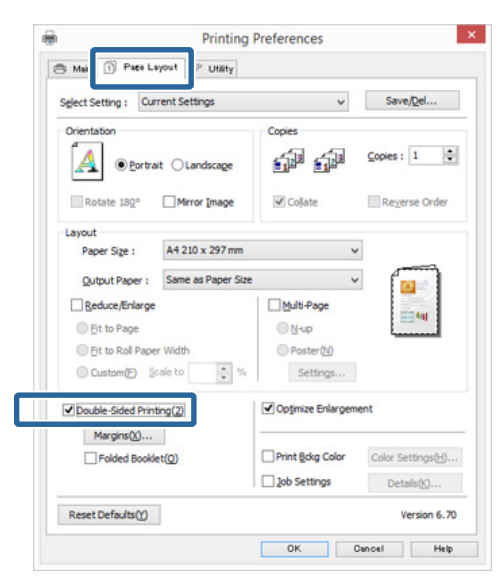

### *Примітка.*

❏ *Можна встановити Binding Edge (Переплетення) і Binding Margin (Поле переплетення), клацнувши Margins (Поля). Залежно від прикладної програми, зазначене поле переплетення і фактичний результат друку можуть відрізнятися.*

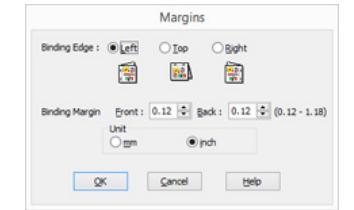

❏ *Виберіть Folded Booklet (Буклет) для роздрукування у вигляді буклета. У прикладі на нижченаведеному малюнку сторінки, які з'являються на внутрішній стороні, коли сторінка складена навпіл (стор. 2, 3, 6, 7, 10, 11), друкуються в першу чергу.*

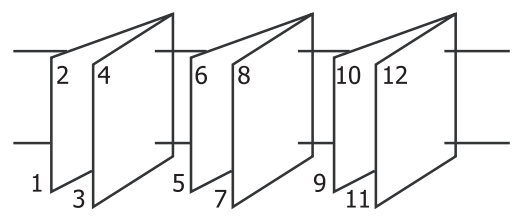

C Перевірте інші настройки та почніть друк.

D Коли після закінчення друку непарних сторінок на екрані з'являться вказівки, перезавантажте папір згідно інструкцій, а потім натисніть **Resume (Висновок)**.

# **Друк плакатів (збільшення для покриття кількох листів та друку — тільки для Windows)**

Функція друку плакатів автоматично збільшує і розділяє дані друку. Можна з'єднувати друковані аркушів для створення великого плакату або календаря. Доступний друк плакатів максимум із 16 частин (4 аркушів х 4 аркушів) нормального розміру друку. Друкувати плакати можна двома способами.

❏ Друк плаката без полів

Автоматично збільшує і розділяє дані друку та виконує друк без полів. Можна зробити плакат просто з'єднавши виведений папір. Для друку без полів дані розширюються, щоб вони злегка перебільшували розмір паперу. Розширені ділянки, які виходять за межі паперу, не друкуються. Таким чином, зображення може не суміститися на стиках. Щоб з'єднати сторінки точно, виконайте наступний друк плаката з полями.

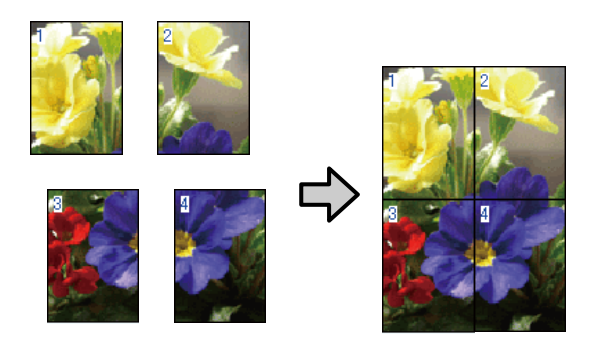

❏ Друк плаката з полями

Автоматично збільшує і розділяє дані друку та виконує друк з полями. Потрібно відрізати поля і потім з'єднати виведені папери разом, щоб зробити плакат. Хоча остаточний розміри

трохи менше, оскільки доведеться відрізати поля, зображення з'єднаються ідеально.

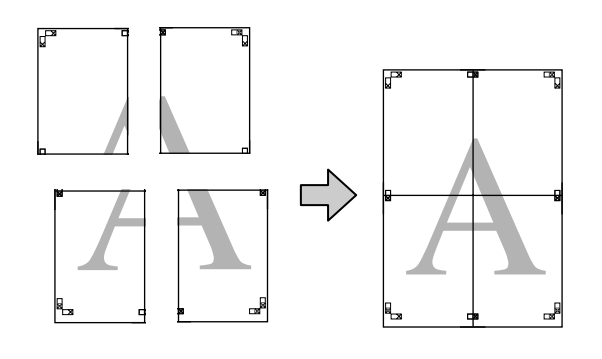

## **Встановлення процедур для друку**

A Підготовка даних для друку за допомогою прикладних програм.

> Драйвер принтера автоматично збільшує дані зображення під час друку.

В Коли відображується екран драйвера принтера **Page Layout (Макет)**, встановіть прапорець **Multi-Page (Багато сторінок)**, виберіть **Poster (Плакат)**, а потім клацніть **Settings (Настройки)**.

## U[«Друк \(Windows\)» на сторінці 29](#page-28-0)

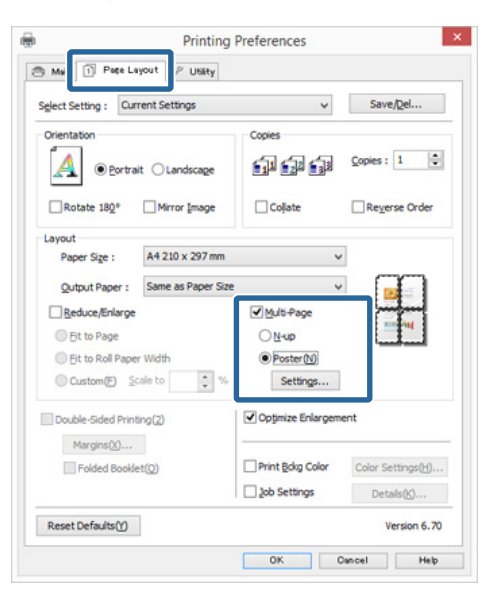

C У вікні **Poster Settings (Настройки плаката)** оберіть кількість сторінок, які повинні складати плакат.

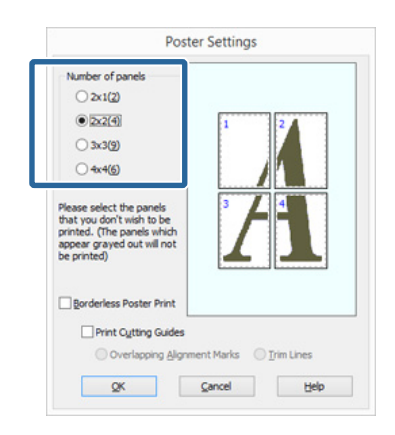

D Виберіть друк плаката без полів або друк плаката з полями, а потім виберіть ті сторінки, які не потрібно друкувати.

## **Якщо вибрано без полів:** Виберіть **Borderless Poster Print (Друк плаката без полів)**.

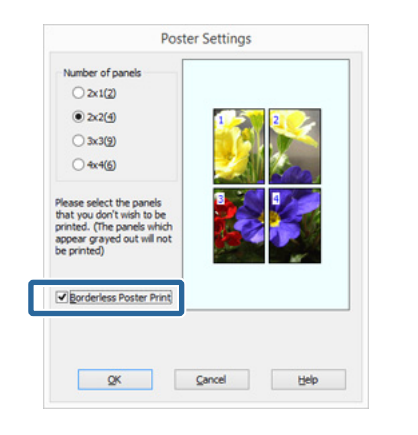

#### *Примітка.*

*Якщо Borderless Poster Print (Друк плаката без полів) недоступно, вибраний папір або розмір не підтримує друк без полів.*

U*[«Підтримувані розміри носіїв для друку](#page-52-0) [без полів» на сторінці 53](#page-52-0)*

U*[«Носії, що підтримуються» на](#page-108-0) [сторінці 109](#page-108-0)*

**Коли вибрано з полями:** Зніміть **Borderless Poster Print (Друк плаката без полів)**.

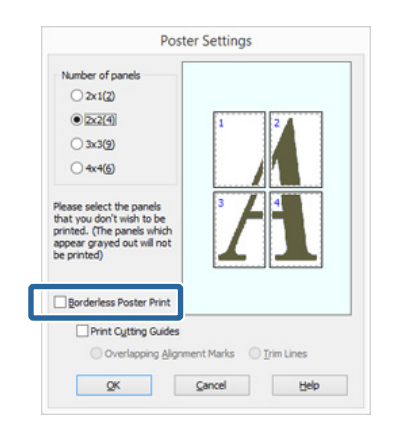

#### *Примітка.*

*Про розмір після з'єднання:*

*Коли знято Borderless Poster Print (Друк плаката без полів) і вибрано друк з полями, відображуються елементи Print Cutting Guides (Друк направляючих).*

*Готовий розмір не залежить від того, чи вибрано Trim Lines (Лінії відрізання). Проте якщо вибрано Overlapping Alignment Marks (Мітки перекривання і вирівнювання), готовий розмір при перекриванні менше.*

**5** Перевірте інші настройки та почніть друк.

## **З'єднання вихідного паперу**

Кроки для з'єднання вихідного документа відрізняються між друком плакатів без полів і друку плакатів із полями.

## **Друк плаката без полів**

У цьому розділі описано, як з'єднувати разом чотири надруковані сторінки. Перевірте і встановіть відповідність друкованих сторінок, з'єднайте їх у порядку, зазначеному нижче, за допомогою клейкої стрічки з задньої сторони аркушів.

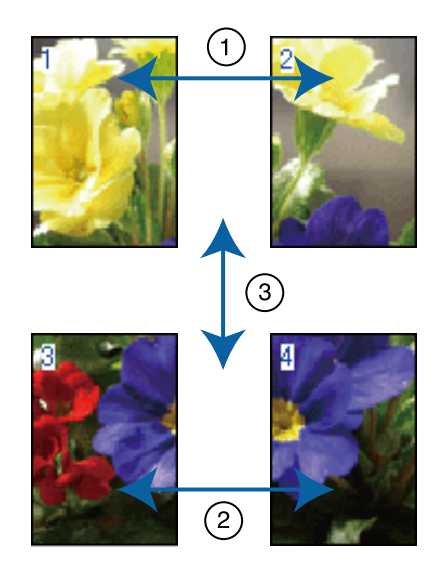

## **Друк плаката з полями**

При виборі **Overlapping Alignment Marks (Мітки перекривання і вирівнювання)** на папері друкуються наступні мітки. Див. нижче процедури з'єднання чотирьох друкованих сторінок разом за допомогою міток вирівнювання.

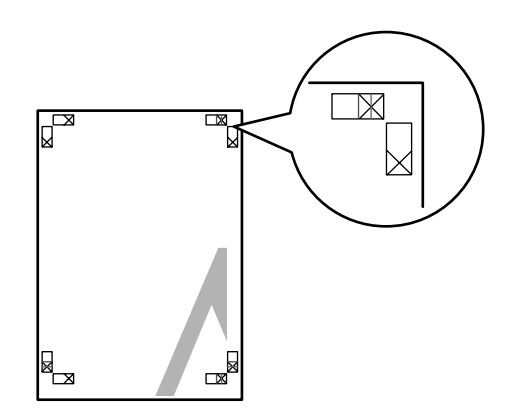

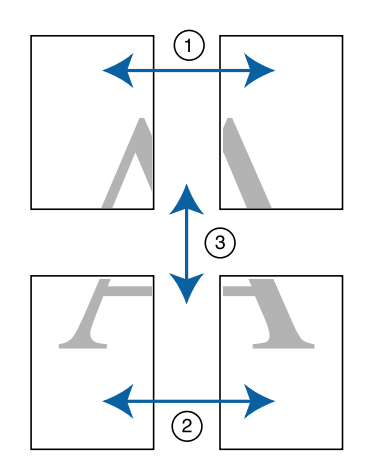

Далі описано, як з'єднувати разом чотири надруковані сторінки.

A Відріжте верхній лівий аркуш уздовж мітки вирівнювання (вертикальна синя лінія).

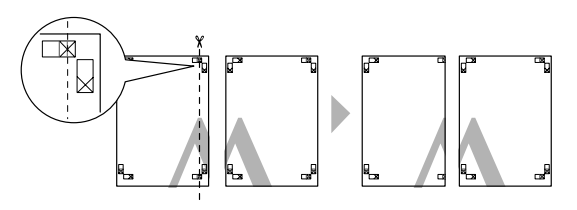

### *Примітка.*

*Для чорно-білого друку мітки вирівнювання чорні.*

B Покладіть верхній лівий аркуш на верхній правий аркуш. Вирівняйте мітки X, як показано на малюнку нижче, і тимчасово закріпіть їх за допомогою клейкої стрічки з задньої сторони.

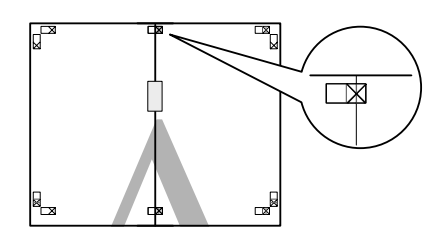

З Коли дві сторінки перекриються, відріжте їх уздовж мітки вирівнювання (вертикальна червона лінія).

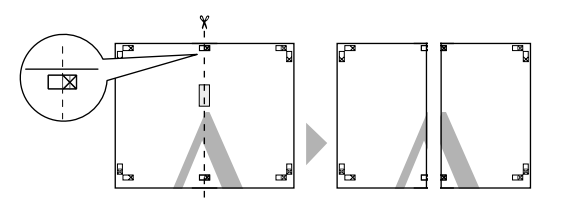

D З'єднайте лівий і правий аркуші. За допомогою клейкої стрічки зафіксуйте разом заднї сторони аркушів.

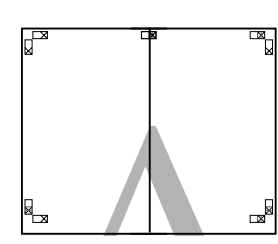

E Повторіть кроки з 1 по 4 для нижніх аркушів.

F Відріжте нижню частину верхніх аркушів уздовж міток вирівнювання (горизонтальна синя лінія).

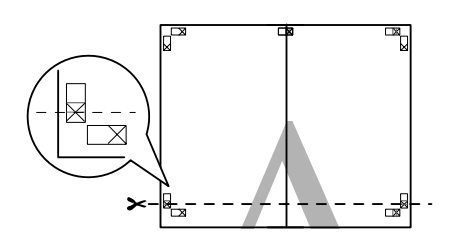

G Покладіть верхній аркуш на нижній аркуш. Вирівняйте мітки X, як показано на малюнку нижче, і тимчасово закріпіть їх за допомогою клейкої стрічки з задньої сторони.

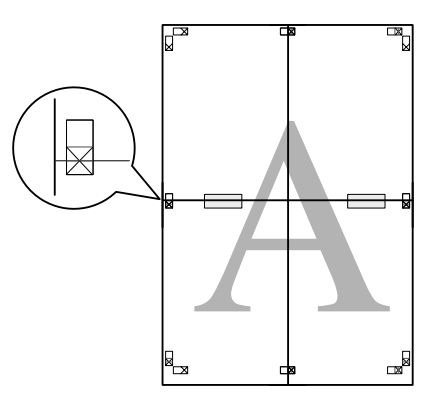

**8** Коли дві сторінки перекриються, відріжте їх уздовж міток вирівнювання (вертикальна червона лінія).

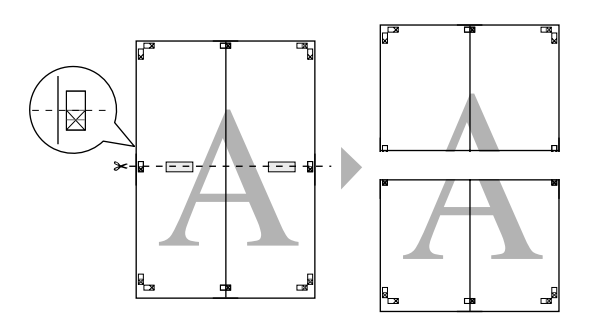

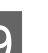

 $\mathbf{Q}$  З'єднайте верхній і нижній аркуші.

За допомогою клейкої стрічки зафіксуйте разом заднї сторони аркушів.

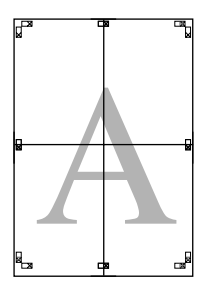

<span id="page-67-0"></span>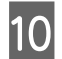

10 Після з'єднання всіх аркуші відріжте поля<br>вздовж зовнішніх напрямних ліній.

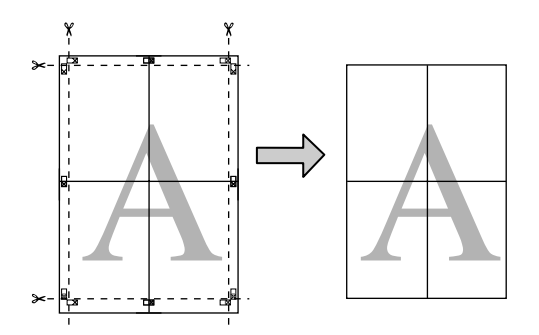

# вздовж зовнішніх напрямних ліній. **Користувацькі розміри паперу/Настроювані розміри паперу**

Також можна друкувати на папері, розміру якого ще немає в драйвері принтера. Користувацькі розміри паперу, що їх створили і зберегли, як описано нижче, можна вибирати за допомогою опції параметрів сторінки у прикладний програмі. Якщо прикладна програма підтримує створення користувацьких розмірів, виконайте нижчезазначені дії, щоб вибрати той самий розмір, який був створений у прикладній програмі для подальшого друку.

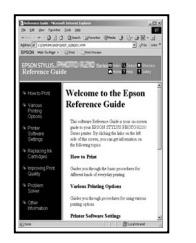

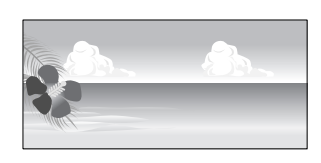

## **Bажливо.**

- ❏ *Попри те, що драйвер принтера дозволяє вибрати формат паперу, більший, ніж можна завантажити в принтер, такий друк може бути неправильним. Див. наступну інформацію щодо розмірів паперу, які підтримуються цим принтером.* U*[«Носії, що підтримуються» на](#page-108-0) [сторінці 109](#page-108-0)*
- ❏ *Доступний вихідний розмір обмежено можливостями прикладної програми.*

Цей принтер підтримує папір такого формату.

#### **Пристрій автоподачі паперу**

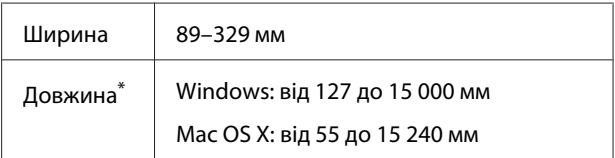

#### **Задня ручна подача (носії для художнього друку)**

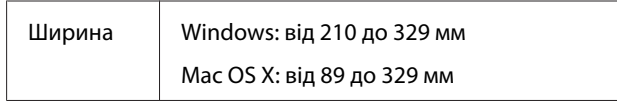

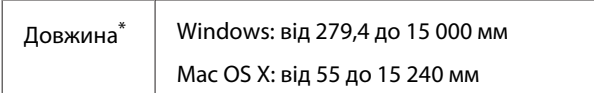

#### **Передня ручна подача (плакатна панель)**

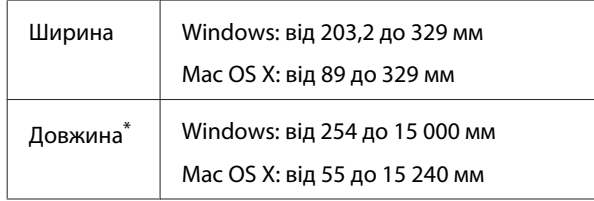

#### **Рулонний папір**

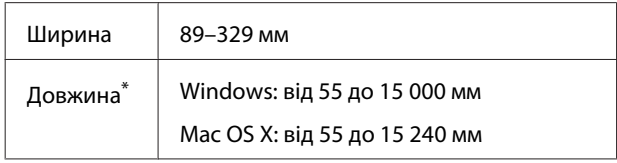

\* Довжина паперу може бути більшою, якщо прикладна програма підтримує друк стрічок. Проте фактичний розмір друку залежить від прикладної програми, розміру паперу, завантаженого у принтер, або від комп'ютерного середовища.

#### **Встановлення параметрів у Windows**

A Коли відображується вікно драйвера **Main (Головне)**, клацніть **User Defined (Визначений користувачем)**.

### U[«Друк \(Windows\)» на сторінці 29](#page-28-0)

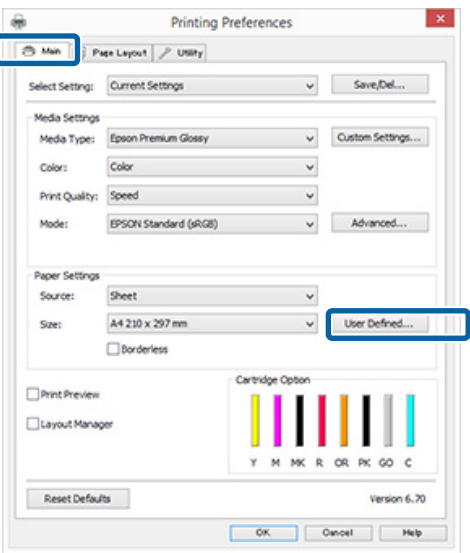

## B У вікні **User Defined Paper Size (Користувацький розмір паперу)** встановіть розмір паперу, який потрібно

використовувати, потім клацніть **Save (Зберегти)**. ❏ Можна ввести до 24 однобайтових

символів для **Paper Size Name (Назва розміру паперу)**.

- ❏ Значення довжини і ширини для попередньо заданого розміру, які близькі до потрібного нестандартного розміру, можна відобразити, вибравши відповідну опцію в меню **Base Paper Size (Базовий розмір паперу)**.
- ❏ Якщо співвідношення довжини й ширини таке ж, як визначений розмір паперу, виберіть визначений розмір паперу у **Fix Aspect Ratio (Зберігати пропорцію)** і виберіть **Landscape (Альбомна)** або **Portrait (Книжкова)** для **Base (Базовий)**. У такому разі можна регулювати або тільки ширину, або тільки висоту паперу.

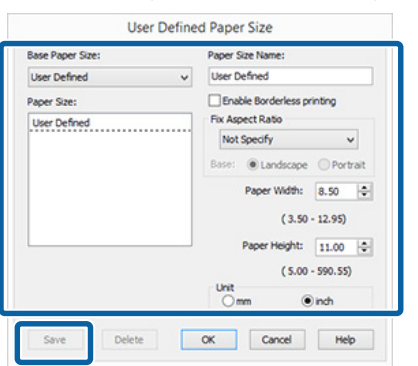

## *Примітка.*

- ❏ *Щоб змінити збережений розмір паперу, виберіть назву розміру паперу зі списку ліворуч.*
- ❏ *Для видалення збереженого користувацького розміру виберіть назву розміру паперу зі списку ліворуч, а потім натисніть Delete (Видалити).*
- ❏ *Можна зберегти до 100 розмірів паперу.*

## C Натисніть **OK**.

Можна тепер вибрати новий розмір паперу з меню **Paper Size (Розмір паперу)** або **Page Size (Розмір сторінки)**на вкладці **Main (Головне)**.

Тепер можна друкувати у звичайному режимі.

#### **Виконання настройок для Mac OS X**

A Коли відображується вікно Друк, виберіть **Manage Custom Sizes (Керувати користувацькими розмірами)** зі списку **Paper Size (Розмір паперу)**.

> Якщо елементи екрана «Параметри сторінки» не відображаються на екрані «Друк» через прикладну програму, що використовується, відкрийте екран «Параметри сторінки» та виконайте настройки.

### $\mathscr{L}$  [«Друк \(Mac OS X\)» на сторінці 31](#page-30-0)

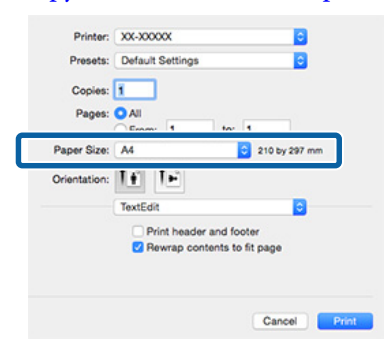

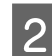

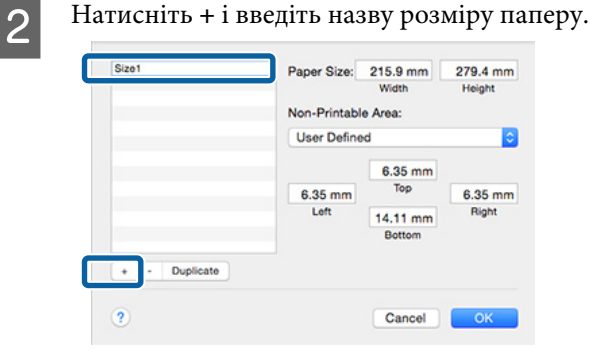

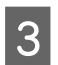

C Введіть значення **Width (Ширина)** та **Height (Висота)** для **Paper Size (Розмір паперу)**, введіть значення полів і натисніть **OK**.

> Можна встановити розмір сторінки і поля принтера в залежності від способу друку.

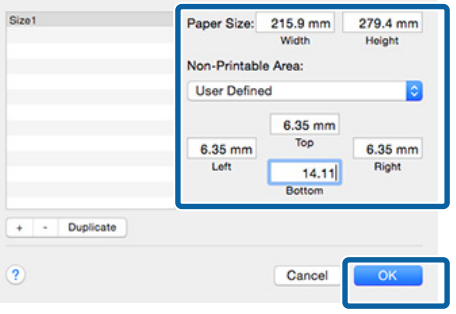

#### *Примітка.*

- ❏ *Щоб змінити збережені дані, виберіть назву розміру паперу зі списку ліворуч від вікна Custom Paper Sizes (Користувацькі розміри паперу).*
- ❏ *Для копіювання збережених користувацьких розмірів виберіть назву розміру паперу зі списку ліворуч від вікна Custom Paper Sizes (Користувацькі розміри паперу), а потім натисніть Duplicate (Дублювати).*
- ❏ *Для видалення збережених користувацьких розмірів виберіть назву розміру паперу зі списку ліворуч від вікна Custom Paper Sizes (Користувацькі розміри паперу), а потім натисніть -.*
- ❏ *Параметри встановлення нестандартного розміру паперу відрізняються залежно від версії операційної системи. Докладнішу інформацію див. у документації операційної системи.*

## D Натисніть **OK**.

Можна вибрати збережений розмір паперу в спливаючому меню Розмір паперу.

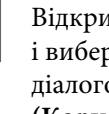

E Відкрийте меню **Paper Size (Розмір паперу)** ріть збережений розмір паперу в діалоговому вікні **Custom Paper Size (Користувацький розмір паперу)**.

## F Виберіть **Print Settings (Настройки друку)**<sup>і</sup> виберіть джерело паперу з меню **Page Setup (Параметри сторінки)**.

Доступність джерел паперу залежить від нестандартного розміру сторінки.

Тепер можна друкувати у звичайному режимі.

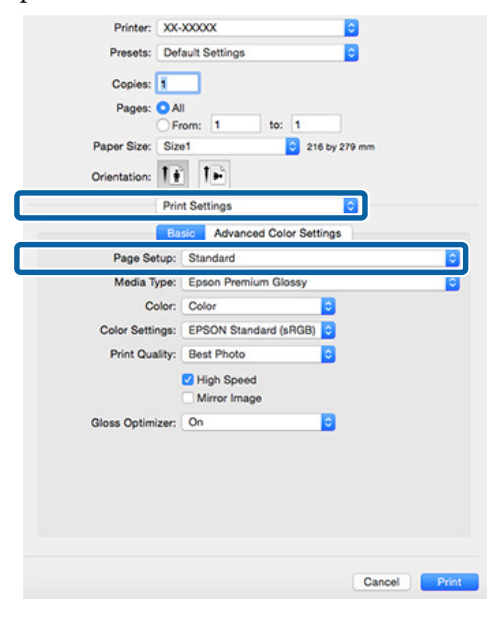

# **Друк стрічки (на рулонному папері)**

Можна друкувати стрічки та панорамні фотографії, якщо створювати та задавати дані для друку стрічок у прикладних програмах.

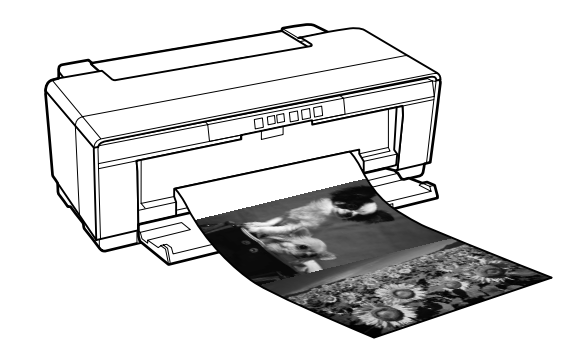

Друкувати стрічку можна двома способами.

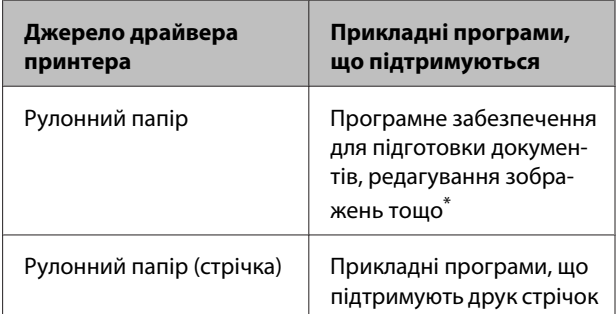

\* Створюйте дані для друку розміром, що підтримується конкретною прикладною програмою, при цьому зберігайте співвідношення довжини і ширини для друку.

Цей принтер підтримує друк такого формату.

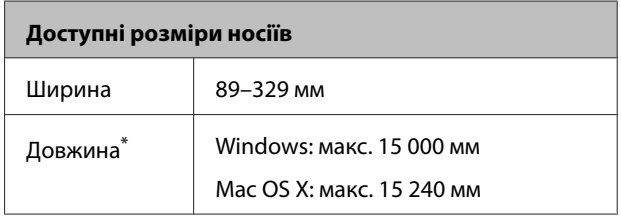

\* Довжина паперу може бути більшою, якщо прикладна програма підтримує друк стрічок. Проте фактичний розмір друку залежить від прикладної програми, розміру паперу, завантаженого у принтер, або від комп'ютерного середовища.

#### **Встановлення параметрів у Windows**

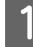

A У вікні драйвера принтера **Main (Головне)** виберіть **Media Type (Тип носія)**.

## U[«Друк \(Windows\)» на сторінці 29](#page-28-0)

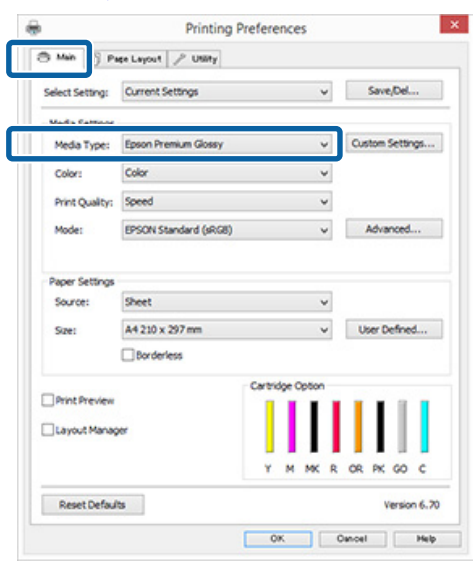

B Виберіть **Roll Paper (Рулонний папір)** або **Roll Paper (Banner) (Рулонний папір (стрічка))** зі списку **Source (Джерело)**.

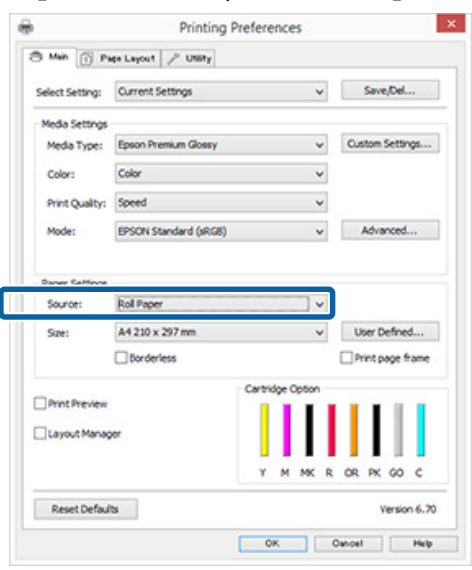

## *Примітка.*

- ❏ *Roll Paper (Banner) (Рулонний папір (стрічка)) можна використовувати тільки для прикладних програм, що підтримують друк стрічок.*
- ❏ *При виборі Roll Paper (Banner) (Рулонний папір (стрічка)) верхнє та нижнє поля паперу встановлюються на 0 мм.*

C Виберіть варіант **Size (Розмір)**, що відповідає розміру документу, створеного у програмі.

> Виберіть **User Defined Paper Size (Користувацький розмір паперу)** щоб вказати нестандартний формат паперу.

U[«Користувацькі розміри паперу/](#page-67-0) [Настроювані розміри паперу» на сторінці 68](#page-67-0)

### *Примітка.*

*Друкуючи з програм, що підтримують друк стрічок, не потрібно встановлювати User Defined Paper Size (Користувацький розмір паперу), якщо вибрано Roll Paper (Banner) (Рулонний папір (стрічка)) у Source (Джерело).*

Д Виберіть бажаний масштаб зображення.

U[«Друк зі збільшенням/зменшенням» на](#page-55-0) [сторінці 56](#page-55-0)

#### *Примітка.*

*Друкуючи з програм, що підтримують друк стрічок, не потрібно настроювати масштаб, якщо вибрано Roll Paper (Banner) (Рулонний папір (стрічка)) у Source (Джерело).*

E Переконайтеся, що прапорець **Optimize Enlargement (Оптимізувати збільшення)** встановлено.

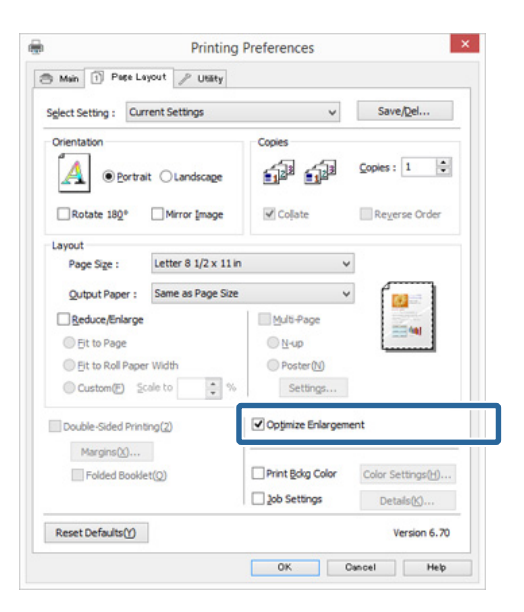

 $6$  Перевірте інші настройки та почніть друк.
### **Виконання настройок для Mac OS X**

A Коли відображується вікно Друк, виберіть розмір даних, створених за допомогою прикладної програми у **Paper Size (Розмір паперу)**.

> Якщо елементи екрана «Параметри сторінки» не відображаються на екрані «Друк» через прикладну програму, що використовується, відкрийте екран «Параметри сторінки» та виконайте настройки.

### U[«Друк \(Mac OS X\)» на сторінці 31](#page-30-0)

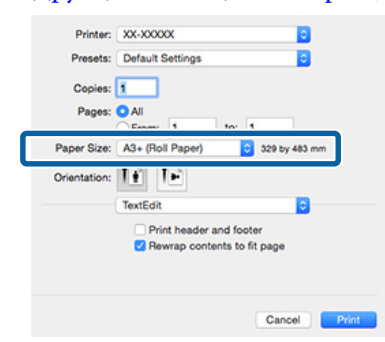

B Перевірте інші настройки та почніть друк.

# **Layout Manager (Диспетчер макета) (тільки Windows)**

Функція Layout Manager (Диспетчер макета) дозволяє вільно розмістити кілька елементів даних друку, створених в різних прикладних програмах, на папері та друкувати їх відразу.

Можна створити плакат або відобразити матеріал, помістивши кілька елементів друку даних у будь-яке місце. Крім того, Диспетчер макета дозволяє ефективно використовувати папір.

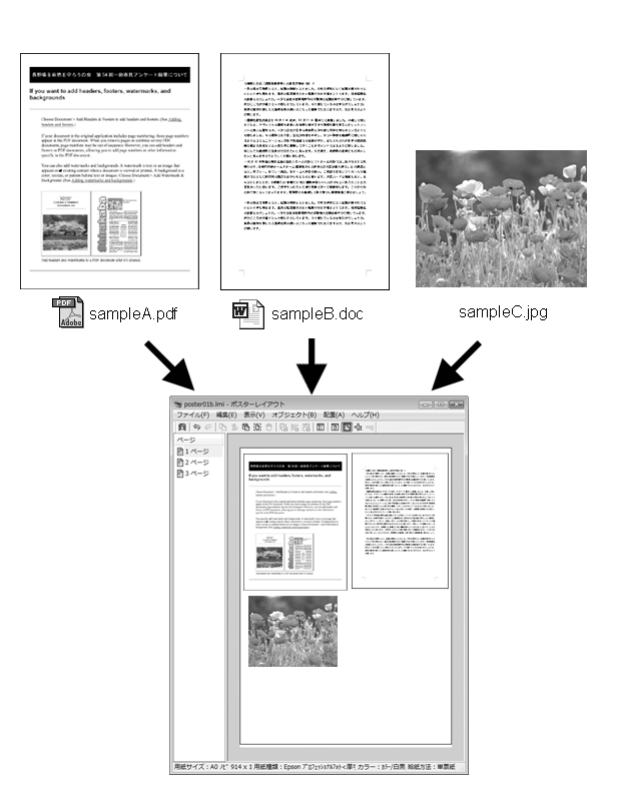

Нижче наведено приклад макета.

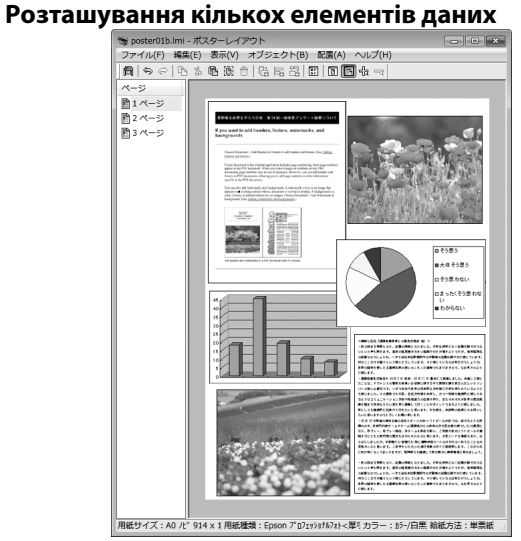

## **Розташування однакових даних**

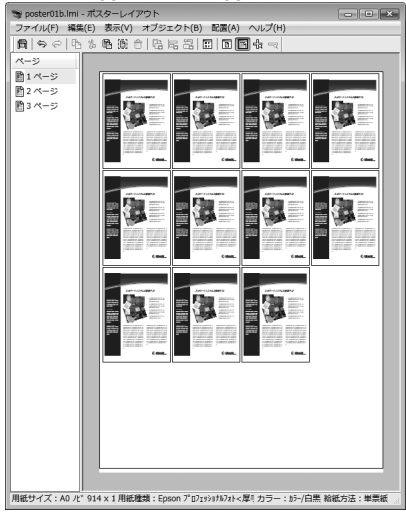

### **Вільне розташування даних**

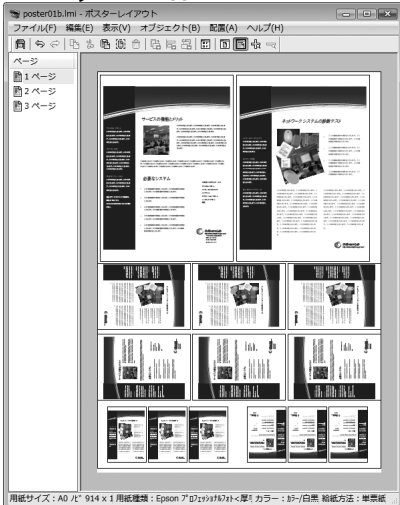

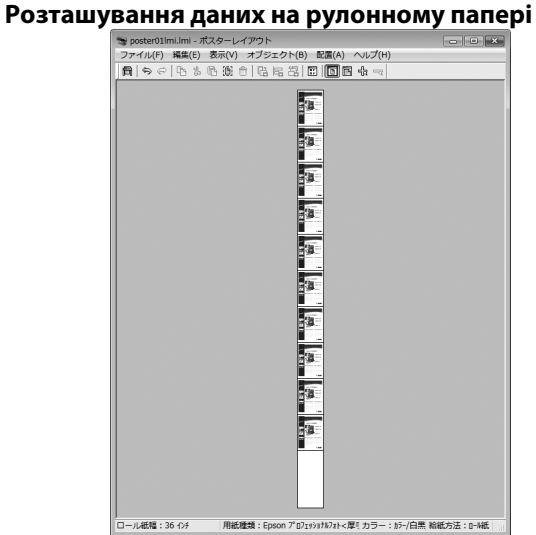

# **Встановлення процедур для друку**

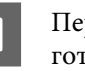

A Переконайтеся, що принтер підключений і готовий до друку.

- **2** Відкрийте файл, який потрібно надрукувати, у прикладній програмі.
- C Виберіть **Layout Manager (Диспетчер макета)** на вкладці **Main (Головне)** драйвера принтера та виберіть параметр **Size (Розмір)**, що відповідає розміру документа, створеного в прикладній програмі.

### U[«Друк \(Windows\)» на сторінці 29](#page-28-0)

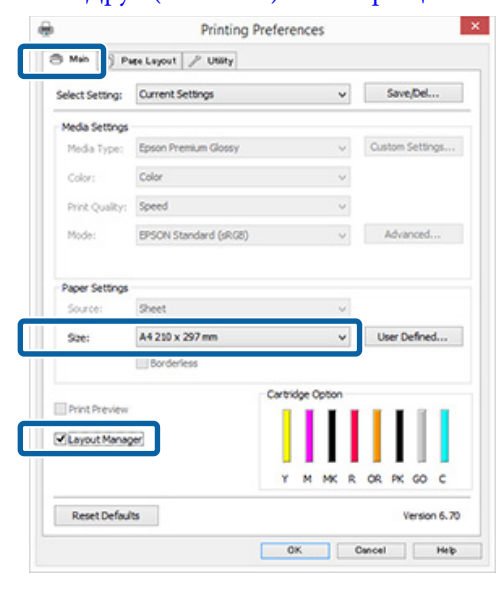

### *Примітка.*

*Параметр, вибраний для Size (Розмір), — це розмір, що використовується в Layout Manager (Диспетчер макета). Фактичний розмір паперу для друку встановлено у вікні, показаному для кроку 7.*

D Натисніть **OK**. Під час друку з прикладної програми відкривається вікно **Layout Manager (Диспетчер макета)**.

Дані не друкуються, але одна сторінка розміщена на папері у вікні **Layout Manager (Диспетчер макета)** як один об'єкт.

E Залиште вікно **Layout Manager (Диспетчер макета)** відкритим і повторіть кроки з 2 по 4, щоб упорядкувати наступні елементи даних.

> Об'єкти добавляються до вікна **Layout Manager (Диспетчер макета)**.

F Упорядкуйте об'єкти у вікні **Layout Manager (Диспетчер макета)**.

Можна перетягувати об'єкти, щоб переміщувати їх і змінювати розмір, використовувати кнопки інструментів і меню **Object (Об'єкт)** для суміщення і повертання об'єктів на екрані **Layout Manager (Диспетчер макета)**.

Можна масштабувати і замінювати всі об'єкти у вікнах Вибране або Настройки структури.

Див. довідку для вікна **Layout Manager (Диспетчер макета)**, щоб дізнатися більше про кожну функцію.

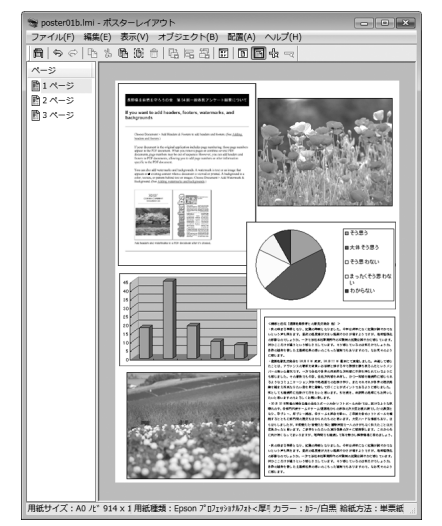

G Натисніть **File (Файл)** — **Properties (Властивості)** і встановіть параметри друку у вікні драйвера принтера.

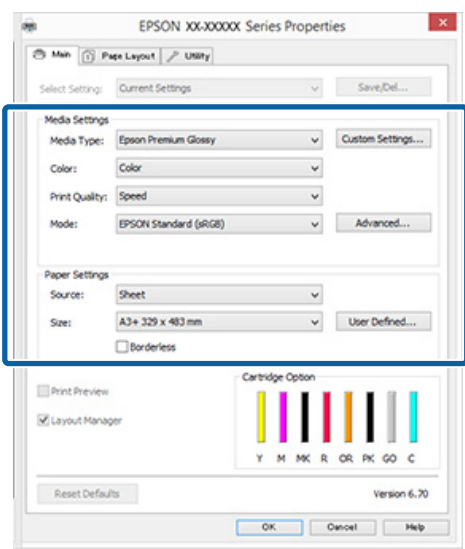

Встановіть **Media Type (Тип носія)**, **Source (Джерело)**, **Size (Розмір)** (**Page Size (Розмір сторінки)** для рулонного паперу) тощо.

H Виберіть меню **File (Файл)** у вікні **Layout Manager (Диспетчер макета)** і потім **Print (Друк)**.

Почнеться друк.

# **Збереження та виклик параметрів Диспетчера макета**

Можна зберегти установки вікна **Layout Manager (Диспетчер макета)** і дані настройок у файл. Якщо потрібно закрити програму під час виконання завдання, можна зберегти його у файл, а потім відкрити пізніше, щоб продовжити роботу.

## **Збереження**

A У вікні **Layout Manager (Диспетчер макета)** виберіть меню **File (Файл)** і потім **Save as (Зберегти як)**.

B Введіть ім'я файлу, виберіть розташування і потім натисніть **Save (Зберегти)**.

C Закрийте екран **Layout Manager (Диспетчер макета)**.

## **Відкриття збережених файлів**

A Клацніть правою кнопкою миші значок утиліти ( ) на панелі задач Windows і виберіть **Layout Manager (Диспетчер макета)** з меню, що відкриється.

### Відображується вікно **Layout Manager (Диспетчер макета)**.

Якщо значок утиліти не з'являється на панелі задач Windows  $\mathscr{D}$  [«Стислий опис](#page-39-0) [вкладки Утиліта» на сторінці 40](#page-39-0)

- B У вікні **Layout Manager (Диспетчер макета)** клацніть меню **File (Файл)** і потім **Open**.
- Виберіть розташування та відкрийте потрібний файл.

# **Друк зі смарт-пристрою**

# **Використання Epson iPrint**

Epson iPrint — це прикладна програма, яка дозволяє друкувати фотографії, веб-сайти, документи та інше з інтелектуальних пристроїв, таких як смартфони та планшети.

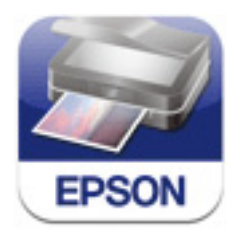

Можете встановити Epson iPrint на мобільному пристрої, використовуючи вказаний URL або QR-код.

<http://ipr.to/d>

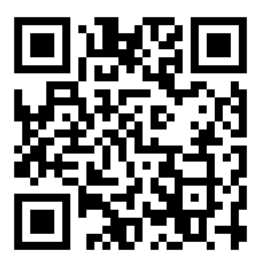

### **Використання Epson iPrint**

Запустіть Epson iPrint на вашому мобільному пристрої, а потім виберіть пункт, який ви бажаєте використати, з поданого нижче головного екрана.

Вказаний нижче екран може бути змінений без попереднього повідомлення.

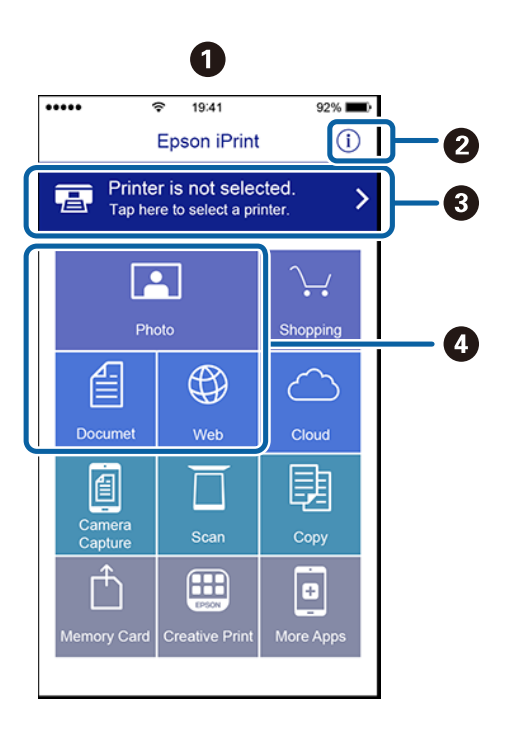

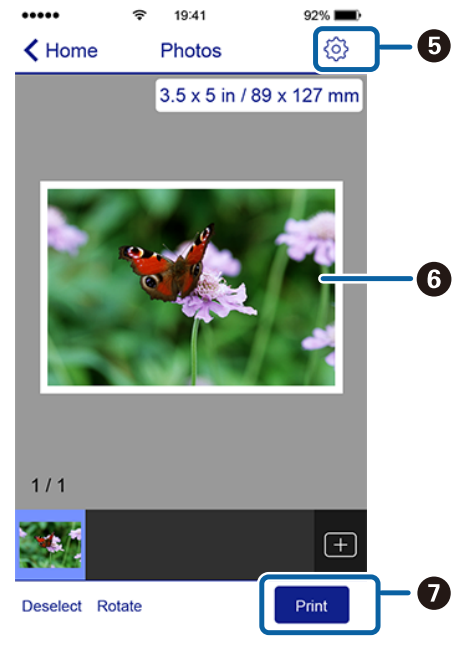

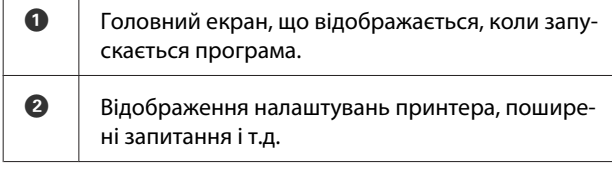

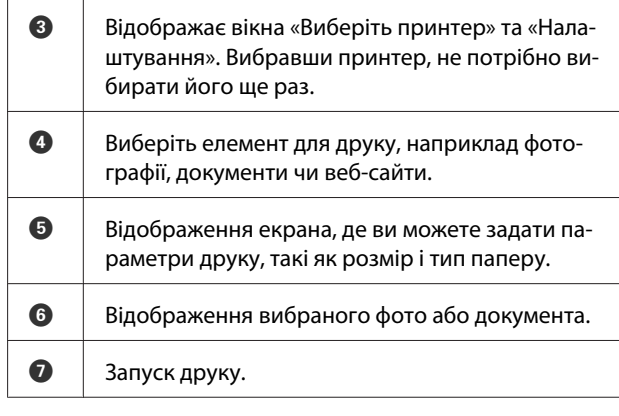

## *Примітка.*

- ❏ *З головного екрана Epson iPrint можна встановити різні програми, наприклад такі як Epson Creative Print.*
- ❏ *У разі друку з меню «Документ» у системі iOS на пристроях iPhone, iPad та iPod touch, надсилайте документ за допомогою функції поширення файлів iTunes, перш ніж запустите Epson iPrint.*

# <span id="page-77-0"></span>**Про управління кольором**

Навіть при використанні однакових даних зображень вихідне зображення і виведене зображення можуть виглядати по-різному, і друковані результати можуть відрізнятися від зображення, яке виводиться на екран. Це відбувається через відмінності в характеристиках, коли пристрої введення, такі як сканери та цифрові камери, отримують електронні дані кольору, а пристрої виведення, такі як екрани дисплеїв і принтери, відтворюють кольори з колірних даних. Система управління кольором є засобом для корекції відмінностей між пристроями введення та виведення при перетворенні кольору. Так само як і прикладні програми для обробки зображень, кожна операційна система оснащена системою управління кольором, наприклад ICM для Windows та ColorSync для Mac OS X. Windows має ICM, а Mac OS X має ColorSync, що використовуються як система керування кольором.

У системі управління кольором використовується файл визначення кольору під назвою «Профіль» для забезпечення відповідності кольорів на різних пристроях. (Цей файл називають також профілем ICC.) Профіль пристрою введення називається профілем введення (або профілем джерела), а профіль пристрою виведення, наприклад принтера, називається профілем принтера (або профілем виведення). Для кожного типу носія в драйвері принтера підготовлено свій профіль.

Області перетворення кольору у пристрої введення та область відтворення кольору у пристрої виведення відрізняються. В результаті існують кольорові області, які не співпадають навіть при добиранню кольорів із використанням профілю. Крім визначення профілів, система управління кольором також визначає умови перетворення в областях, де підбирання кольорів виконати не вдається, як «призначення». Назва та тип призначення варіюються в залежності від системи управління кольором, що використовується.

Не можна дібрати кольори результатів друку та дисплею за допомогою управління кольором між пристроєм введення і принтером. Щоб дібрати обидва кольори, необхідно також виконати управління кольором між пристроєм введення і дисплеєм.

# **Параметри друку в управлінні кольором**

Можна виконати управління кольором для друку за допомогою драйвера принтера двома наступними способами.

Виберіть найкращий спосіб відповідно до прикладної програми, середовища операційної системи, цілі друку тощо.

## **Настройка управління кольором за допомогою прикладних програм**

Цей спосіб підходить для друку з прикладних програм, що підтримують управління кольором. Всі процеси управління кольором виконуються системою управління кольором прикладної програми. Цей спосіб корисний, коли треба отримати такі самі результати управління кольором для друку за допомогою однієї прикладної програми, що використовується у середовищі різних операційних систем.

## U[«Настройка управління кольором за](#page-79-0) [допомогою прикладних програм» на сторінці 80](#page-79-0)

## **Настройка управління кольором за допомогою драйвера принтера**

Драйвер принтера використовує систему управління кольором операційної системи та здійснює всі процеси управління кольором. Можна виконати налаштування управління кольором у драйвері принтера наступними двома способами.

❏ Host ICM (Windows)/ColorSync (Mac OS X) Встановлюйте при друці з прикладних програм, що підтримують управління кольором. Це ефективно для отримання подібних результатів друку з різних прикладних програм, що працюють в одній операційній системі.

U[«Управління кольором для друку за](#page-81-0) [допомогою ICM хоста \(Windows\)» на](#page-81-0) [сторінці 82](#page-81-0)

U[«Управління кольорами для друку за](#page-82-0) [допомогою ColorSync \(Mac OS X\)» на](#page-82-0) [сторінці 83](#page-82-0)

❏ Driver ICM (Драйвер ICM) (тільки Windows) Це дозволяє виконувати управління кольором для друку з прикладних програм, що не підтримують управління кольором. U[«Управління кольором для друку за](#page-82-0) [допомогою драйвера ICM \(тільки Windows\)»](#page-82-0) [на сторінці 83](#page-82-0)

# **Настройка профілів**

Настройки вхідного профілю, профіль принтера, і призначення (спосіб добирання) варіюються між трьома типами управління кольором для друку, оскільки їх обробники управління кольором працюють по-різному. Причиною є різне використання управління кольором різними обробниками. Виконайте настройки у драйвері принтера або прикладній програмі, як описано в наступній таблиці.

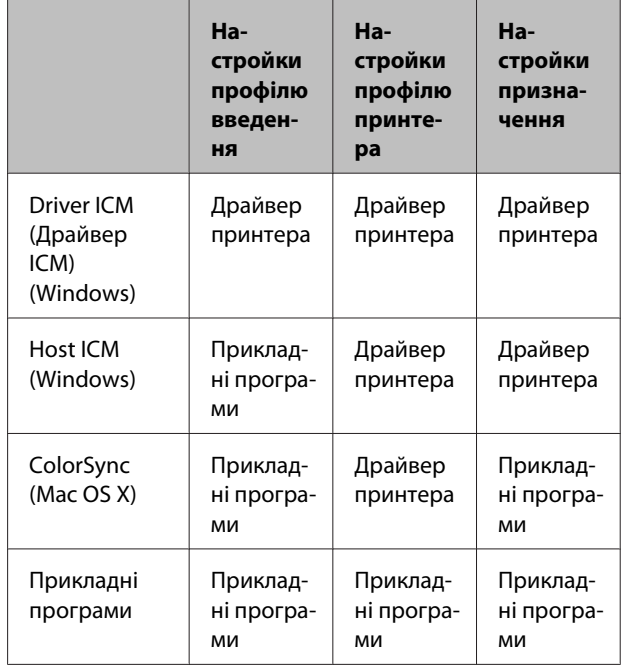

Профілі принтера для кожного типу паперу, який потрібен для управління кольором, встановлюються разом із драйвером принтера.

Можна вибирати профіль на екрані настройок драйвера принтера.

U[«Управління кольором для друку за](#page-82-0) [допомогою драйвера ICM \(тільки Windows\)» на](#page-82-0) [сторінці 83](#page-82-0)

U[«Управління кольором для друку за](#page-81-0) [допомогою ICM хоста \(Windows\)» на сторінці 82](#page-81-0)

<span id="page-79-0"></span>U[«Управління кольорами для друку за](#page-82-0) [допомогою ColorSync \(Mac OS X\)» на сторінці 83](#page-82-0)

U«Настройка управління кольором за допомогою прикладних програм» на сторінці 80

# **Настройка управління кольором за допомогою прикладних програм**

Налаштування керування кольором за допомогою програм. Друкуйте за допомогою програм із функцією керування кольором. Встановіть настройки управління кольором у прикладній програмі та вимкніть функцію налаштування кольорів у драйвері принтера.

A Встановіть настройки управління кольором у прикладних програмах.

Приклад Adobe Photoshop CS5

Відкрийте вікно **Print (Друк)**.

Виберіть **Color Management (Управління кольором)** і потім **Document (Документ)**. Виберіть **Photoshop Manages Colors (Управління кольорами за допомогою Photoshop)** в якості настройки **Color Handling (Обробка кольорів)**, виберіть **Printer Profile (Профіль принтера)** і **Rendering Intent (Призначення рендерингу)**, а потім натисніть **Print (Друк)**.

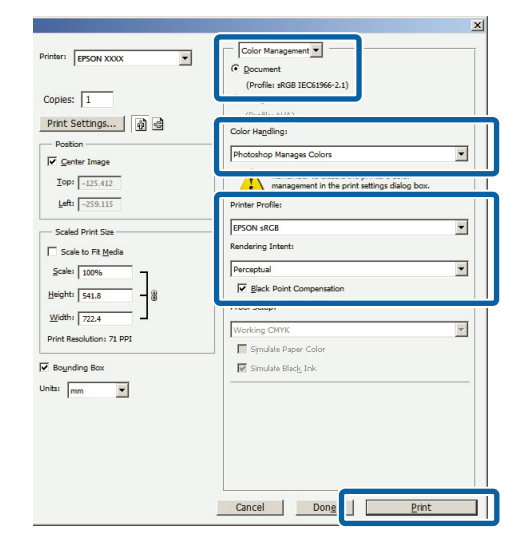

**2** Відкрийте вікно настройок драйвера<br>принтера (Windows) або вікно Друк (Mac OS X).

Встановіть настройки драйвера принтера.

**Для Windows** U[«Друк \(Windows\)» на сторінці 29](#page-28-0)

## **В ОС Mac OS X**

U[«Друк \(Mac OS X\)» на сторінці 31](#page-30-0)

**3** Вимкніть управління кольором.

## **Для Windows**

Виберіть **Off (No Color Adjustment) (Викл. (Без налаштування кольору))** для **Mode (Режим)** у вікні**Main (Головне)**.

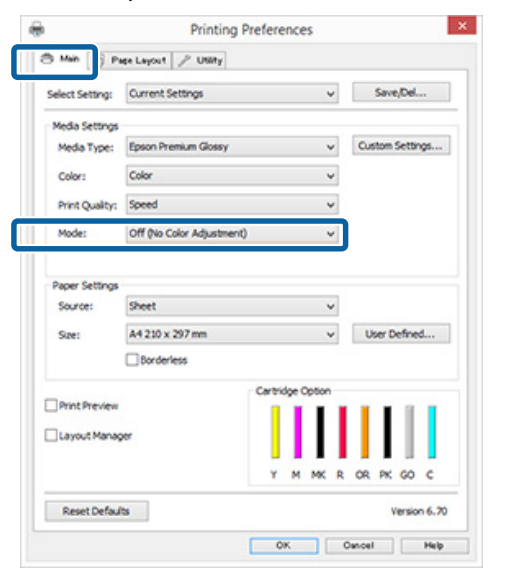

### *Примітка.*

*Для Windows 7 і Windows Vista, Off (No Color Adjustment) (Викл. (Без налаштування кольору)) обирається автоматично.*

## **В ОС Mac OS X**

Виберіть **Print Settings (Настройки друку)** зі списку, а потім **Off (No Color Adjustment) (Викл. (Без налаштування кольору))** в якості настройки **Color Settings (Параметри кольору)**.

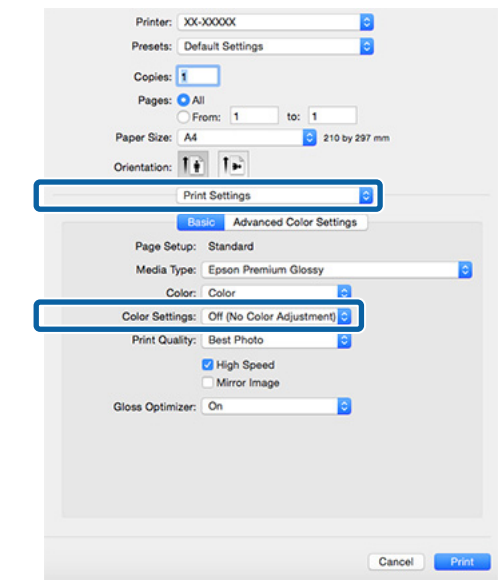

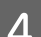

 $\vert 4 \vert$  Перевірте інші настройки та почніть друк.

# <span id="page-81-0"></span>**Настройка управління кольором за допомогою драйвера принтера**

# **Управління кольором для друку за допомогою ICM хоста (Windows)**

Використовуйте дані зображення, в які вбудовано профіль введення. Крім того, прикладна програма має підтримувати ICM.

Виконайте настройки для налаштування кольору за допомогою прикладної програми.

Залежно від типу прикладної програми встановіть настройки, як вказано в таблиці нижче.

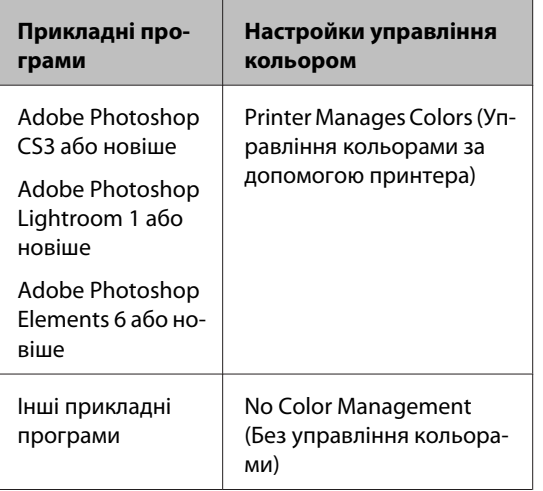

### *Примітка.*

*Для отримання інформації про операційні системи, які підтримуються кожною прикладною програмою, див. сайт дистриб'ютора.*

Приклад Adobe Photoshop CS5 Відкрийте вікно **Print (Друк)**.

Виберіть **Color Management (Управління кольором)** і потім **Document (Документ)**. Виберіть **Printer Manages Colors (Управління кольорами за допомогою принтера)** в якості настройки **Color Handling (Обробка кольорів)**, а потім клацніть **Print (Друк)**.

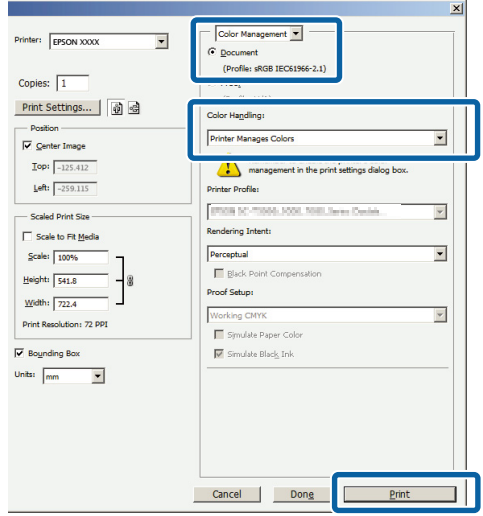

При використанні прикладних програм без функції управління кольором починайте з кроку 2.

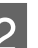

B Виберіть **ICM** для**Mode (Режим)** у вкладці **Main (Головне)**, а тоді клацніть **Advanced (Розширені)**.

### $\mathscr{L}$  [«Друк \(Windows\)» на сторінці 29](#page-28-0)

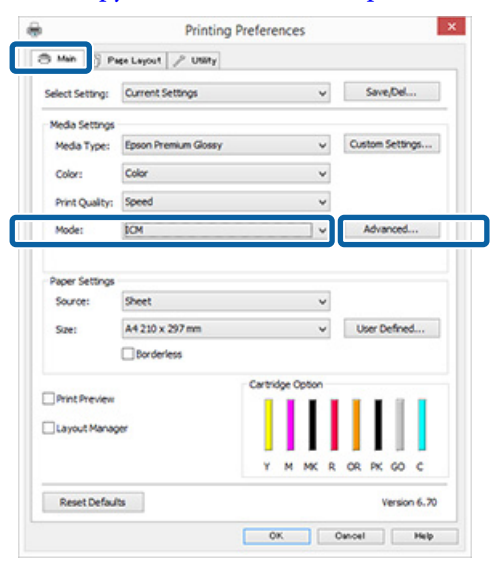

## <span id="page-82-0"></span>C Виберіть **Host ICM**.

Коли вибрано спеціальний носій Epson для параметра **Media Type (Тип носія)** у вікні **Main (Головне)**, профіль принтера, що відповідає типу носія, автоматично вибирається та відображується у полі **Printer Profile Description (Опис профілю принтера)**.

Щоб змінити профіль, виберіть внизу **Show all profiles (Показати всі профілі)**.

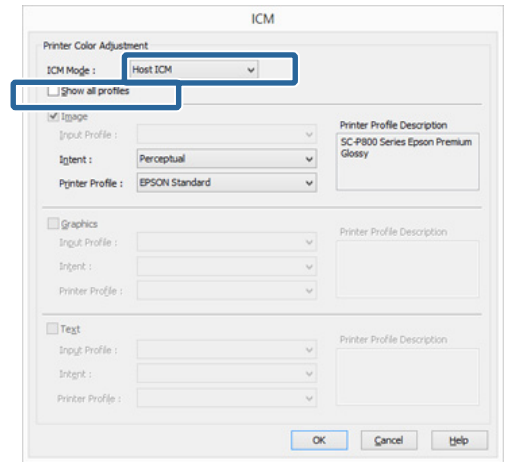

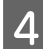

D Перевірте інші настройки та почніть друк.

# **Управління кольорами для друку за допомогою ColorSync (Mac OS X)**

Використовуйте дані зображення, в які вбудовано профіль введення. Крім того, прикладна програма має підтримувати ColorSync.

### *Примітка.*

*У деяких прикладних програмах управління кольором для друку за допомогою ColorSync може не підтримуватися.*

A Відключіть функції управління кольором у прикладній програмі.

2 Відображення екрана друку.

U[«Друк \(Mac OS X\)» на сторінці 31](#page-30-0)

C Виберіть **Color Matching (Підбір кольору)** зі списку і натисніть **ColorSync**.

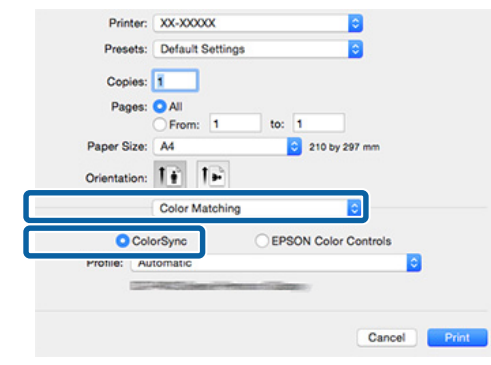

D Перевірте інші настройки та почніть друк.

# **Управління кольором для друку за допомогою драйвера ICM**

## **(тільки Windows)**

Драйвер принтера використовує свої власні профілі для управління кольором. Можна використовувати наступні два методи корекції кольору.

- ❏ Driver ICM (Basic) (Драйвер ICM (Основний)) Вкажіть один тип профілю і призначення для обробки всіх даних зображень.
- ❏ Driver ICM (Advanced) (Драйвер ICM (Розширений)) Драйвер принтера розділяє дані зображення на області **Image (Зображення)**, **Graphics (Графіка)** і **Text (Текст)**. Вкажіть три типи профілів і призначень для обробки кожної області.

## **Використання прикладних програм, що мають функцію управління кольором**

Встановіть настройки обробки кольору за допомогою прикладної програми перш, ніж встановлювати настройки драйвера принтера.

Залежно від типу прикладної програми встановіть настройки, як вказано в таблиці нижче.

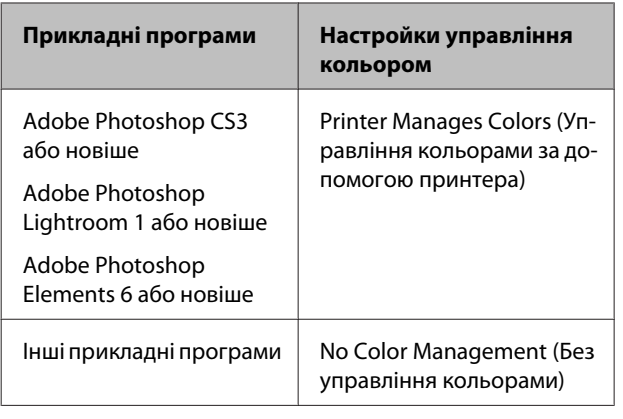

### *Примітка.*

*Для отримання інформації про операційні системи, які підтримуються кожною прикладною програмою, див. сайт дистриб'ютора.*

Приклад Adobe Photoshop CS5

Відкрийте вікно **Print (Друк)**.

Виберіть **Color Management (Управління кольором)** і потім **Document (Документ)**. Виберіть **Printer Manages Colors (Управління кольорами за допомогою принтера)** в якості настройки **Color Handling (Обробка кольорів)**, а потім клацніть **Print (Друк)**.

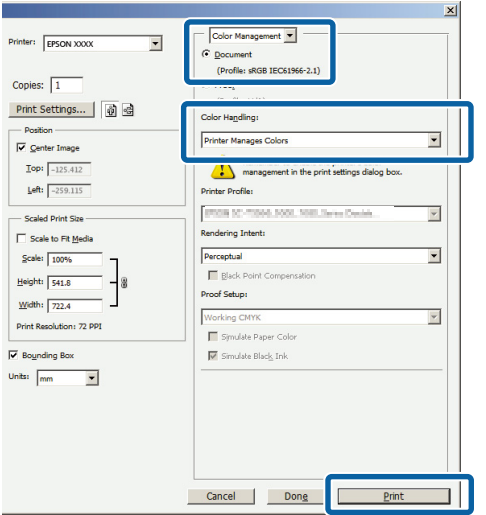

A Виберіть **ICM** для**Mode (Режим)** у вкладці **Main (Головне)**, а тоді клацніть **Advanced (Розширені)**.

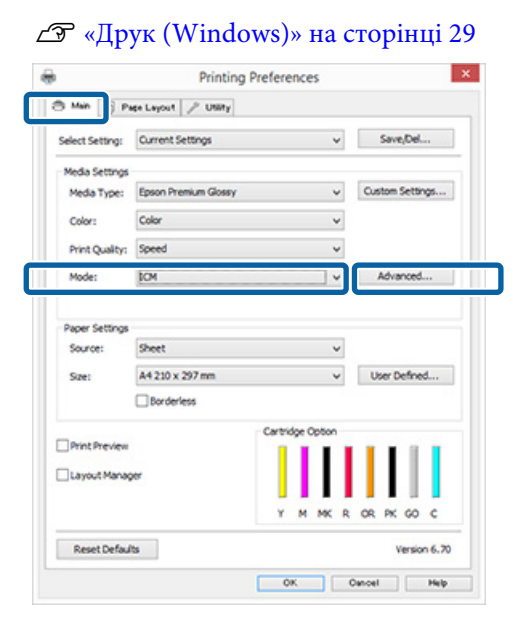

## B <sup>У</sup>**ICM Mode (Режим ICM)** у вікні **ICM** виберіть **Driver ICM (Basic) (Драйвер ICM (Основний))** або **Driver ICM (Advanced) (Драйвер ICM (Розширений))**.

Якщо вибрати **Driver ICM (Advanced) (Драйвер ICM (Розширений))**, можна вказати профілі і призначення для кожного зображення, наприклад даних фотографій, графіки та тексту.

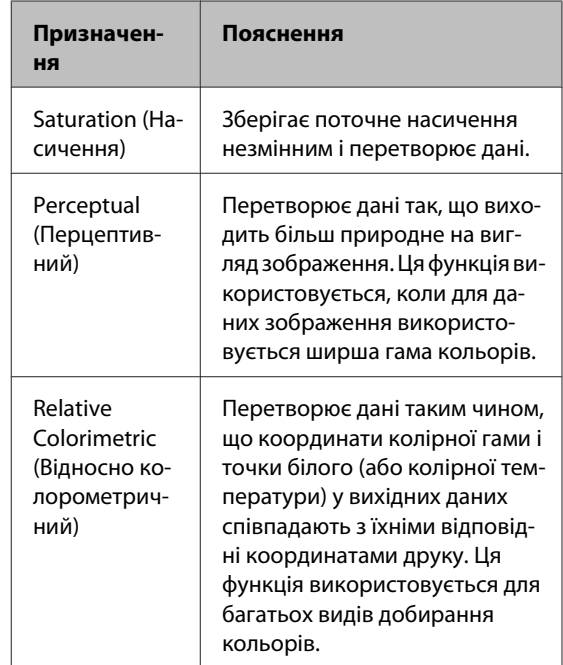

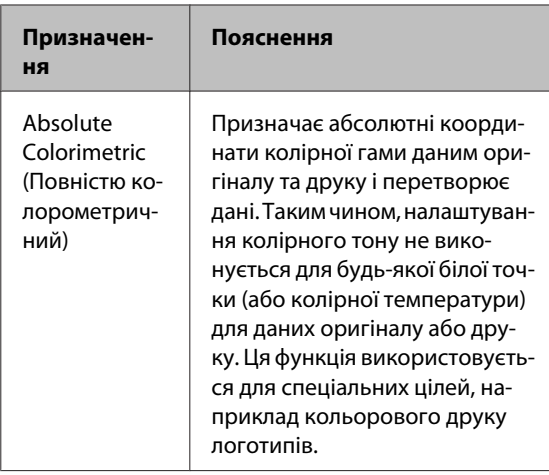

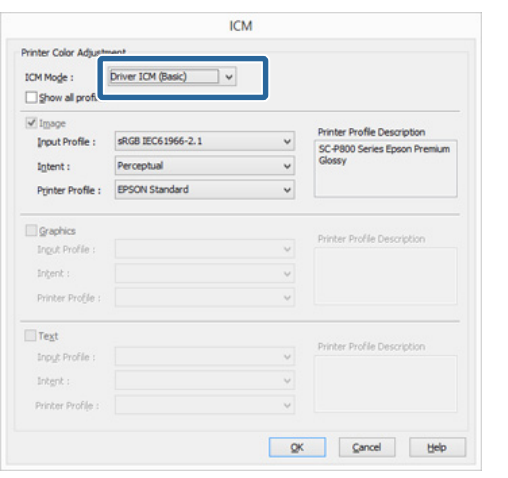

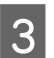

C Перевірте інші настройки та почніть друк.

# <span id="page-85-0"></span>**Регулювання друкувальної голівки**

Регулювати друкувальну головку потрібно, якщо на результатах друку з'являються білі лінії або якщо помітно погіршення якості друку. Можна виконувати наступні функції обслуговування принтера для підтримки друкувальної голівки в гарному стані для забезпечення найкращої якості друку.

Виконуйте належне обслуговування в залежності від результатів друку та ситуації.

## **Перевірка на предмет забитості сопел**

Ця функція перевіряє, чи не забиті сопла друкувальної головки. Якщо сопла друкувальної голівки забиті, результати друку можуть мати смуги або незвичайні кольори. Якщо ви помітите щось подібне, виконайте перевірку сопел і прочистіть голівку, якщо виявиться, що сопла забиті.

## U«Перевірка на предмет забитості сопел» на сторінці 86

### **Прочищення голівки**

Виконайте прочищення голівки, якщо ви помітили смуги або розриви у результатах друку. Прочищення голівки прочищає поверхню друкувальної голівки, щоб покращити якість друку.

## U[«Прочищення голівки» на сторінці 87](#page-86-0)

### **Оптимізація інтенсивності чорнил**

Усуває невідповідності щільності чорнила в картриджах для послідовного відтворення кольору.

U[«Оптимізація інтенсивності чорнил» на](#page-87-0) [сторінці 88](#page-87-0)

**Регулювання друкувальної голівки (Print Head Alignment (Калібрування друкувальної голівки))** Якщо результати друку виглядають зернистими або несфокусованими, виконайте Print Head Alignment (Калібрування друкувальної голівки). Функція Print Head Alignment (Калібрування друкувальної голівки) усуває відхилення при друці.

U[«Виправлення нерівного друку \(Print Head](#page-88-0) [Alignment \(Калібрування друкувальної голівки\)\)»](#page-88-0) [на сторінці 89](#page-88-0)

# **Перевірка на предмет забитості сопел**

Надрукуйте шаблон перевірки сопел, щоб перевірити, чи не забиті сопла друкувальної голівки.

Якщо шаблон блідий чи має зазори, сопла забиті. Виконайте прочищення друкувальної голівки, щоб очистити забиті сопла.

Перевірку сопел можна виконати будь-яким з таких способів: Завантажте звичайний папір A4 у пристрій автоматичної подачі. Ця функція недоступна для інших способів подачі.

- ❏ З комп'ютера
- ❏ Із панелі керування

## **З комп'ютера**

У поясненнях цього розділу в якості прикладу використовується драйвер принтера Windows.

У Mac OS X скористайтеся Epson Printer Utility 4.

## U[«Використання Epson Printer Utility 4» на](#page-42-0) [сторінці 43](#page-42-0)

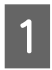

A Помістіть звичайний папір A4 у пристрій автоматичної подачі.

U[«Завантаження паперу в пристрій](#page-20-0) [автоподачі» на сторінці 21](#page-20-0)

<span id="page-86-0"></span>B Клацніть **Nozzle Check (Перевірка сопел)** на вкладці **Utility (Утиліта)** у вікні драйвера принтера **Properties (Властивості)** (або **Print Settings (Настройки друку)**).

Дотримуйтеся вказівок на екрані.

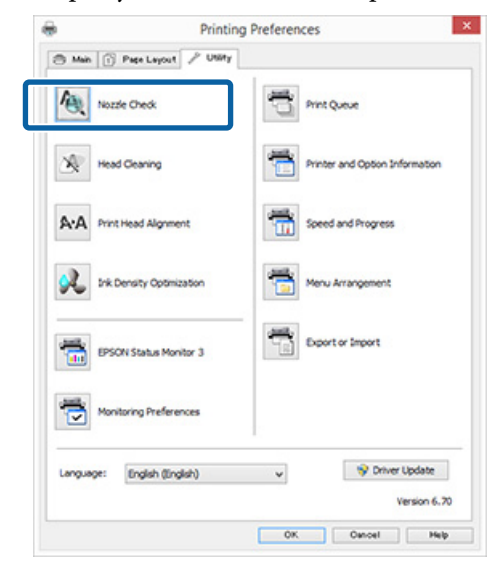

## **Із панелі керування**

A Помістіть звичайний папір A4 у пристрій автоматичної подачі.

> U[«Завантаження паперу в пристрій](#page-20-0) [автоподачі» на сторінці 21](#page-20-0)

Вимкніть принтер.

Натисніть кнопку  $\emptyset$ , утримуючи одночасно кнопку <sup>"Си</sup>.

Принтер увімкнеться і надрукує шаблон перевірки сопел.

Д Перевірте результати.

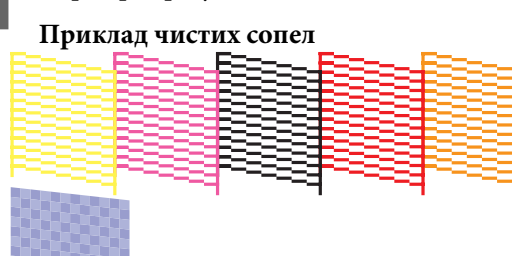

Немає розривів у шаблоні перевірки сопел.

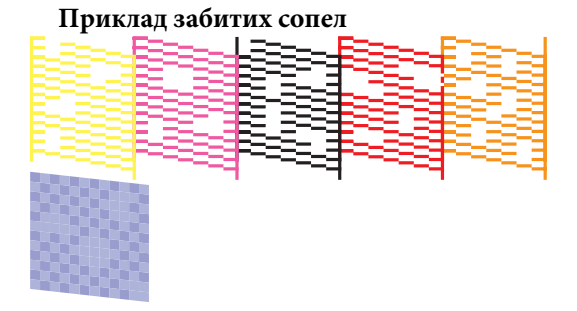

Якщо будь-які сегменти відсутні у шаблоні перевірки сопел, виконайте прочищення голівки.

## **Прочищення голівки**

## **Примітки щодо прочищення голівки**

При виконанні прочищення голівки зверніть увагу на таке.

- ❏ Очищайте голівку лише в разі погіршення якості друку, наприклад, якщо роздруківки розмазані, або якщо кольори неправильні або відсутні.
- ❏ Прочистка голівки використовує чорнило з усіх картриджів. Навіть якщо ви користуєтесь лише чорним чорнилом для чорно-білого друку, витрачаються також кольорові чорнила.
- ❏ Якщо сопла все ще забиті після виконання приблизно чотирьох циклів перевірки сопел і прочищення голівки, вимкніть принтер, зачекайте щонайменше шість годин і знову виконайте перевірку сопел і прочищення голівки. Якщо залишити картриджі без дій на певний період, чорнила, що викликали забиття, можуть розчинитися.

Якщо сопла все ще забиті, зверніться до дилера або служби підтримки Epson.

## **Виконання прочищення головки**

Прочищення голівки можна виконати будь-яким з таких способів:

- ❏ З комп'ютера
- ❏ Із панелі керування

### <span id="page-87-0"></span>**З комп'ютера**

У поясненнях цього розділу в якості прикладу використовується драйвер принтера Windows.

У Mac OS X скористайтеся Epson Printer Utility 4.

## U[«Використання Epson Printer Utility 4» на](#page-42-0) [сторінці 43](#page-42-0)

A Клацніть **Head Cleaning (Прочищення голівки)** на вкладці **Utility (Утиліта)** у вікні **Properties (Властивості)** драйвера принтера (або **Print Settings (Настройки друку)**).

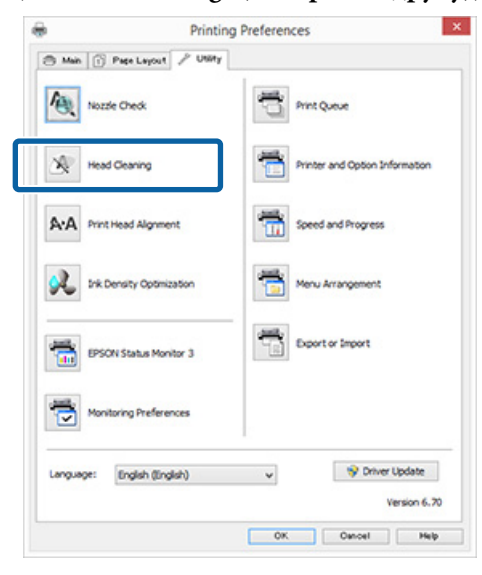

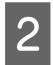

2 Дотримуйтеся вказівок на екрані.

Прочищення голівки триває приблизно три хвилини.

### **Із панелі керування**

Утримуйте кнопку  $\Diamond$  не менше 3 секунд, щоб почати процедуру очищення голівки. Процедура триває приблизно три хвилини.

# **Оптимізація інтенсивності чорнил**

Усуває невідповідності щільності чорнила в картриджах для послідовного відтворення кольору. Для вирівнювання щільності чорнил, друкувальна голівка пересувається вліво та вправо. Під час цієї операції не використовується чорнило.

Зазвичай, ця функція періодично виконує цю операцію автоматично (Auto Ink Density Optimization (Автооптим. інтенс.)) має значення **On (Вкл.)**. Ми радимо й надалі залишати цю функцію зі значенням **On (Вкл.)**.

Змінюючи параметр Auto Ink Density Optimization (Автооптим. інтенс.), ознайомтеся з поданою нижче інформацією.

## U«Зміна параметрів Auto Ink Density Optimization (Автооптим. інтенс.)» на сторінці 88

Якщо для Auto Ink Density Optimization (Автооптим. інтенс.) вибрано Off (Викл.) виконуйте Ink Density Optimization (Оптимізація інтенсивності чорнил) раз на тиждень.

U[«Виконання Ink Density Optimization](#page-88-0) [\(Оптимізація інтенсивності чорнил\)» на](#page-88-0) [сторінці 89](#page-88-0)

## **Зміна параметрів Auto Ink Density Optimization (Автооптим. інтенс.)**

У поясненнях цього розділу в якості прикладу використовується драйвер принтера Windows.

У Mac OS X скористайтеся EPSON Printer Utility 4.

U[«Використання Epson Printer Utility 4» на](#page-42-0) [сторінці 43](#page-42-0)

A Клацніть **Printer and Option Information (Інформація про принтер та опції)** у вкладці **Utility (Утиліта)** вікна **Properties (Властивості)** драйвера принтера (або **Print Settings (Настройки друку)**).

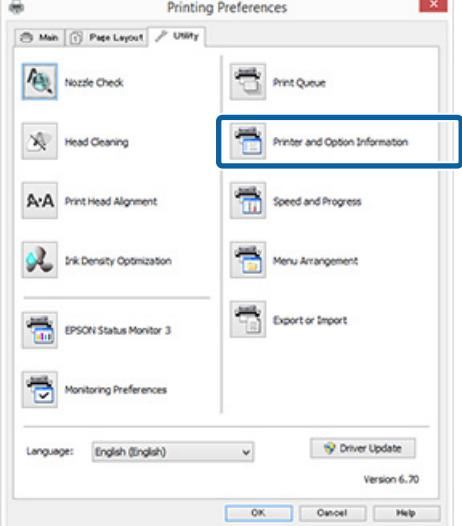

<span id="page-88-0"></span>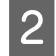

B Виберіть**On (Вкл.)** або **Off (Викл.)** для **Auto Ink Density Optimization (Автооптим. інтенс.)**.

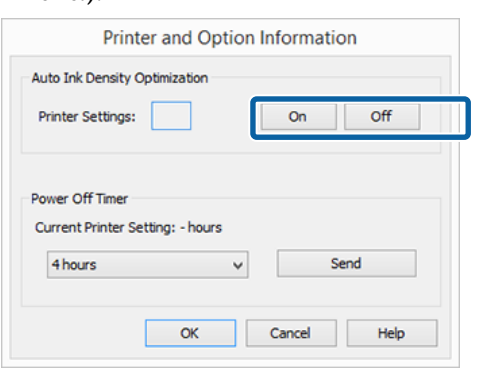

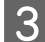

C Клацніть **OK**, щоб закрити діалогове вікно.

## **Виконання Ink Density Optimization (Оптимізація інтенсивності чорнил)**

У поясненнях цього розділу в якості прикладу використовується драйвер принтера Windows.

У Mac OS X скористайтеся EPSON Printer Utility 4.

U[«Використання Epson Printer Utility 4» на](#page-42-0) [сторінці 43](#page-42-0)

A Виберіть **Ink Density Optimization (Оптимізація інтенсивності чорнил)** у вкладці **Utility (Утиліта)** діалогового вікна**Properties (Властивості)** (або **Print Settings (Настройки друку)**) драйвера принтера.

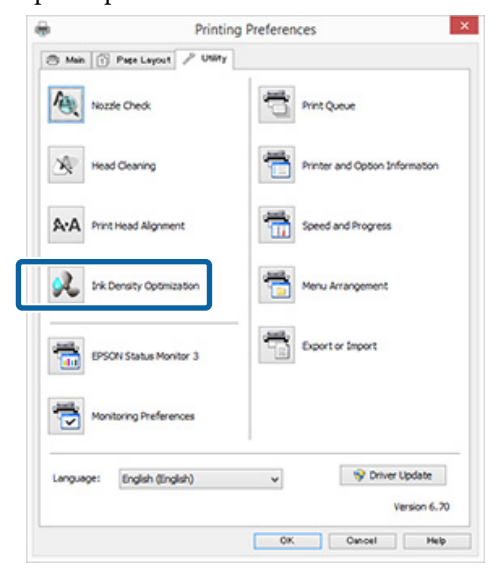

2 Дотримуйтеся вказівок на екрані.

Ink Density Optimization (Оптимізація інтенсивності чорнил) триває 30 секунд.

Не відкривайте кришку принтера або передній лоток ручної подачі паперу під час роботи принтера (коли блимає індикатор $\emptyset$ ).

# **Виправлення нерівного друку (Print Head Alignment (Калібрування друкувальної голівки))**

Оскільки між друкувальною голівкою та папером існує невеличка відстань, може порушитися суміщення через вологість або температуру, інерційної сили рухів друкувальної голівки або через двоспрямований рух друкувальної голівки. Через це результати друку можуть виглядати зернистими або несфокусованими. Якщо це трапиться, виконайте Print Head Alignment (Калібрування друкувальної голівки), щоб усунути порушення суміщення під час друку.

Ця операція виконується з комп'ютера.

У поясненнях цього розділу в якості прикладу використовується драйвер принтера Windows.

У Mac OS X скористайтеся EPSON Printer Utility 4.

U[«Використання Epson Printer Utility 4» на](#page-42-0) [сторінці 43](#page-42-0)

Завантажте папір A4 Photo Quality Inkjet Paper у лоток автоматичної подачі.

U[«Завантаження паперу в пристрій](#page-20-0) [автоподачі» на сторінці 21](#page-20-0)

<span id="page-89-0"></span>**B Клацніть Print Head Alignment (Калібрування друкувальної голівки)** на вкладці **Utility (Утиліта)** у вікні драйвера принтера **Properties (Властивості)** (або **Print Settings (Настройки друку)**).

### Дотримуйтеся вказівок на екрані.

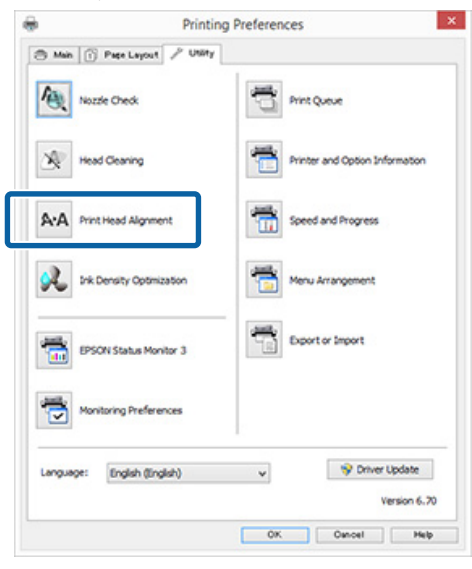

# **Заміна чорнильних картриджів**

# **Номери виробів для чорнильних картриджів**

Цей принтер призначений для використання з такими чорнильними картриджами (станом на травень 2015 року).

Для отримання найновішої інформації відвідайте веб-сайт Epson.

### SC-P400

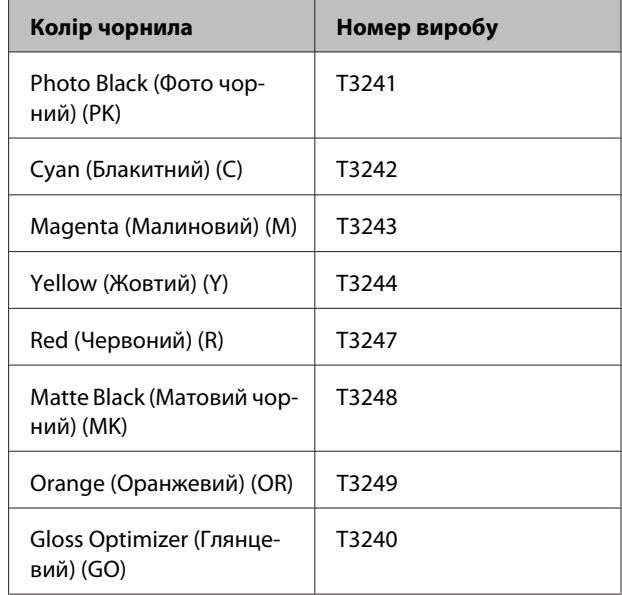

### SC-P405

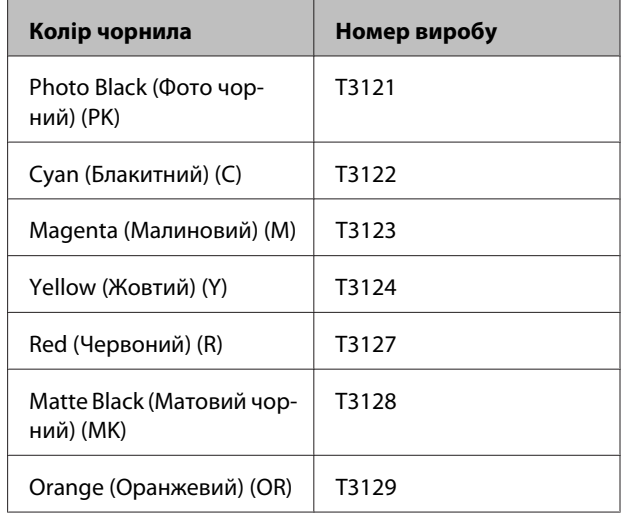

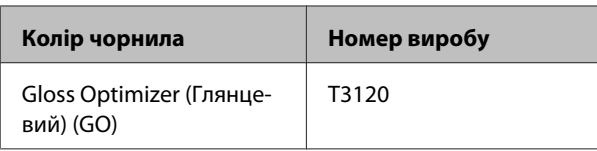

## SC-P407

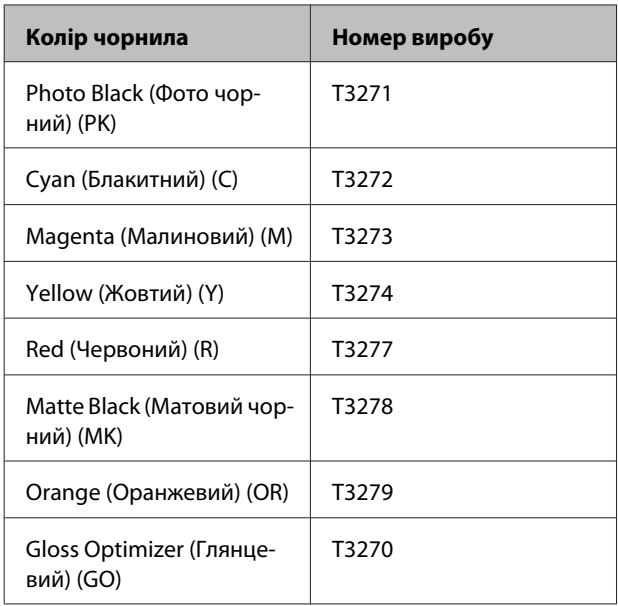

## SC-P408

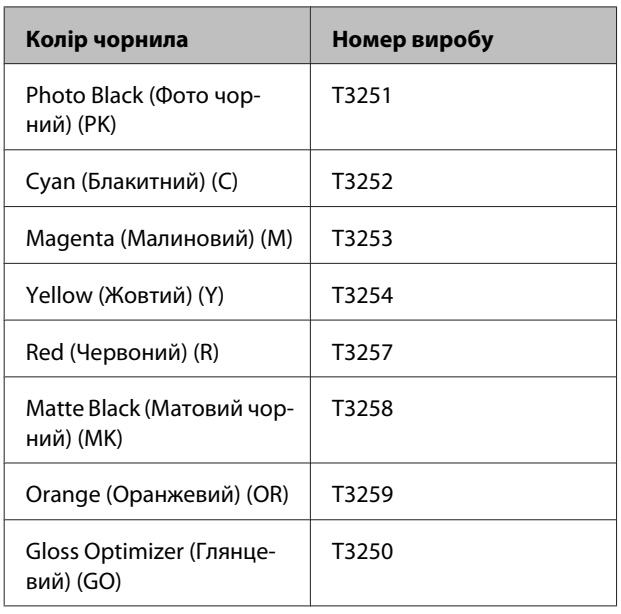

## **Як виконувати заміну**

Якщо витрачається один із встановлених чорнильних картриджів, друк виконати неможливо. Якщо відображується попередження про низький рівень чорнил, рекомендується замінити картридж(і) чорнил якомога скоріше.

Якщо чорнильний картридж витрачається під час друку, можна продовжити друк після заміни чорнильного картриджа. Проте при заміні чорнил під час виконання завдання друку можна побачити різні кольори — це залежить від умов сушіння.

## c*Важливо.*

*Рекомендується використовувати лише оригінальні чорнильні картриджі Epson. Компанія Epson не гарантує якість і надійність чорнила інших виробників. Використання чорнил інших виробників може призвести до поломки, що виходить за межі гарантій, які надаються компанією Epson, і за певних обставин — до непередбачуваної поведінки принтера.*

*Інформація про рівень чорнила інших виробників може не відображатися; факт використання чорнила інших виробників реєструється для потреб технічного обслуговування.*

Для наступної процедури в якості прикладу використовується жовтий картридж. Ту саму процедуру можна виконувати для заміни всіх чорнильних картриджів.

A Переконайтеся, що принтер увімкнуто.

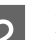

B Відкрийте кришку принтера.

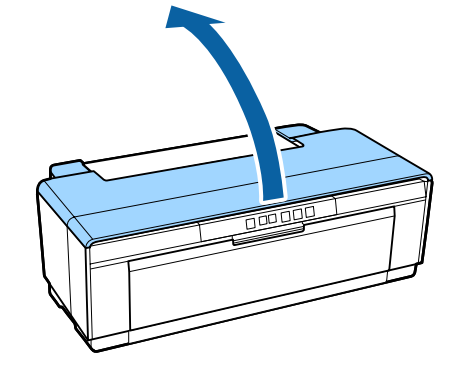

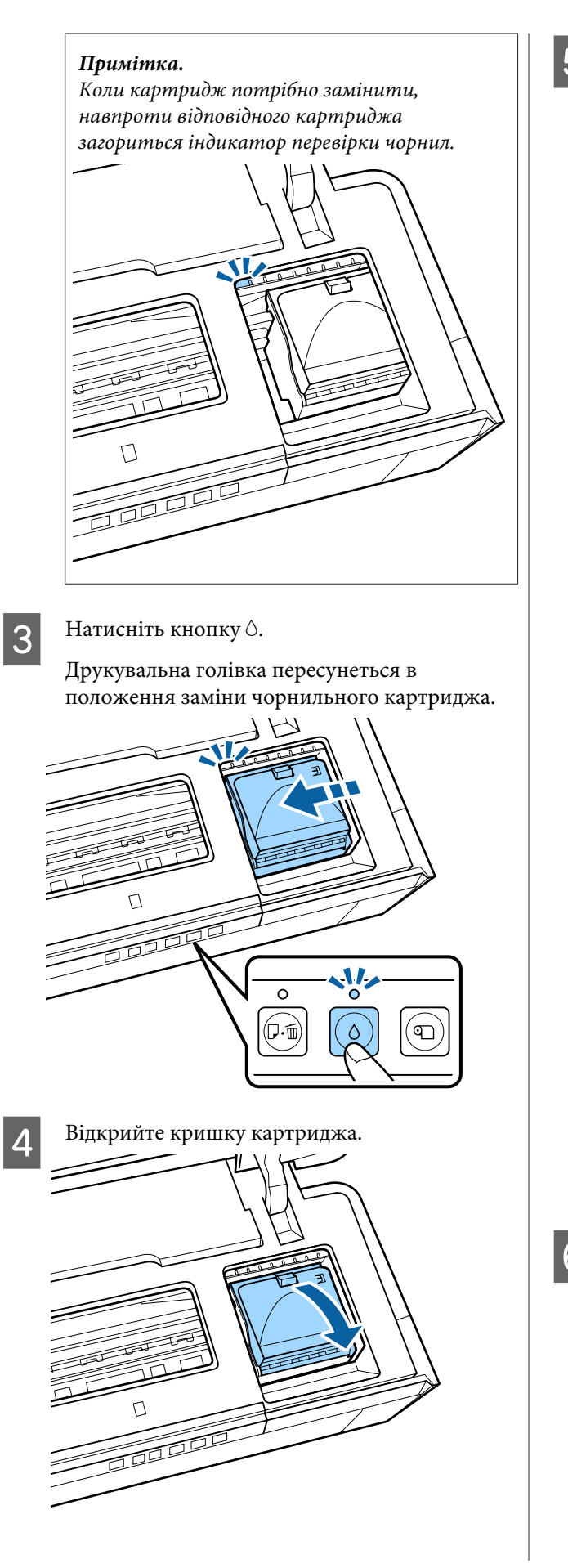

E Утримуючи новий картридж, як показано на малюнку, струсіть його чотири або п'ять разів, а потім вийміть із упаковки та зніміть жовту плівку.

> Струшуючи картридж і знімаючи жовту стрічку, тримайте картридж жовтою стрічкою догори.

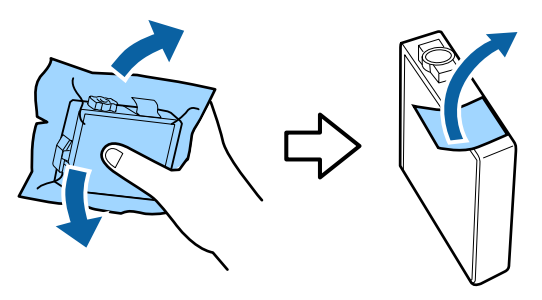

## **Bажливо.**

*Не торкайтеся до частин, показаних на малюнку. Належний друк може бути неможливим.*

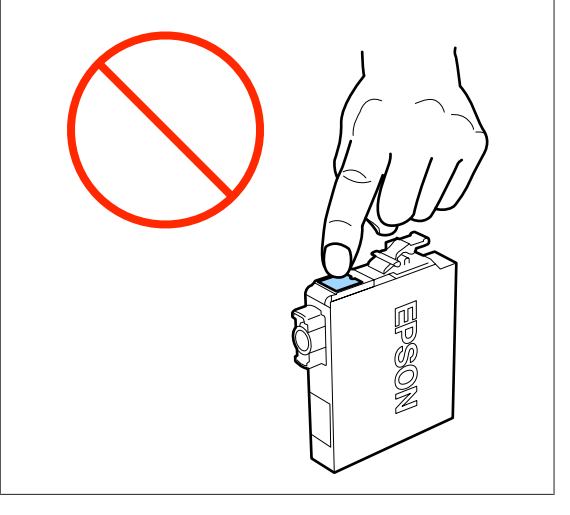

## *Примітка.*

*При трусінні може бути чути деренчання зсередини картриджа.*

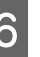

**6** Вийміть чорнильний картридж, який буде замінено.

> Утримуючи картридж за гачки, підніміть його, не допускаючи перекосів.

Якщо картридж не виходить легко, потягніть сильніше.

## **P** Важливо.

*Вийняті чорнильні картриджі можуть мати чорнило навколо отвору для подачі чорнил. Будьте уважні, щоб чорнила на потрапили на навколишню ділянку під час виймання.*

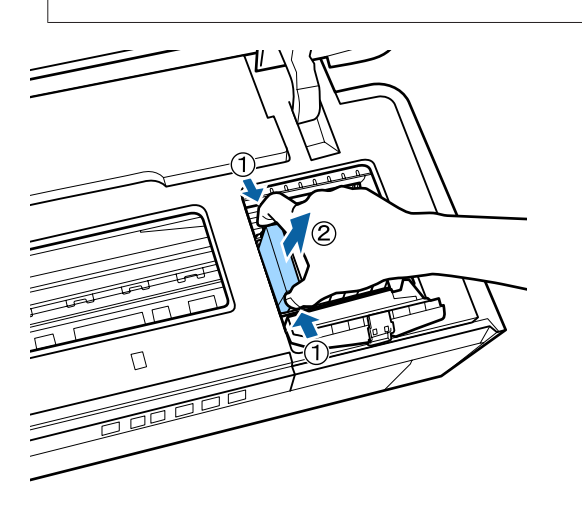

G Вставте новий чорнильний картридж.

Натисніть на картридж, щоб він встав на місце з клацанням.

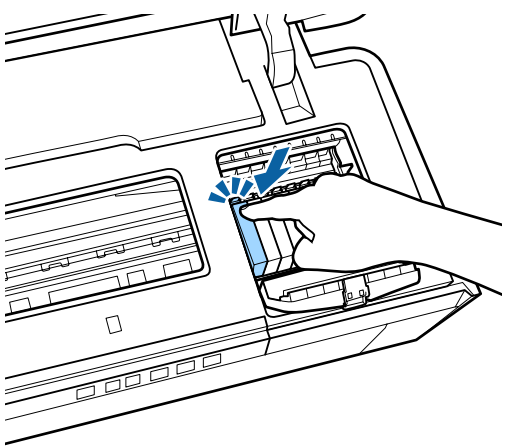

Повторіть кроки 5–7 включно для заміни інших чорнильних картриджів.

## c*Важливо.*

*Установіть чорнильні картриджі в усі гнізда. Ви не зможете друкувати, якщо картриджі встановлені не в усі гнізда.*

 $\mathbf{S}$  Закрийте кришку картриджа.

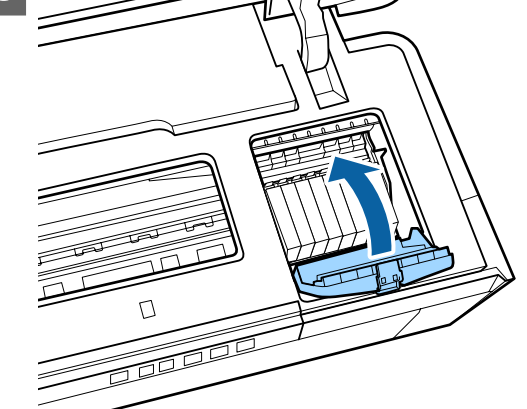

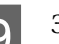

I Закрийте кришку принтера.

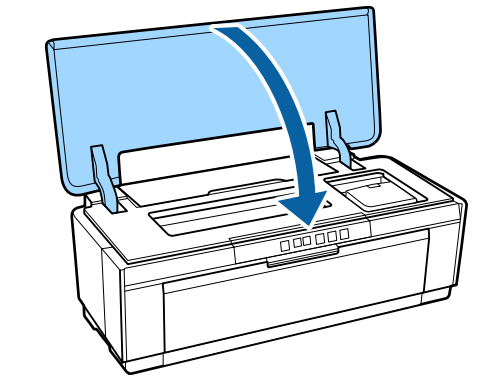

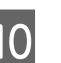

10 Натисніть кнопку  $\Diamond$ .

Запуститься заряджання чорнил. Заряджання чорнила триває приблизно три хвилини.

Заряджання завершено, коли індикатор  $\Phi$ припиняє блимати і починає світитися.

# <span id="page-93-0"></span>**Очищення принтера**

Час від часу (приблизно раз на місяць) чистьте принтер, щоб утримувати його в хорошому стані.

# **Очищення зовнішніх елементів принтера**

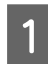

Вийміть із принтера весь папір.

B Вимкніть принтер і відключіть його від електромережі.

C Обережно усуньте пил та інші забруднення м'якою тканиною.

Складні плями можна усунути тканиною, зволоженою водою із невеликою кількістю нейтрального засобу для чищення і старанно витиснутою. Після цього принтер необхідно висушити, протерши сухою тканиною.

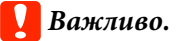

*Не використовуйте агресивні засоби для чищення, наприклад бензол, розчинник чи спирт. Ігнорування цього застереження може спричинити втрату кольору чи деформацію принтера.*

# **Очищення внутрішніх елементів принтера**

Прочистьте ролики, пропустивши (подавши та витягнувши) крізь принтер папір одного з наступних типів.

## **Звичайний папір**

Якщо результати друку мають подряпини або плями, ролики можуть бути забруднені. Пропустіть крізь принтер (подайте та витягніть) звичайний папір, щоб видалити бруд із роликів.

## **Cleaning sheet (Аркуш для очищення)**

Якщо аркуш для очищення надається зі спеціальним носієм Epson, можна пропустити його (подати й витягнути) крізь принтер для очищення роликів, якщо звичайний папір не може забезпечити бажаний результат.

Для отримання додаткової інформації див. інструкцію, що постачається з папером.

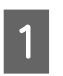

Увімкніть принтер.

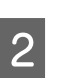

**2** Вставте звичайний папір А3 або А3+ або аркуш для очищення у пристрій автоматичної подачі.

Plain paper (Звичайний папір):

якщо папір менший за A3 або A3+, очищується тільки ділянка, що відповідає розміру паперу.

Cleaning sheet (Аркуш для очищення):

зніміть захисне покриття з аркушу для очищення і помістіть аркуш у пристрій автоматичної подачі. Клейка стрічка розташована під захисним покриттям. Не торкайтеся клейкої стрічки і не прикріплюйте її до інших об'єктів.

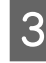

**В Натисніть кнопку <sup>р</sup> "щоб протягнути папір** через принтер (подача і виведення паперу).

Plain paper (Звичайний папір):

продовжуйте подавати та виймати папір, доки плями чорнила не зникнуть.

Cleaning sheet (Аркуш для очищення):

Пропустіть аркуш через принтер тричі.

# <span id="page-94-0"></span>**Індикатори**

Індикатори горять чи блимають, сигналізуючи про статус принтера. Якщо станеться помилка, дотримуйтеся вказівок у таблиці нижче.

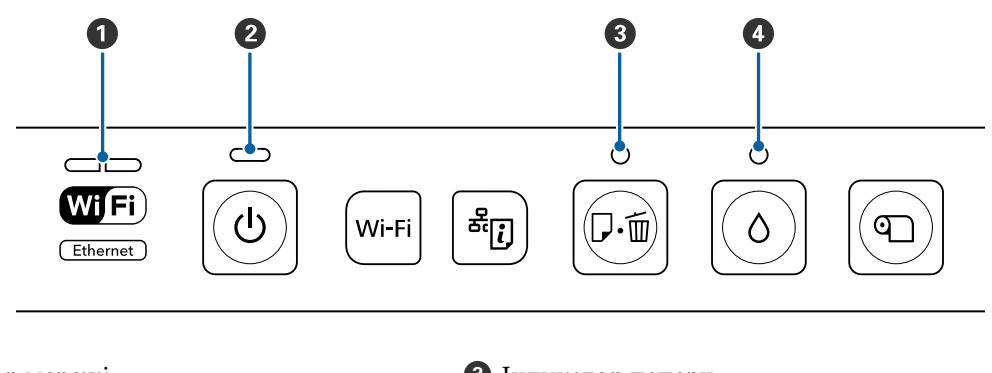

**O** Індикатор мережі **C** Індикатор паперу **C** Індикатор паперу **C** Індикатор чорнила О Індикатор живлення

# **Звичайна робота**

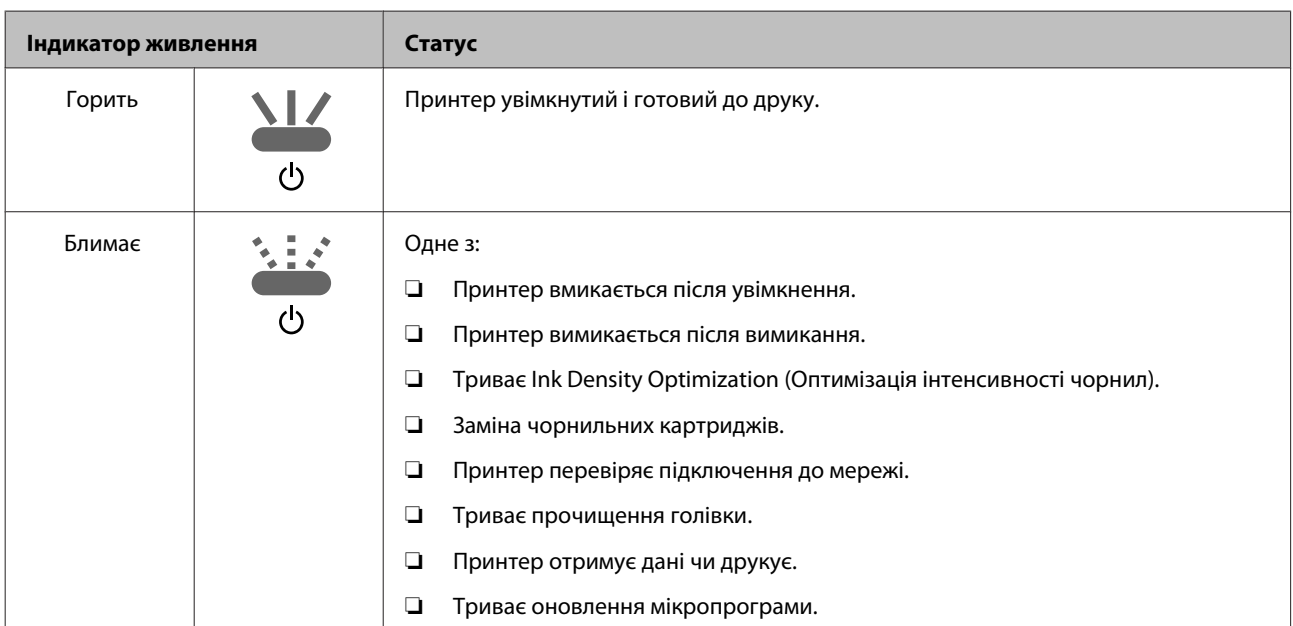

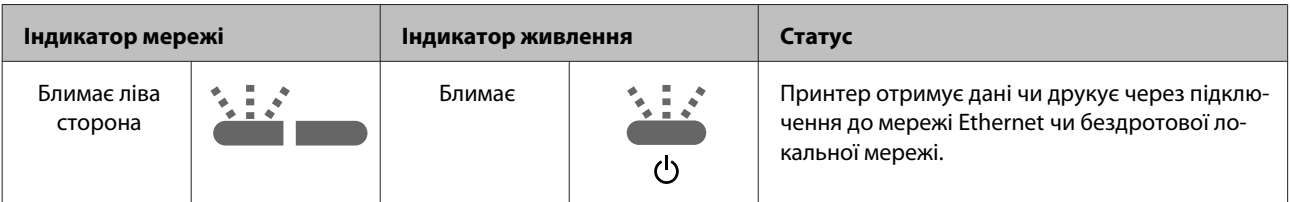

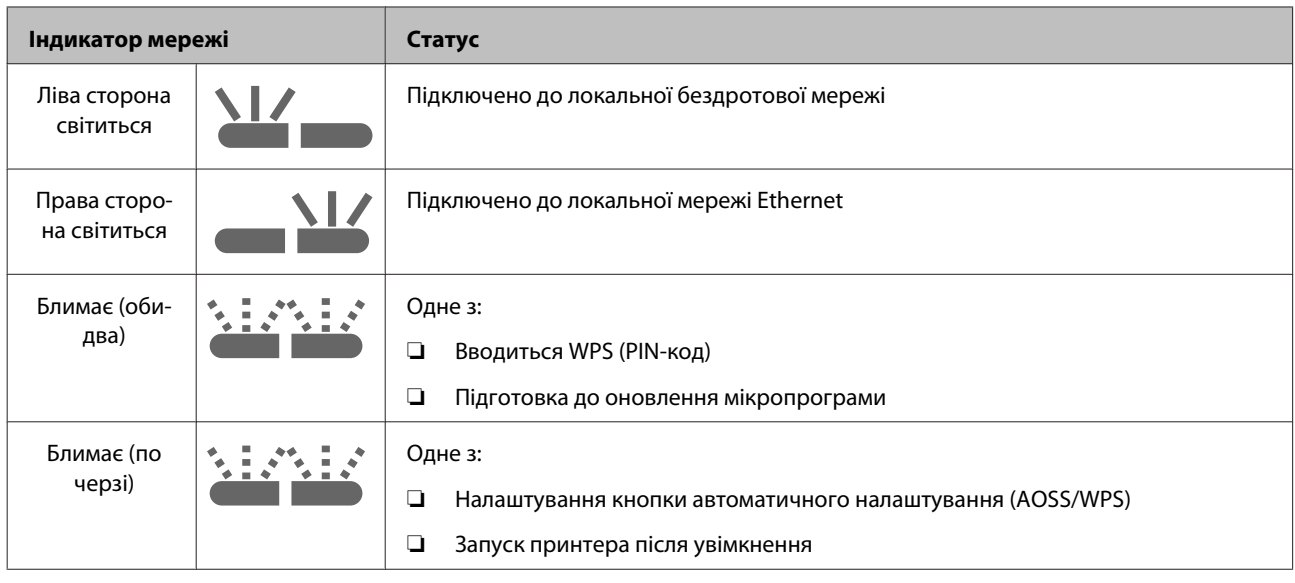

# **Помилки**

# **Помилки, пов'язані з чорнилом**

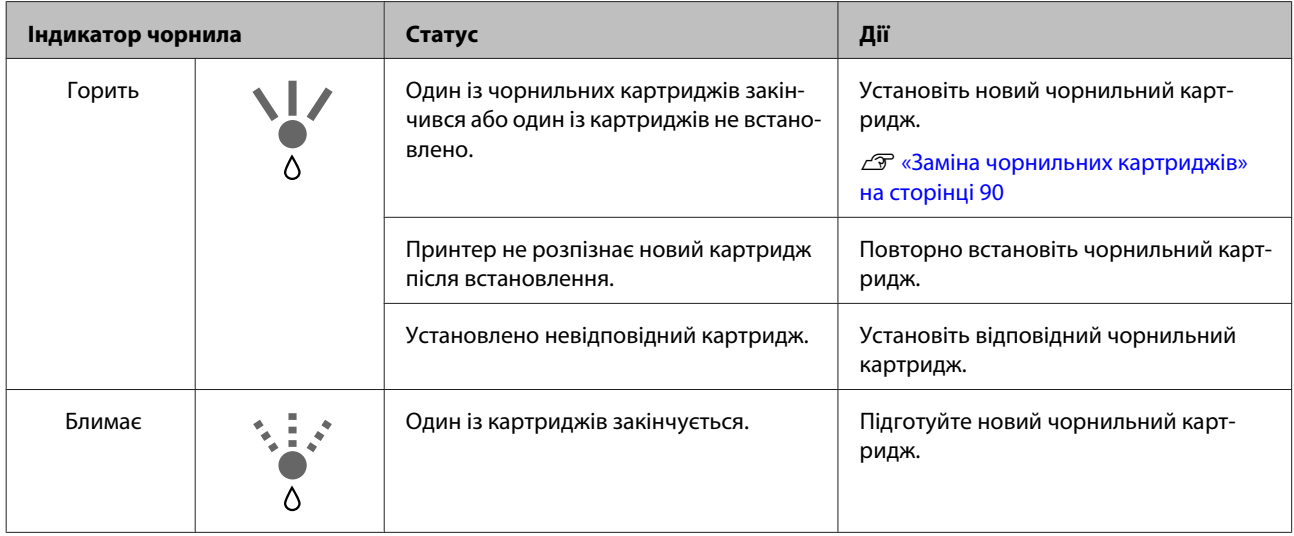

# **Помилки, пов'язані з папером**

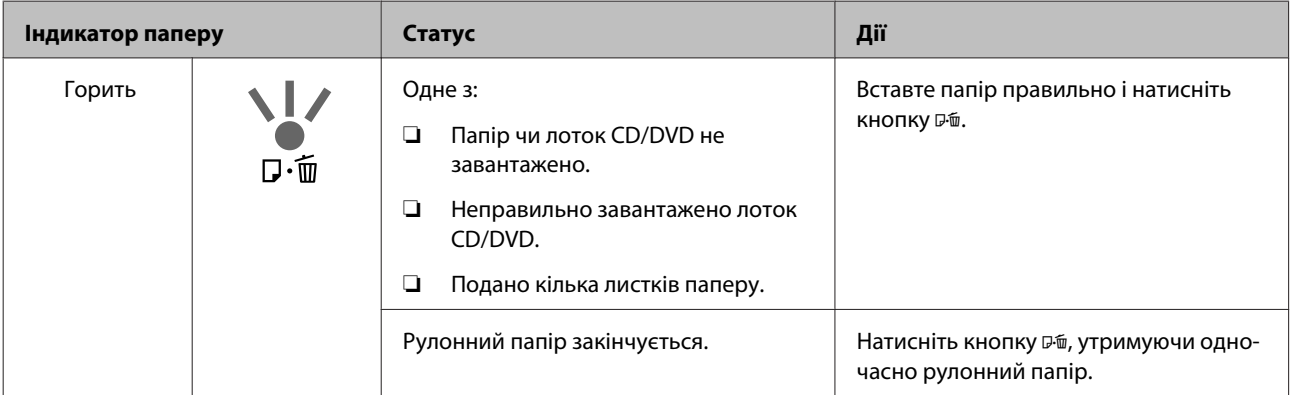

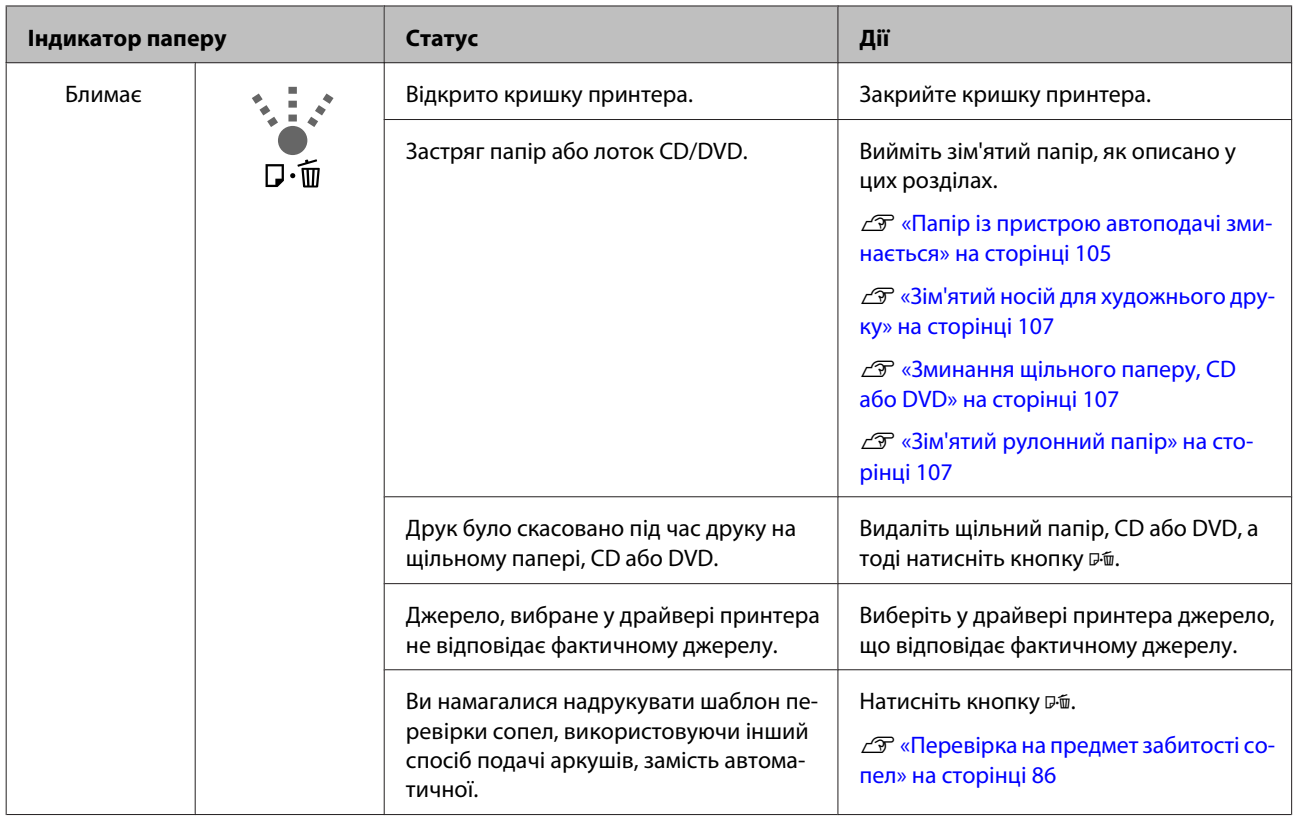

# **Помилки, пов'язані з мережею**

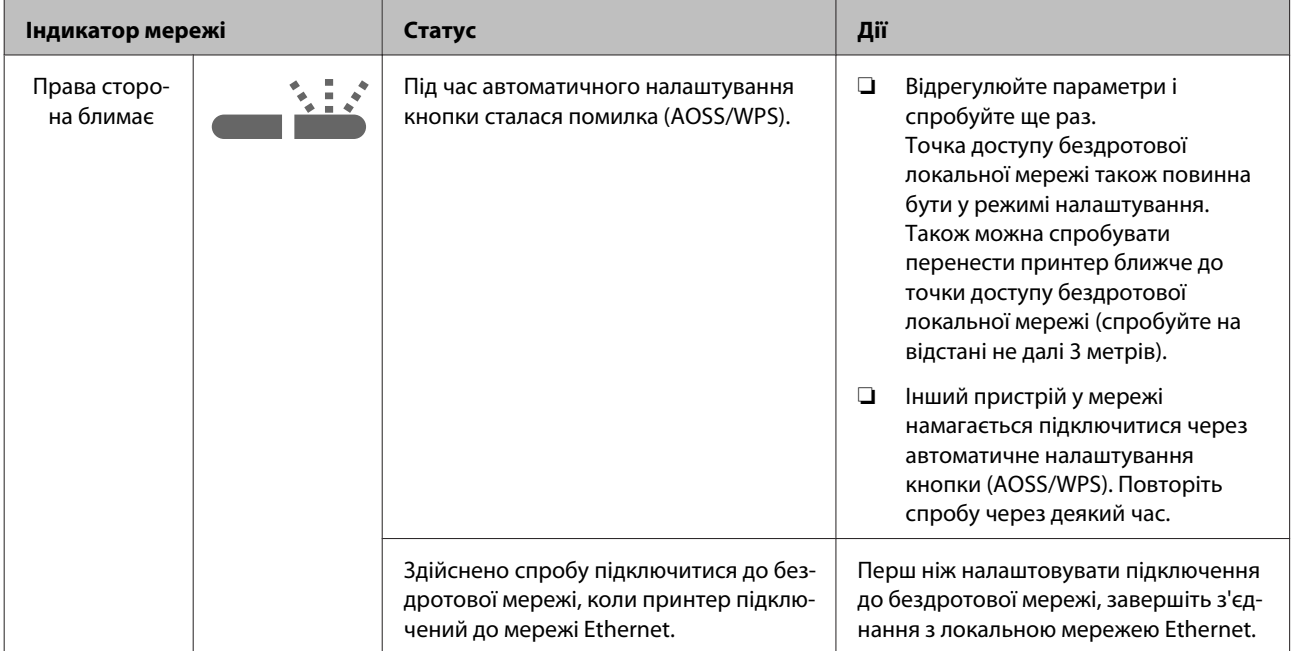

## **Інші помилки**

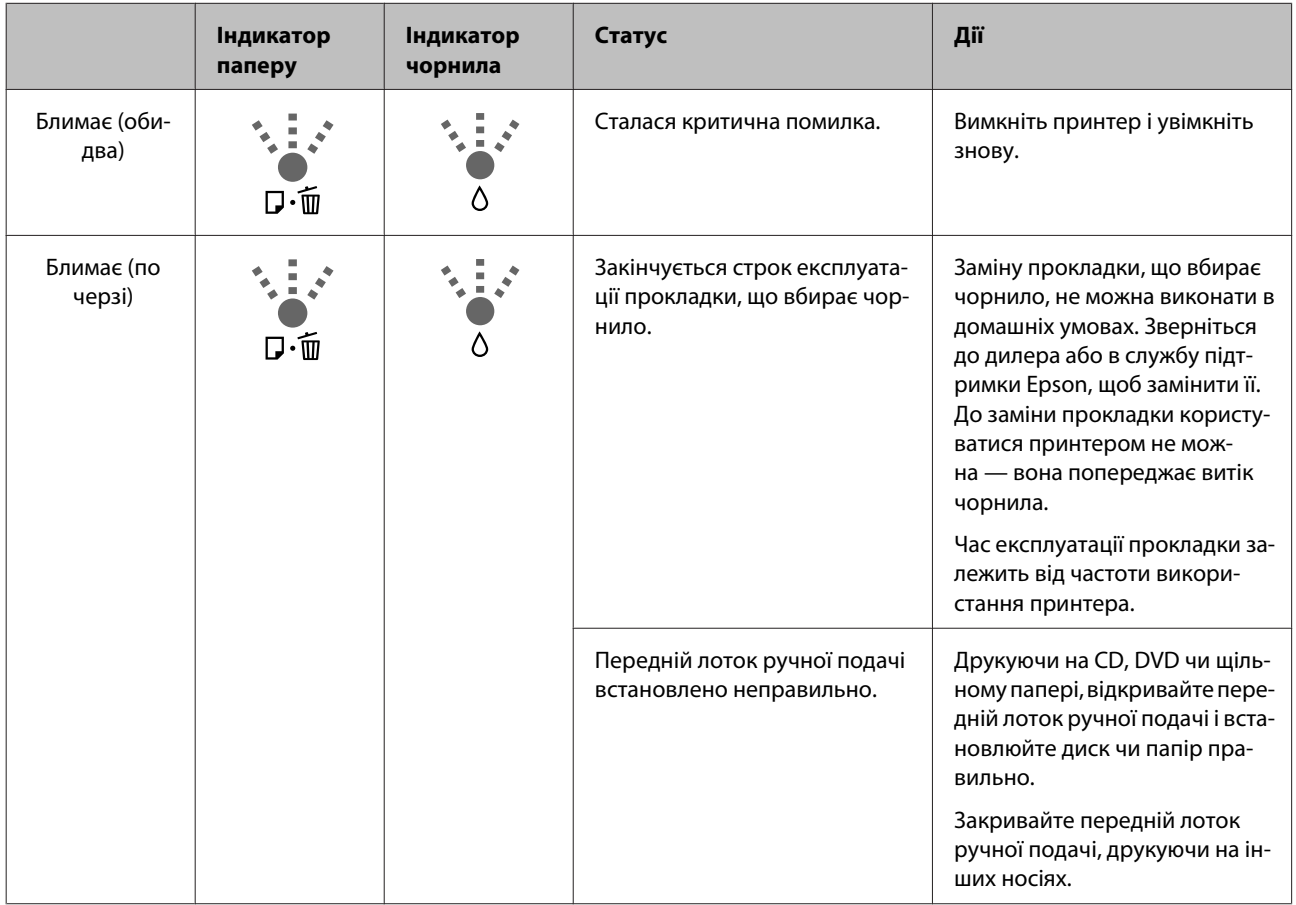

# <span id="page-98-0"></span>**Виправлення неполадок**

# **Друк неможливий (оскільки принтер не працює)**

## **Принтер не вмикається**

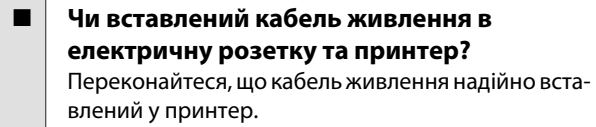

o **Чи є проблеми з електричною розеткою?** Переконайтеся, що розетка працює. Підключіть для цього кабель живлення іншого електроприладу.

o **Натисніть і ненадовго утримайте**  $\kappa$ нопку $\circlearrowleft$ .

## **Друк неможливий**

o **Перевірте роботу принтера.** Надрукуйте шаблон перевірки сопел.

> U[«Перевірка на предмет забитості сопел» на](#page-85-0) [сторінці 86](#page-85-0)

Якщо надруковано шаблон перевірки сопел, принтер функціонує нормально. Перевірте наступне.

U«Друк із драйвера принтера неможливий» на сторінці 99

Якщо шаблон перевірки сопел не надруковано правильно, принтер може потребувати ремонту.

Зверніться до дилера або в службу підтримки Epson.

## **Друк із драйвера принтера неможливий**

o **Чи правильно вставлено кабель?** Переконайтеся, що інтерфейсний кабель принтера надійно вставлений у правильні роз'єми комп'ютера та принтера. Крім того, переконайтеся, що кабель не зламався і не зігнувся. Якщо є запасний кабель, спробуйте підключити його.

### o **Чи відповідають характеристики інтерфейсного кабелю характеристикам комп'ютера?**

Переконайтеся, що характеристики інтерфейсного кабелю відповідають характеристикам принтера і комп'ютера.

U[«Таблиця технічних характеристик» на сторін](#page-116-0)[ці 117](#page-116-0)

## o **Чи підключений інтерфейсний кабель безпосередньо до комп'ютера?**

Якщо використовується перемикаючий пристрій принтера або подовжувальний кабель між принтером і комп'ютером, може бути неможливо друкувати через таке поєднання. Підключіть принтер і комп'ютер напряму за допомогою інтерфейсного кабелю і перевірте, чи правильно виконується друк.

## o **Якщо використовується USB-концентратор, чи правильно він використовується?**

Характеристика USB дозволяє послідовно підключати до п'яти USB-концентраторів. Проте рекомендується підключати принтер до першого концентратора, підключеного напряму до комп'ютера. В залежності від концентратора, що використовується, робота принтера може стати нестабільною. Якщо це трапиться, вставте кабель USB безпосередньо в USB-порт комп'ютера.

## o **Чи правильно розпізнано USB-концентратор?**

Переконайтеся, що USB-концентратор правильно розпізнано на комп'ютері. Якщо USB-концентратор розпізнано правильно, від'єднайте всі USB-концентратори від USB-порту комп'ютера, а потім підключіть роз'єм інтерфейсу USB принтера напряму до порту USB комп'ютера. Запитайте у виробника USB-концентратора про роботу USB-концентратора.

 $\blacksquare$  Чи є значок принтера у списку Devices **and Printers (Пристрої та принтери), Printers (Принтери) або папці Printers and Faxes (Принтери й факси) (Windows)?** Якщо значка принтера у списку немає, драйвер принтера не встановлено. Встановіть драйвер принтера.

### o **Чи відповідає настройка порту принтера порту підключення принтера?** Перевірте порт принтера.

Виберіть вкладку **Ports (Порти)** на екрані властивостей драйвера принтера і перевірте **Print to the following port(s) (Друк у наступні порти)**.

- ❏ USB: **USB** ххх (x означає номер порту) для USB-підключення
- ❏ Мережа: правильна IP-адреса для мережного підключення

Якщо не вказано, драйвер принтера не встановлено правильно. Видаліть і перевстановіть драйвер принтера.

 $\mathscr{D}$  [«Видалення драйвера принтера» на сторін](#page-41-0)[ці 42](#page-41-0)

## o **Чи додано принтер до списку принтерів? (Mac OS X)** Натисніть Меню Apple, виберіть папку **System**

**Preferences (Системні параметри)**, а потім папку **Print & Fax (Друк і факс)**.

Якщо ім'я принтера не відображується, додайте принтер.

## **Не можна друкувати у мережному середовищі**

o **Підключіть принтер напряму до комп'ютера за допомогою кабелю USB і потім спробуйте виконати друк.** Якщо друк через USB виконується, існують деякі проблем з мережним середовищем. Див. Посібник по роботі в мережі (PDF). Якщо друк через USB не виконується, див. відповідний розділ у цьому Посібнику користувача.

## **Помилка принтера**

o **Перевірте індикатори на панелі керування.** U[«Індикатори» на сторінці 95](#page-94-0)

## **Принтер припинив друк**

### o **Чи має черга друку статус Pause (Пауза)? (Windows)**

Якщо друк припинено або принтер припиняє друк через помилку, черга друку переходить у статус **Pause (Пауза)**. У цьому статусі друкувати неможливо.

Двічі клацніть значок принтера у папці **Devices and Printers (Пристрої та принтери)**, **Printers (Принтери)** або **Printers and Faxes (Принтери й факси)**; якщо друк призупинено, зніміть виділення **Pause Printing (Пауза друку)** у меню **Printer (Принтер)**.

o **Чи друк призупинено? (Mac OS X)** Відкрийте екран, щоб перевірити стан друку принтера, що використовується, а тоді перевірте, чи не було призупинено завдання.

(1) Натисніть Меню Apple, виберіть папку **System Preferences (Системні параметри)**, а потім папку **Print & Fax (Друк і факс)**.

(2) Двічі клацніть принтер з паузою.

(3) Клацніть **Resume Printer (Відновити принтер)**.

## **Ваша проблема не вказана в цьому списку**

o **Потрібно визначити, де виникає проблема: у драйвері принтера чи прикладній програмі. (Windows)** Виконайте тестовий друк із драйвера принтера, щоб можна було перевірити правильність зв'язку між принтером і комп'ютером, а також правильність настройок драйвера принтера.

(1) Переконайтеся, що принтер увімкнений і знаходиться в статусі готовності, потім завантажте папір А4 або більший.

(2) Відкрийте папку **Devices and Printers (Пристрої та принтери)**, **Printers (Принтери)** або **Printers and Faxes (Принтери й факси)**.

(3) Клацніть правою кнопкою миші значок цільового принтера і виберіть **Properties (Властивості)**.

(4) На вкладці **General (Загальні)** натисніть кнопку **Print Test Page (Друкувати тестову сторінку)**.

Через деякий час принтер почне друкувати тестову сторінку.

- ❏ Якщо тестова сторінка надрукована правильно, підключення між принтером і комп'ютером встановлено правильно. Перейдіть до наступного розділу.
- ❏ Якщо тестова сторінка надрукована правильно, знову перевірте вищезазначені елементи. U[«Друк неможливий \(оскільки принтер не](#page-98-0) [працює\)» на сторінці 99](#page-98-0)

«Версія драйвера», показана на тестовій сторінці, — це номер версії внутрішнього драйвера Windows. Вона відрізняється від встановленої версії драйвера принтера Epson.

# **Принтер видає такі звуки, ніби він друкує, але нічого не друкується**

### o **Чи виконувалася заміна картриджів, коли принтер був вимкнутий?**

Якщо картриджі замінювалися, коли принтер було вимкнуто, принтер не зможе правильно визначити рівень чорнила, відтак індикатори чорнила можуть не увімкнутися, коли картриджі потрібно замінити, і принтер може не друкувати, як належить. Уважно дотримуйтеся описаної у цьому посібнику процедури заміни чорнильних картриджів.

U[«Заміна чорнильних картриджів» на сторін](#page-89-0)[ці 90](#page-89-0)

## o **Чи залишався принтер без використання на тривалий час?**

Якщо принтер не використовувався впродовж тривалого часу, сопла могли висохти і забитися. Якщо принтер залишався без використання впродовж тривалого часу, переконайтеся, що сопла друкувальної голівки не забилися, перш ніж відновлювати друк. Якщо сопла друкувальної голівки забилися, виконайте прочищення друкувальної голівки.

U[«Перевірка на предмет забитості сопел» на](#page-85-0) [сторінці 86](#page-85-0)

# **Якість друку/Результати друку**

## **Якість друку низька, друк нерівномірний, занадто світлий або занадто темний**

o **Чи забиті сопла друкувальної голівки?** Якщо сопла забиті, то певні сопла не вприскують чорнила, і якість друку погіршується. Спробуйте надрукуйте шаблон перевірки сопел.

U[«Перевірка на предмет забитості сопел» на](#page-85-0) [сторінці 86](#page-85-0)

Якщо сопла забилися, виконайте прочищення друкувальної голівки.

U[«Прочищення голівки» на сторінці 87](#page-86-0)

## o **Чи виконано Print Head Alignment**

**(Калібрування друкувальної голівки)?** При двоспрямованому друці друкувальна голівка друкує, пересуваючись вліво і вправо. Якщо друкувальна голівка не вирівняна, керівні лінії можуть також бути не вирівняні відповідним чином. Якщо вертикальні напрямні лінії не вирівняні при двоспрямованому друці, виконайте Print Head Alignment (Калібрування друкувальної голівки).

 $\mathscr{D}$  [«Виправлення нерівного друку \(Print Head](#page-88-0) [Alignment \(Калібрування друкувальної голівки\)\)»](#page-88-0) [на сторінці 89](#page-88-0)

### o **Використовується оригінальний чорнильний картридж Epson?**

Цей принтер призначений для використання з оригінальними чорнильними картриджами Epson. Якщо використовуються картриджі не від Epson, відбитки можуть розмазуватися або колір друкованого зображення може змінюватися, оскільки залишковий рівень чорнил неправильно визначається. Обов'язково використовуйте правильний чорнильний картридж.

### o **Ви використовуєте старий чорнильний картридж?**

Якість друку погіршується, якщо використовувати старий чорнильний картридж. Установіть новий чорнильний картридж. Використовуйте чорнильні картриджі до терміну зберігання, вказаного на упаковці (протягом шести місяців від моменту встановлення у принтер).

## o **Чи правильні параметри Media Type (Тип носія)?**

Якість друку може погіршитися, якщо папір, завантажений у принтер, не співпадає з параметром **Media Type (Тип носія)**, вибраним у драйвері принтера на вкладці **Main (Головне)** (Windows) або у вікні Друк (Mac OS X). Параметр типу носія має обов'язково співпадати з папером, завантаженим у принтер.

### o **Чи для Auto Ink Density Optimization (Автооптим. інтенс.) вибрано Off (Викл.)?**

Якщо для Auto Ink Density Optimization (Автооптим. інтенс.)вибрано Off (Викл.), можуть виникнути невідповідності щільності чорнила в картриджах. Виконайте Ink Density Optimization (Оптимізація інтенсивності чорнил).

U[«Виконання Ink Density Optimization \(Оптимі](#page-88-0)[зація інтенсивності чорнил\)» на сторінці 89](#page-88-0)

Зазвичай для Auto Ink Density Optimization (Автооптим. інтенс.) ми радимо вибрати On (Вкл.).

 $\mathscr{D}$  [«Зміна параметрів Auto Ink Density](#page-87-0) [Optimization \(Автооптим. інтенс.\)» на сторінці 88](#page-87-0)

## o **Чи вибрано пріоритет швидкості друку над якістю?**

Якщо вибрано пріоритетність швидкості у **Print Quality (Якість друку)** — **Quality Options (Параметри якості)** у драйвері принтера, якість друку може незначно погіршитися. Для більш якісного друку виберіть параметр, який надає пріоритет якості.

o **Чи виконано управління кольором?** Виконайте управління кольором.

U[«Управління кольором друку» на сторінці 78](#page-77-0)

## o **Чи порівнювалися результати друку з зображенням на дисплеї монітора?**

Оскільки монітори та принтери відтворюють кольори по-різному, надруковані кольори не завжди ідеально співпадають із кольорами на екрані.

### o **Чи достатньо чорнила?**

Якщо чорнило закінчується, якість друку може погіршитись. Ми радимо замінити чорнильний картридж новим. Якщо після заміни картриджа змінилися кольори, спробуйте кілька разів прочистити друкувальну голівку принтера.

Кількість чорнил, що залишається, можна побачити у вікні EPSON Status Monitor.

Windows:  $\mathscr{F}$  [«Стислий опис вкладки Утиліта» на](#page-39-0) [сторінці 40](#page-39-0)

Mac OS X:  $2^{\circ}$  [«Функції Epson Printer Utility 4» на](#page-42-0) [сторінці 43](#page-42-0)

### o **Чи виконується друк з використанням PhotoEnhance (автоматичне налаштування якості друку)?**

PhotoEnhance оптимально покращує дані, яким бракує відповідного контрасту або насиченості, щоб отримати чіткі результати друку. В результаті кольори у зображеннях, надрукованих із використанням PhotoEnhance, можуть відрізнятися від тих, що відображуються на екрані.

U[«Автокоригування кольору і Друк фотографій](#page-45-0) [\(PhotoEnhance\)» на сторінці 46](#page-45-0)

### o **Чи друкується фотографія або інше кольорове зображення на звичайному папері?**

Тип паперу, що використовується для кольорового друку, має великий вплив на якість результату. Виберіть папір (включаючи спеціальні носії та звичайний папір) відповідно до призначення.

## o **Чи не виконувався друк на неправильній стороні паперу?**

Спеціальні носії мають зворотну (не придатну для друку) сторону. Покладіть носій лицьовою (придатною для друку) стороною вгору.

## **Колір не точно такий самий, як на іншому принтері**

o **Кольори можуть бути різними і залежать від типу принтера. Це обумовлено характеристиками кожного принтера.** Оскільки чорнила, драйвери принтера та профілі принтера розроблені для кожної моделі принтера, кольори, надруковані іншими моделями принтерів, не точно такі самі. Можна добитися аналогічних кольорів за допомогою такого самого методу налаштування кольору

або таких самих параметрів гами, використовуючи драйвер принтера.

U[«Управління кольором друку» на сторінці 78](#page-77-0)

## **Друк не розташовано на папері належним чином**

## o **Чи вказано область друку?**

Перевірте область друку в настройках прикладної програми та принтера.

o **Чи правильна настройка розміру паперу?** Якщо настройка **Paper Size (Розмір паперу)** у драйвері принтера і розмір завантаженого паперу не співпадають, друк може виконуватися не там, де планував користувач, або частина друкованого матеріалу буде відрізана. У такому разі перевірте параметри друку.

## **Вертикальні напрямні лінії не вирівняні**

o **Чи перекошена друкувальна голівка (при двоспрямованому друці)?**

При двоспрямованому друці друкувальна голівка друкує, пересуваючись вліво і вправо. Якщо друкувальна голівка не вирівняна, керівні лінії можуть також бути не вирівняні відповідним чином. Якщо вертикальні напрямні лінії не вирівняні при двоспрямованому друці, виконайте Print Head Alignment (Калібрування друкувальної голівки).

 $\mathscr{D}$  [«Виправлення нерівного друку \(Print Head](#page-88-0) [Alignment \(Калібрування друкувальної голівки\)\)»](#page-88-0) [на сторінці 89](#page-88-0)

## **Надрукована поверхня подряпана або заплямована**

## o **Можливо, папір занадто товстий або занадто тонкий?**

Переконайтеся, що характеристики паперу сумісні з цим принтером. Для отримання інформації про типи носіїв і відповідні настройки для друку на папері інших виробників або щодо використання програм обробки растрових зображень див. інструкцію, яка надається разом із папером, або зверніться до дилера — продавця паперу чи виробника програми обробки растрових зображень.

o **Можливо, папір зім'ятий або складений?** Не використовуйте старий папір, або папір зі складками. Завжди використовуйте новий папір.

## o **Можливо, папір хвилястий або закручений?**

Відрізний папір може деформуватися або скручуватися у зв'язку зі зміною температури або вологості, що може у свою чергу призвести до зминання паперу або погіршити якість друку. Випряміть папір, перш ніж завантажувати його у принтер.

### o **Чи друкувальна голівка задирає папір?** Папір може стати хвилястим або закрученим, якщо температура або вологість зміняться. Якщо це трапляється або у разі використання щільного паперу, друкувальна головка може протирати папір. Відрегулюйте налаштування драйвера принтера відповідно до вказівок нижче. Windows: Відкрийте вкладку **Utility (Утиліта)**, клацніть **Speed and Progress (Швидкість та хід)** і виберіть **Thick paper (Щільний папір)**. Mac OS X: Виберіть принтер через меню **System Preferences (Системні параметри)** — **Print & Scan (Друк і сканування)**, виберіть **Options & Supplies (Опції та приладдя)** — **Options (Настройки)**, а тоді налаштуйте параметр **Thick paper (Щільний папір)** у значення **On (Вкл.)**. o **Чи забруднений принтер зсередини?** На роликах може бути бруд. Пропустіть крізь принтер (подайте та витягніть) папір, щоб очистити ролики. U[«Очищення внутрішніх елементів принтера»](#page-93-0) [на сторінці 94](#page-93-0) o **Чи струсили чорнильний картридж перед встановленням його в принтер?** Принтер використовує пігментні чорнила. Це пориджа перед встановленням. U[«Заміна чорнильних картриджів» на сторін](#page-89-0)[ці 90](#page-89-0) **Під час друку без полів з'являються поля** o **Чи правильно встановлено настройки** вильні. U[«Друк без полів» на сторінці 52](#page-51-0) o **Чи правильні параметри паперу?** відповідають паперу, що використовується.

## **Папір зі зморшками**

### o **Чи використовується принтер при нормальній кімнатній температурі?** Спеціальні носії Epson потрібно використовувати при нормальній кімнатній температурі (температура: від 15 до 25 C, вологість: від 40 до 60 %). Для отримання інформації, наприклад, про тонкий папір інших виробників, який потребує особливого поводження, див. інструкцію, що надається разом із папером.

## **Вприскується забагато чорнил**

o **Чи правильні параметри Media Type (Тип носія)?** Переконайтеся, що настройки **Media Type (Тип**

**носія)** драйвера принтера відповідають паперу, що використовується. Кількість чорнил, що вприскується, контролюється відповідно до типу носія. Якщо настройки не співпадають із завантаженим папером, можливо, вприскується занадто багато чорнил.

требує, щоб змішувати чорнила всередині карт-

- **для даних друку у прикладній програмі?** Переконайтеся, що настройки паперу в прикладній програмі, а також у драйвері принтера, пра-
	- Переконайтеся, що настройки паперу в принтері
	- o **Чи змінено коефіцієнт збільшення?** Налаштуйте коефіцієнт збільшення для друку без полів. Поля можуть з'являтися, якщо встановлено коефіцієнт збільшення **Min (Mінімальний)**.

U[«Друк без полів» на сторінці 52](#page-51-0)

o **Чи правильно зберігається папір?** Папір може збільшуватися або зменшуватися, якщо не зберігається правильно, тому можуть з'являтися поля навіть коли встановлено друк без полів. Для отримання додаткової інформації про зберігання див. інструкцію, що надається з папером.

## o **Чи використовується папір, який підтримує друк без полів?**

Папір, який не підтримує друк без полів, може збільшуватися або зменшуватися під час друку, тому поля можуть з'являтися, навіть коли встановлено друк без полів. Рекомендується використовувати папір, який підтримує друк без полів.

U[«Носії, що підтримуються» на сторінці 109](#page-108-0)

# <span id="page-104-0"></span>**Неможливо подати або витягнути папір**

## o **Чи завантажено папір у правильному положенні?**

Для правильного розташування паперу при завантаженні див. наступне.

U[«Завантаження відрізних аркушів» на сторін](#page-20-0)[ці 21](#page-20-0)

U[«Завантаження і видалення рулонного папе](#page-24-0)[ру» на сторінці 25](#page-24-0)

 $\mathscr{D}$  [«Завантаження та виймання CD і DVD» на сто](#page-26-0)[рінці 27](#page-26-0)

Якщо папір завантажено правильно, перевірте умови, за яких він використовується.

### o **Чи в правильному напрямі завантажено папір?**

Завантажуйте відрізні аркуші вертикально. Якщо папір не завантажено у правильній орієнтації, принтер не буде розпізнавати або правильно подавати папір, що призведе до помилок.

U[«Завантаження відрізних аркушів» на сторін](#page-20-0)[ці 21](#page-20-0)

### o **Можливо, папір зім'ятий або складений?** Не використовуйте старий папір, або папір зі складками. Завжди використовуйте новий папір.

## o **Чи вологий папір?**

Не використовуйте вологий папір. Крім того, спеціальні носії Epson слід залишати у пакеті, поки не виникне потреба його використовувати. Якщо папір залишається назовні впродовж тривалого часу, він закручується і намокає, тому його неможливо правильно подавати.

## o **Можливо, папір хвилястий або закручений?**

Відрізні аркуші можуть бути хвилястими або закрученими через зміни в температурі або вологості, через що принтер може не розпізнавати розмір паперу правильно. Розрівняйте папір, перш ніж завантажувати його в принтер, або використовуйте новий папір.

### o **Можливо, папір занадто товстий або занадто тонкий?**

Переконайтеся, що характеристики паперу сумісні з цим принтером. Для отримання інформації про типи носіїв і відповідні настройки для друку на папері інших виробників або щодо використання програм обробки растрових зображень див. інструкцію, яка надається разом із папером, або зверніться до дилера — продавця паперу чи виробника програми обробки растрових зображень.

o **Чи використовується принтер при нормальній кімнатній температурі?** Спеціальні носії Epson потрібно використовувати при нормальній кімнатній температурі (температура: від 15 до 25 C, вологість: від 40 до 60 %).

### o **Ролики всередині принтера можуть бути брудними.**

Якщо з папером надається аркуш для чищення, пропустіть (подайте та вийміть) його крізь принтер, щоб очистити ролики.

U[«Очищення внутрішніх елементів принтера»](#page-93-0) [на сторінці 94](#page-93-0)

o **Чи зім'явся папір у принтері?** Відкрийте кришку принтера і подивіться, чи немає в принтері зім'ятого паперу або чужорідних об'єктів. Якщо папір зім'ятий, див. інформацію нижче і вийміть зім'ятий папір.

# **Папір із пристрою автоподачі зминається**

Щоб усунути застрягання, виконайте нижченаведені кроки.

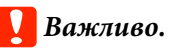

*Не застосовуйте надмірну силу. Докладання надмірних зусиль до витягання зім'ятого паперàможе пошкодити принтер.*

- 
- 1 Повільно витягніть зім'ятий папір із принтера.

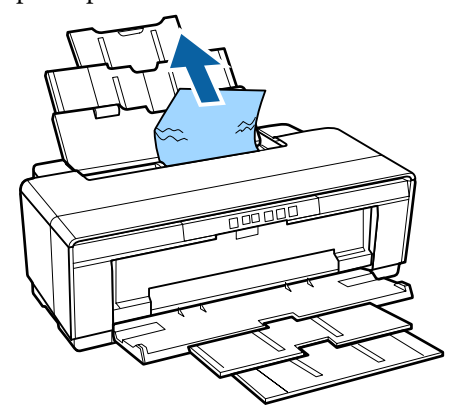

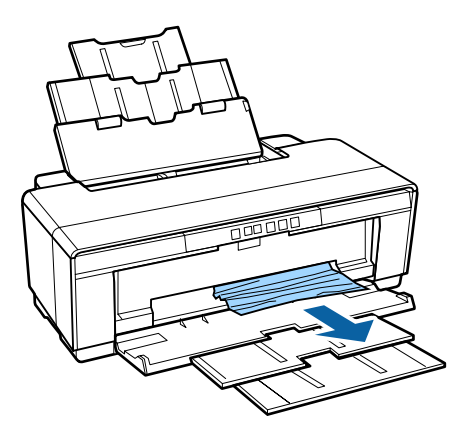

2 Відкрийте кришку принтера та повільно витягніть зім'ятий папір із принтера.

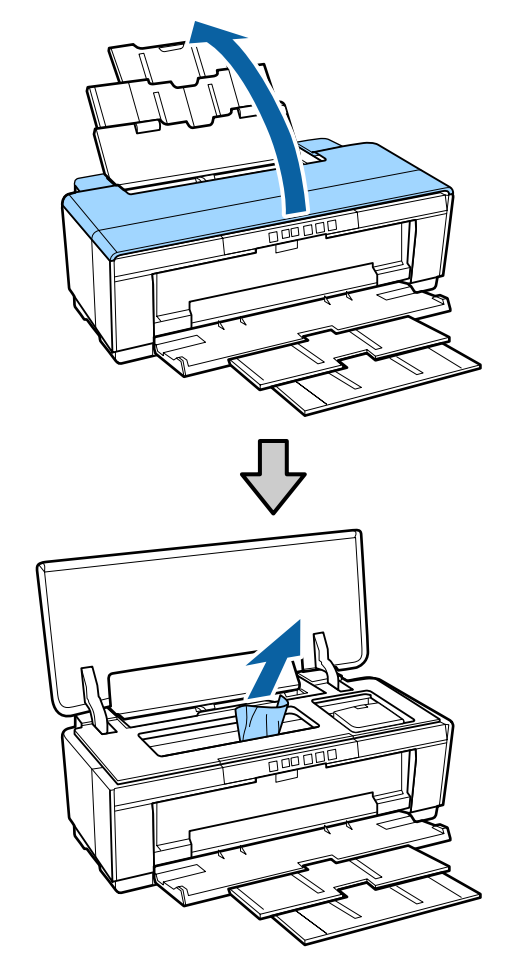

3 Витягнувши папір, закрийте кришку принтера та натисніть кнопку  $\nabla$ б, щоб скасувати помилку.

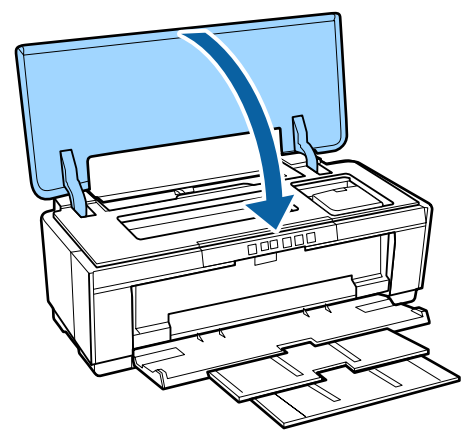

D Якщо неможливо витягнути папір, зверніться до дилера або в службу підтримки Epson.

# <span id="page-106-0"></span>**Зім'ятий носій для художнього друку**

Щоб усунути застрягання, виконайте нижченаведені кроки.

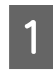

Натисніть кнопку <sup>р</sup>Ф, щоб вивести папір із задньої частини принтера.

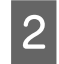

B Витягніть папір із задньої частини принтера.

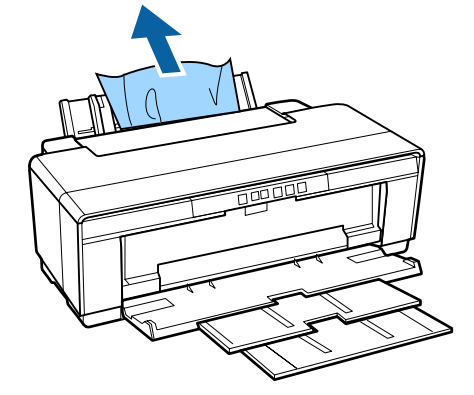

- Вийнявши папір, натисніть кнопку <sup>р</sup>Ф, щоб скасувати помилку.
- Якщо вийняти папір не вдається, вимкніть принтер і повільно витягніть папір із задньої частини принтера.

Якщо папір не вдається витягнути ззаду, але можна це зробити спереду, витягніть папір спереду.

## **C** Важливо.

*Докладання надмірних зусиль до витягання зім'ятого паперàможе пошкодити принтер.*

E Якщо неможливо витягнути папір, зверніться до дилера або в службу підтримки Epson.

# **Зминання щільного паперу, CD або DVD**

Щоб усунути застрягання, виконайте нижченаведені кроки.

На малюнках вказано диск, однак та сама процедура стосується плакатів.

A Витягніть папір чи диск спереду.

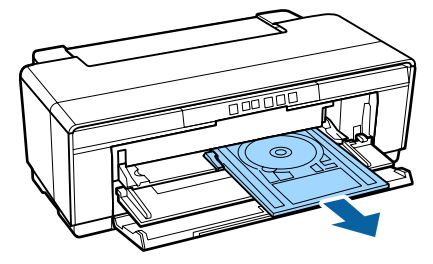

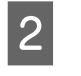

B Вийнявши затиснутий носій, натисніть кнопку I, щоб скасувати помилку.

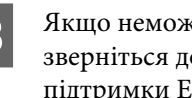

**3** Якщо неможливо витягнути носій,<br>зверніться до дилера або в службу підтримки Epson.

# **Зім'ятий рулонний папір**

Щоб усунути застрягання, виконайте нижченаведені кроки.

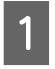

Натисніть кнопку <sup>р</sup> ,щоб вивести папір із задньої частини принтера.

B Поверніть ручку на тримачі рулонного паперу, щоб намотати надлишок паперу.

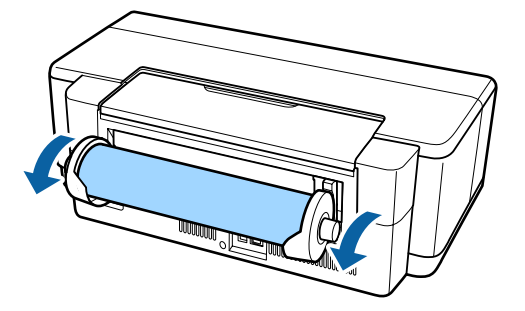

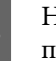

З Натисніть кнопку <sup>р</sup>⊕, щоб скасувати помилку.

> Якщо вийняти папір не вдається, вимкніть принтер і повільно витягніть папір із задньої частини принтера.

Якщо папір не вдається витягнути ззаду, але можна це зробити спереду, відріжте папір біля подачі рулонного паперу і витягніть папір спереду.

## c*Важливо.*

*Докладання надмірних зусиль до витягання зім'ятого паперàможе пошкодити принтер.*

E Якщо неможливо витягнути папір, зверніться до дилера або в службу підтримки Epson.

## **Інші**

## **Кольорове чорнило швидко закінчується навіть при друці в чорно-білому режимі або при друці даних чорного кольору**

o **Кольорове чорнило витрачається під час процесу прочищення голівки.** Під час прочищення голівки прочищаються всі со-

пла, включаючи усі кольори чорнил. (Навіть якщо вибрано чорно-білий режим, чорнило усіх кольорів витрачається під час прочищення.)

U[«Прочищення голівки» на сторінці 87](#page-86-0)

## **Принтер дрижить і шумить**

o **Почекайте, доки завершиться поточна операція.**

Якщо, коли принтер дрижить і шумить, блимає індикатор  $\mathcal O$ , триває Auto Ink Density Optimization (Автооптим. інтенс.). Дочекайтеся завершення процедури, вона може потривати від 15 секунд до 3 хвилин залежно від умов.

U[«Оптимізація інтенсивності чорнил» на сторін](#page-87-0)[ці 88](#page-87-0)
# **Додаток**

# **Носії, що підтримуються**

Цей принтер призначений для використання з такими носіями.

Рекомендується використовувати спеціальні носії Epson для високоякісного друку (станом на травень 2015 року).

#### *Примітка.*

*Для отримання інформації про типи носіїв і відповідні настройки для друку на іншому папері, окрім спеціальних носіїв Epson, або при використанні програмного забезпечення для обробки растрових зображень (RIP), див. інструкцію, що надається з папером, або зверніться до дилера папера чи виробника RIP.*

Далі вказано значення кожного елемента та елементів у полі.

- ❏ Тип носія: описує тип носія, вибраний у драйвері принтера.
- ❏ Розмір: розмір відрізного аркуша або ширина рулонного паперу.
- ❏ Ємність: кількість аркушів, що їх можна завантажити у пристрій автоматичної подачі. Тільки для відрізних аркушів.
- ❏ Джерело: опис джерела, з якого завантажується папір.
- ❏ Без полів: вказує, чи доступний друк без полів.
- ❏ Профіль ICC: описує профіль ICC для носія. Ім'я файлу профілю використовується як назва профілю у драйвері принтера або прикладної програми.

# **Спеціальні носії Epson**

### **Відрізний аркуш**

**Premium Glossy Photo Paper (Глянцевий фотопапір найвищої якості)** ICC Profile: SC-P400 Series Premium Glossy.icc

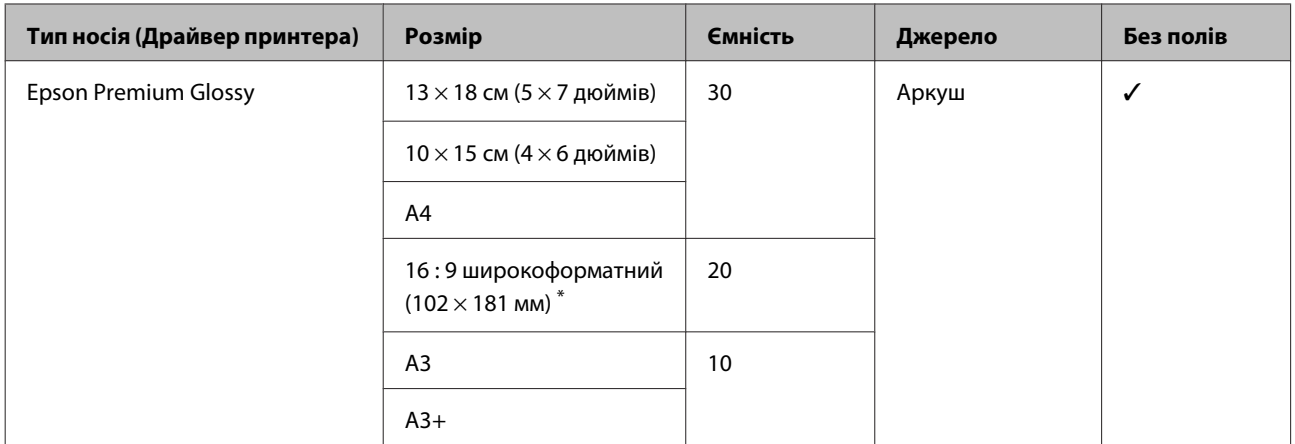

\*Може бути недоступно в залежності від регіону придбання.

### **Glossy Photo Paper (Глянцевий фотопапір)**

ICC Profile: SC-P400 Series Glossy.icc

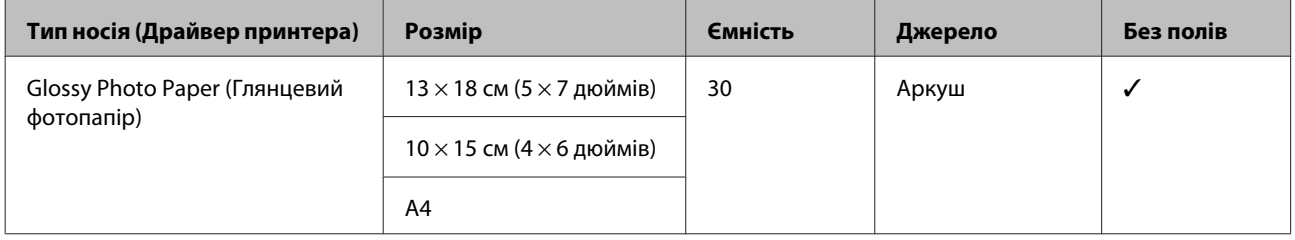

### **Premium Semigloss Photo Paper (Напівглянцевий фотопапір найвищої якості)**

ICC Profile: SC-P400 Series Premium Semigloss.icc

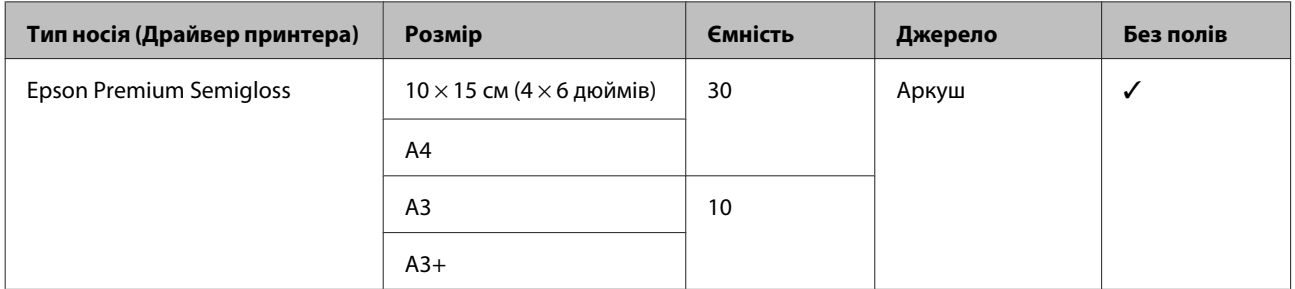

### **Premium Luster Photo Paper (Глянцевий фотопапір найвищої якості)**

Може бути недоступно в залежності від регіону придбання.

ICC Profile: SC-P400 Series Premium Luster.icc

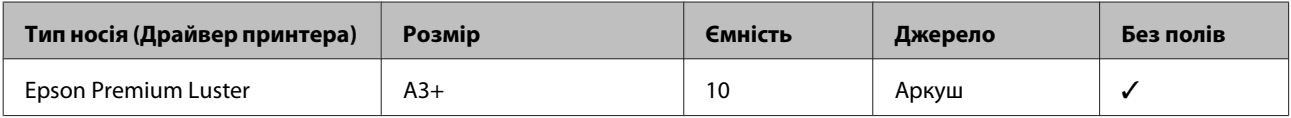

#### **Photo Quality Inkjet Paper**

ICC Profile: SC-P400 Series Photo Quality IJP.icc

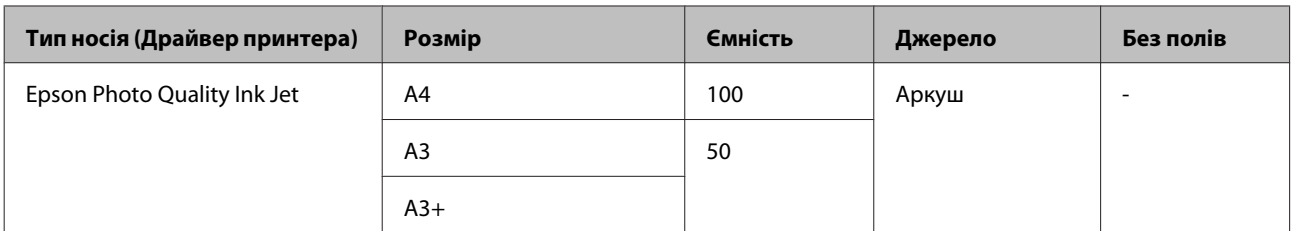

### **Matte Paper-Heavyweight (Матовий папір підвищеної щільності)**

ICC Profile: SC-P400 Series Epson Matte.icc

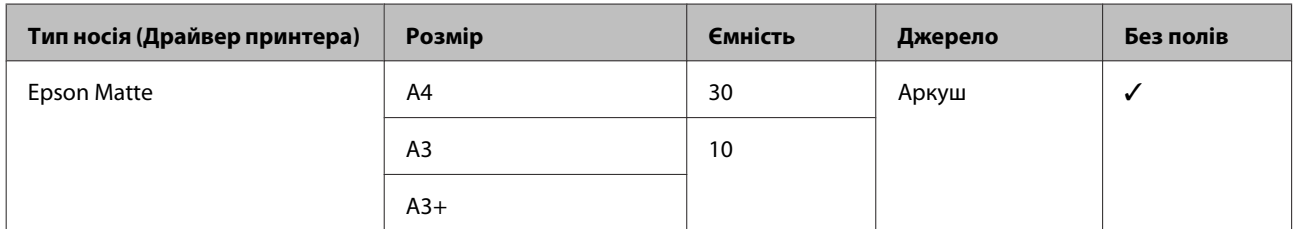

### **Double-Sided Matte Paper (Двобічний матовий папір)**

ICC Profile: SC-P400 Series Epson Matte.icc

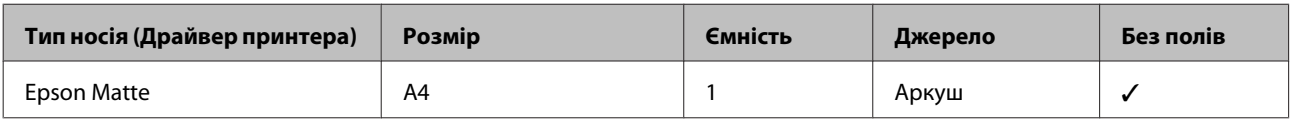

### **Archival Matte Paper (Архівний матовий папір)**

ICC Profile: SC-P400 Series Archival Matte.icc

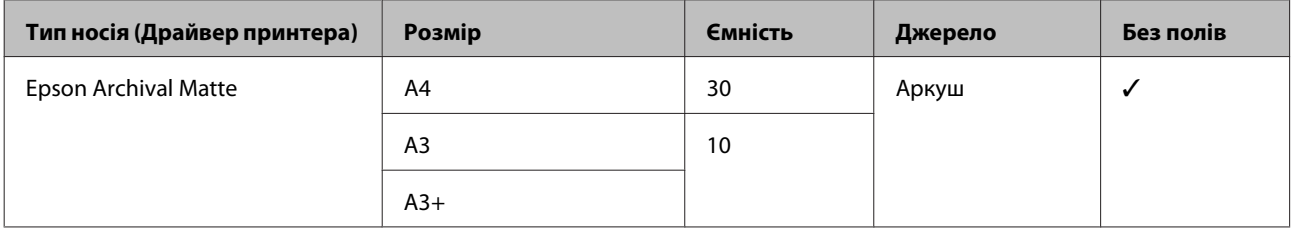

### **Watercolor Paper - Radiant White (Білий акварельний папір для яскравого друку)**

ICC Profile: SC-P400 Series Watercolor Paper - Radiant White.icc

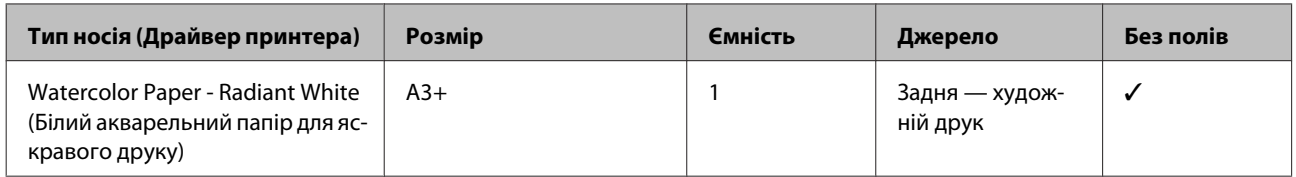

### **Velvet Fine Art Paper (Оксамитовий папір для художнього друку)**

Може бути недоступно в залежності від регіону придбання.

ICC Profile: SC-P400 Series Velvet Fine Art Paper.icc

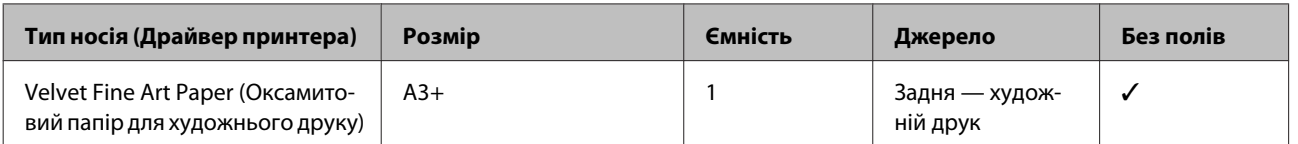

### **UltraSmooth Fine Art Paper (Гладенький папір для художнього друку)**

ICC Profile: SC-P400 Series Ultra Smooth Fine Art Paper.icc

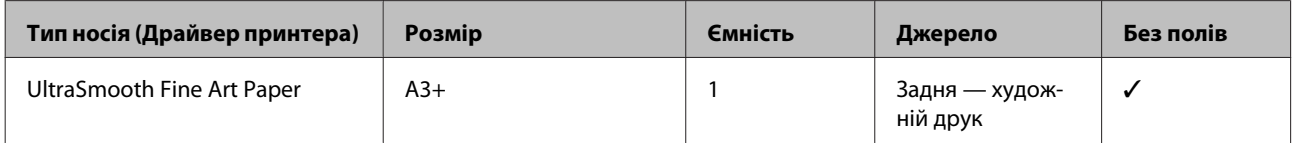

### **Photo Quality Self Adhesive sheets (Клейкі аркуші для друку фотографічної якості)**

ICC Profile: SC-P400 Series Photo Quality IJP.icc

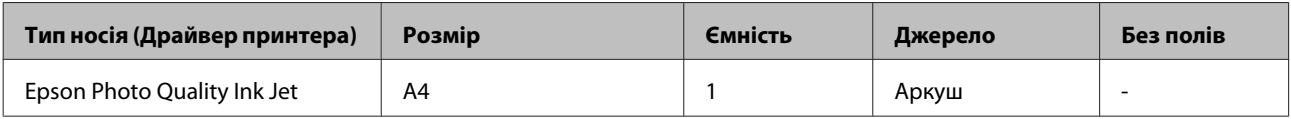

### **Bright White Inkjet Paper (Яскраво-білий папір для струминного друку)**

ICC Profile: SC-P400 Series Standard.icc

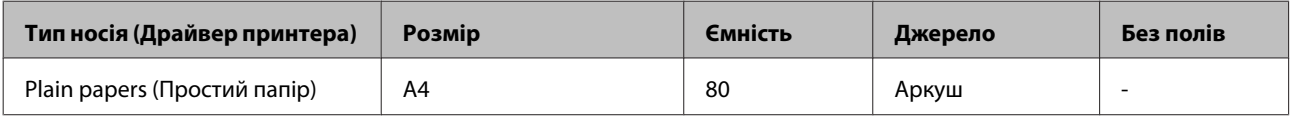

### **Рулонний папір**

Найбільша довжина паперу для гарантованої якості друку складає 483 мм.

### **Premium Glossy Photo Paper (Глянцевий фотопапір найвищої якості)**

ICC Profile: SC-P400 Series Premium Glossy.icc

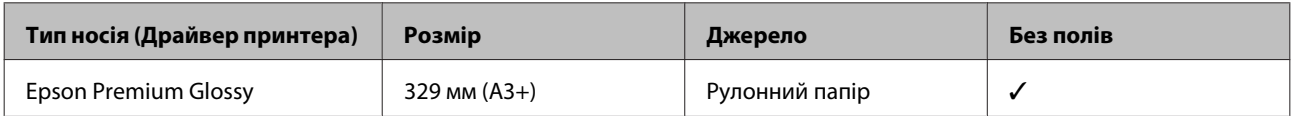

#### **Premium Semigloss Photo Paper (Напівглянцевий фотопапір найвищої якості)**

ICC Profile: SC-P400 Series Premium Semigloss.icc

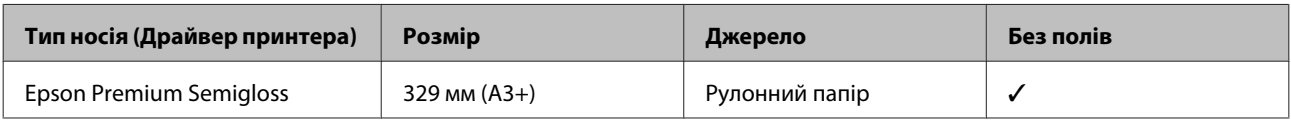

# **Придатний папір, наявний у продажу**

Характеристики паперу іншого виробника, ніж Epson, який може використовуватися для друку на принтері.

### **P** Важливо.

❏ *Не використовуйте папір, який має зморшки, потертий, розірваний або брудний.*

- ❏ *Звичайний папір і перероблений папір виробництва інших компаній можна завантажувати та подавати в принтер, якщо він відповідає вказаним нижче характеристикам, однак Epson не може гарантувати в такому разі якість друку.*
- ❏ *Папір виробництва інших компаній можна завантажувати та подавати в принтер, якщо він відповідає вказаним нижче характеристикам, однак Epson не може гарантувати правильну подачу та якість друку в такому разі.*

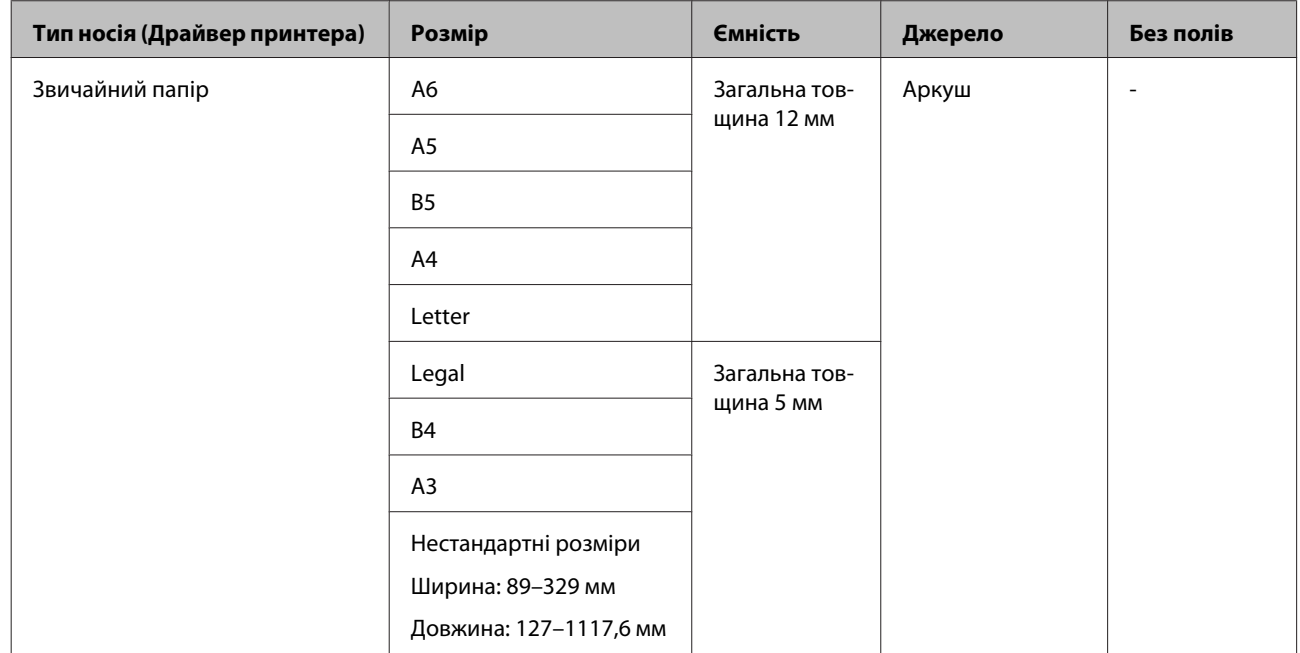

### **Звичайний папір (відрізний) (щільність від 0,08 до 0,3 мм (64-90 г/м2))**

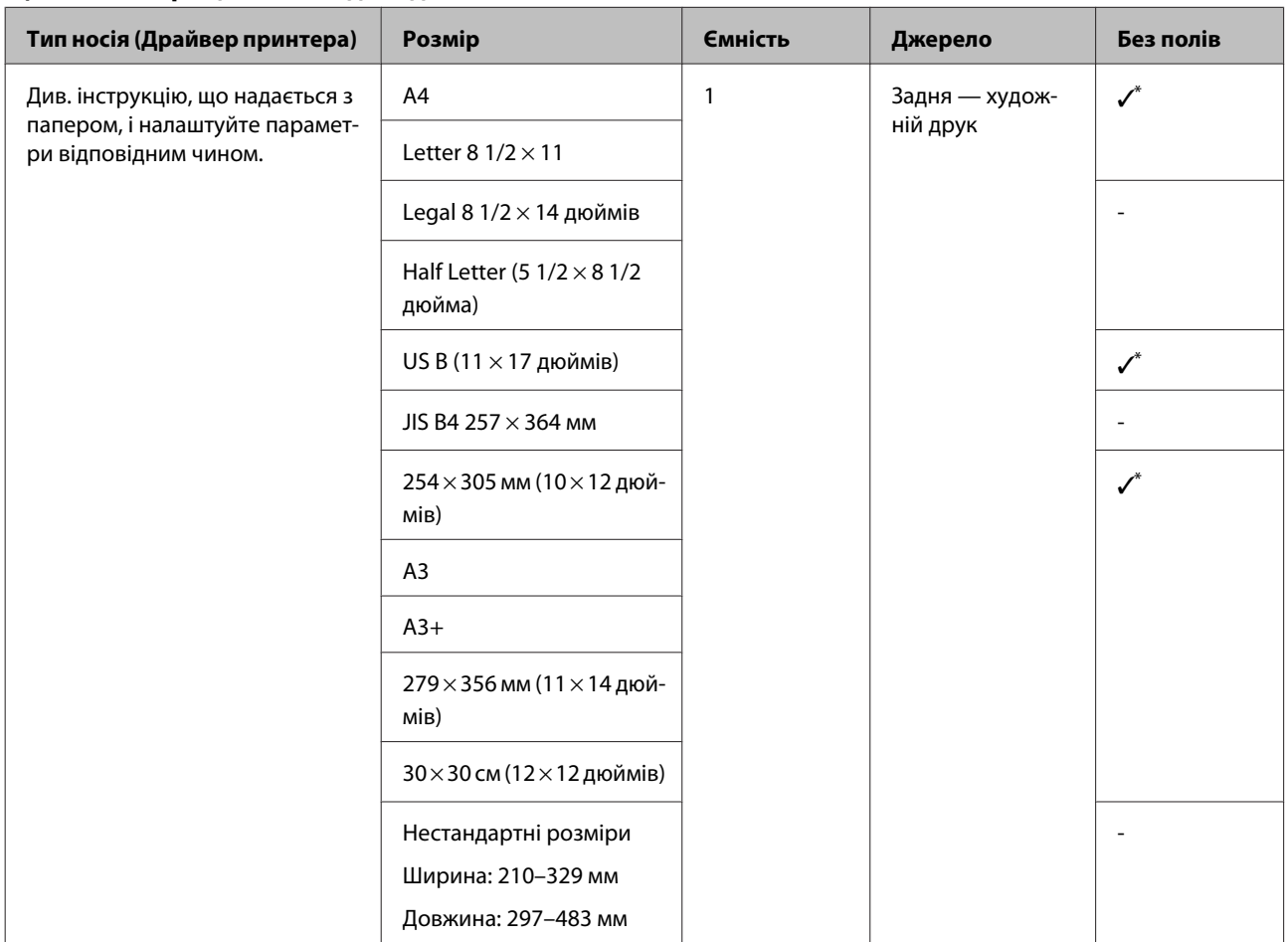

### **Щільний папір (щільність від 0,3 до 0,7 мм)**

\* Може не підтримуватися в залежності від паперу, що використовується. Для детальнішої інформації зверніться до виробника паперу.

# **Тип носія (Драйвер принтера) Розмір Ємність Джерело Без полів** Див. інструкцію, що надається з папером, і налаштуйте параметри відповідним чином. да 1 лицьова — плакат Народник, американский активностр († 1 Letter 8  $1/2 \times 11$ Legal 8 1/2 × 14 дюймів Half Letter (5  $1/2 \times 8$  1/2 дюйма) US B (11 × 17 дюймів) JIS B4 257 × 364 мм 254 × 305 мм (10 × 12 дюймів) А3  $A3+$  $279 \times 356$  мм (11  $\times$  14 дюймів) 30 × 30 см (12 × 12 дюймів) Нестандартні розміри Ширина: 203,2–329 мм Довжина: 254–483 мм

#### **Щільний папір (щільність від 0,7 до 1,3 мм)**

#### **CD/DVD**

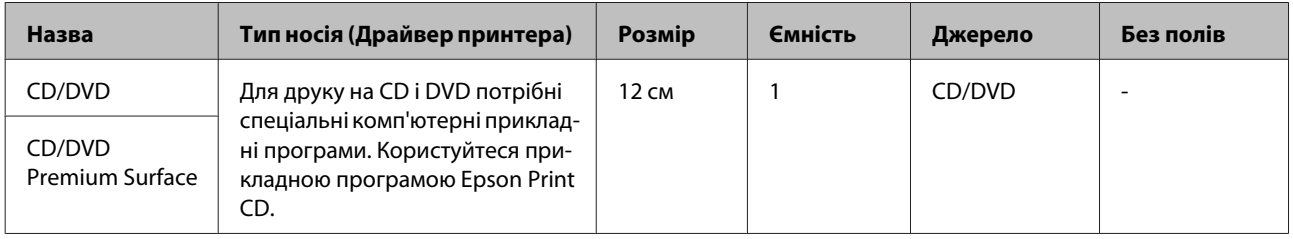

# **Транспортування принтера**

Виконайте кроки, зазначені нижче, при пересуванні або транспортуванні принтера. Щоб захистити принтер від ударів і вібрації, знову запакуйте його в оригінальну коробку за допомогою оригінальних пакувальних матеріалів.

### **V** Важливо.

- ❏ *Тримайте тільки необхідну ділянку; інакше принтер може пошкодитися.*
- ❏ *Пересувайте та транспортуйте принтер зі встановленими чорнильними картриджами. Не виймайте чорнильні картриджі; інакше сопла можуть забитися і друкувати буде неможливо, або чорнила можуть витікати.*

# **Підготовка принтера до транспортування**

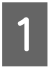

A Вимкніть принтер і вийміть усі кабелі.

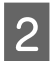

B Видаліть весь папір.

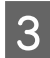

Відкрийте кришку принтера.

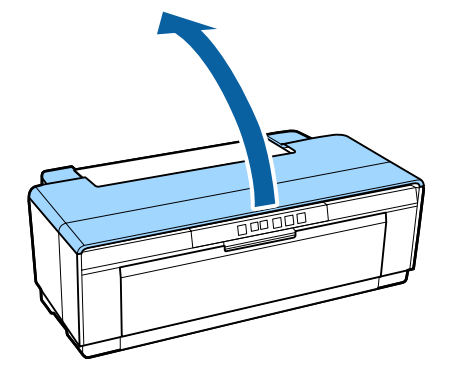

Зафіксуйте друкувальну голівку на місці звичайною стрічкою.

При застосуванні стрічки будьте уважні, щоб не торкнутися внутрішніх частин принтера. Інколи стрічку буває важко зняти, якщо вона залишається на місці впродовж тривалого часу. Знімайте стрічку відразу після транспортування.

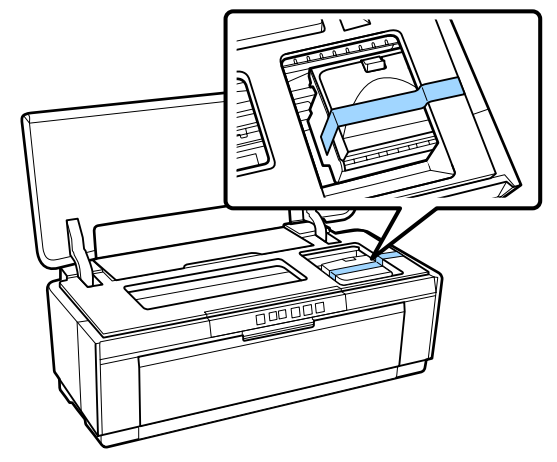

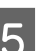

E Закрийте кришку принтера.

F Тримаючи принтер рівно, запакуйте його в пінополістирол або інший захисний матеріал і помістіть у коробку.

# **Після транспортування**

Перед використання принтера в перший раз після транспортування переконайтеся, що друкувальна голівка не забита.

U[«Перевірка на предмет забитості сопел» на](#page-85-0) [сторінці 86](#page-85-0)

# **Таблиця технічних характеристик**

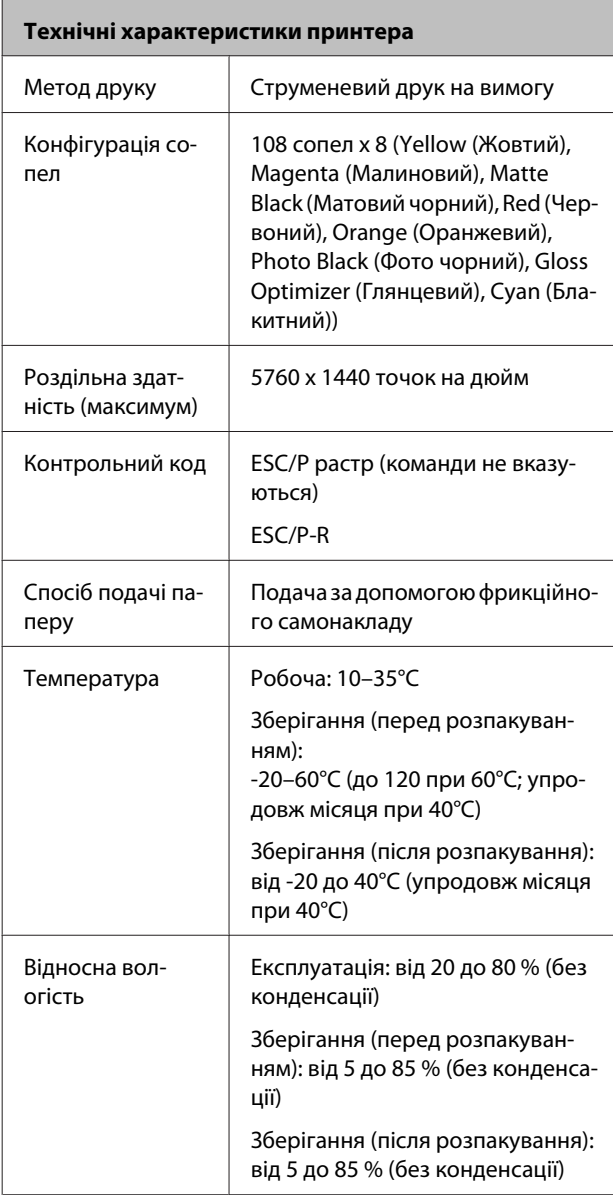

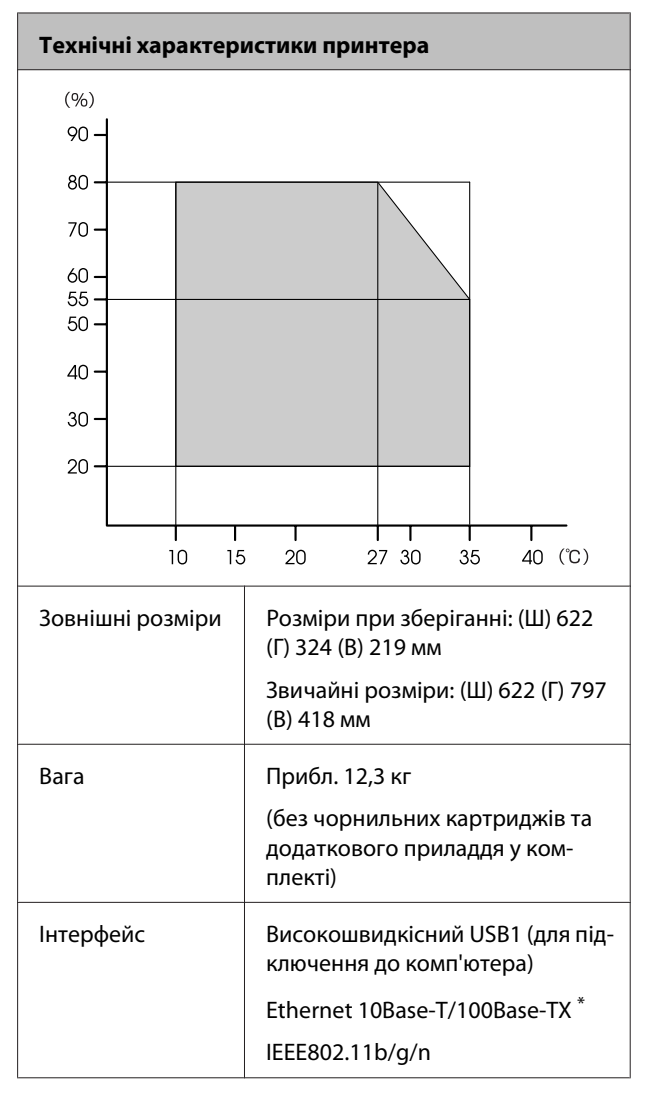

\* Використовуйте екранований кабель — виту пару (категорії 5 або вище).

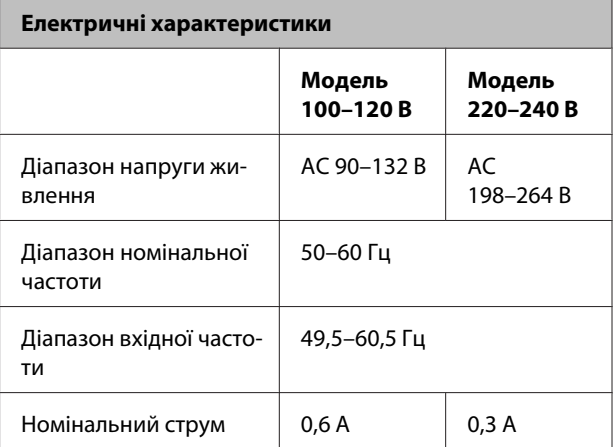

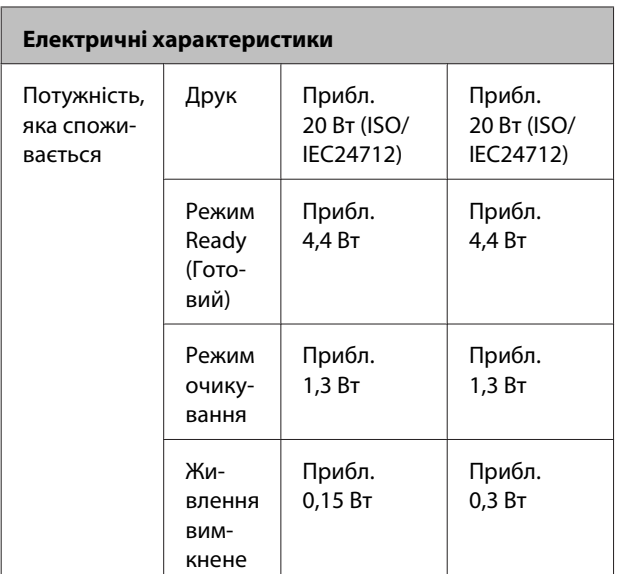

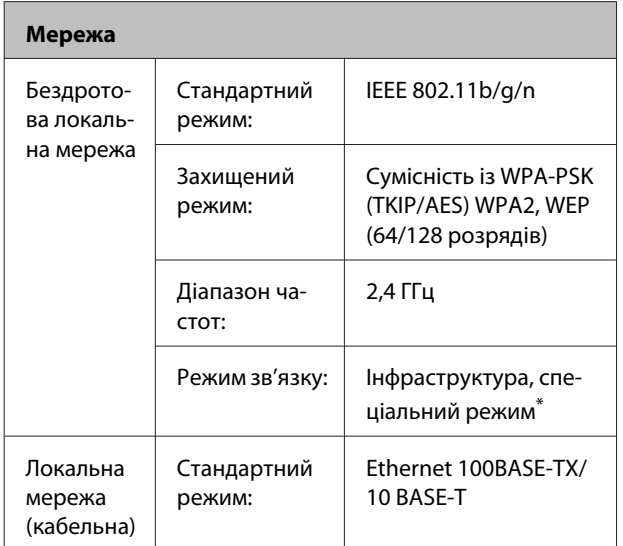

\* IEEE802.11n не підтримується.

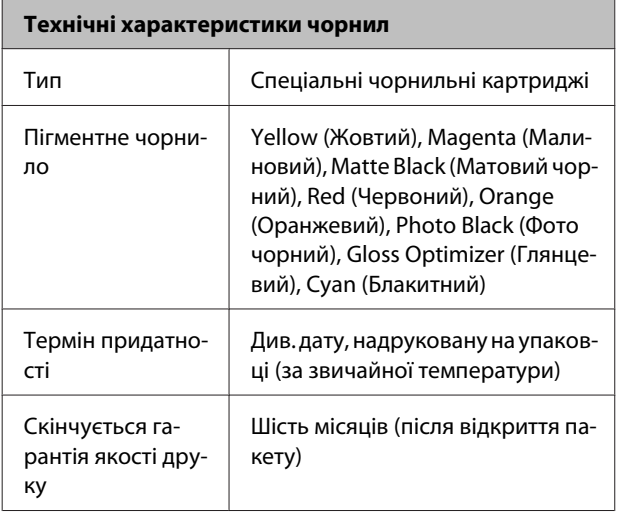

### **Технічні характеристики чорнил**

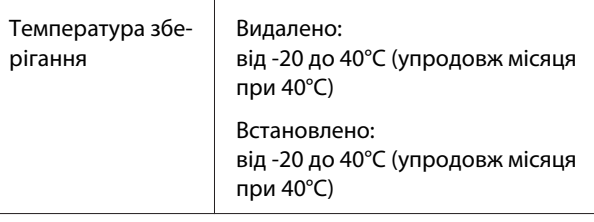

### **C** Важливо.

- ❏ *Чорнило замерзає, якщо залишити його за температури -15°C на тривалий час. Якщо чорнило замерзає, залиште його за кімнатної температури (25°C, без конденсації) щонайменше на три години перед використанням.*
- ❏ *Не доливайте чорнило.*

### **Операційні системи, що підтримуються**

### Windows Vista/Windows Vista x64

Windows 7/Windows 7 x64

Windows 8/Windows 8 x64

Windows 8.1/Windows 8.1 x64

Mac OS X 10.6.8/10.7.x/10.8.x/10.9.x/10.10.x

### *Примітка.*

*Найсвіжішу інформацію про підтримку операційних систем можна знайти на веб-сайті за адресою:*

*Адреса: <http://www.epson.com/>*

# **Стандарти й затвердження**

### **Модель для США:**

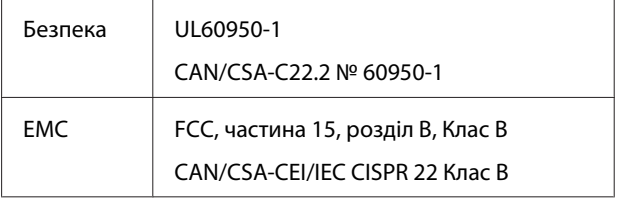

Це обладнання містить наступний модуль бездротового зв'язку.

Виробник: Marvell Semiconductor Inc.

### Тип: WLU6117-D69 (WLU6117-D69 (RoHS))

Цей пристрій відповідає частині 15 Правил Федеральної комісії США по засобам зв'язку і розділу RSS-210 Промислових норм Канади. Корпорація Epson не несе відповідальності за порушення правил безпеки внаслідок внесення несанкціонованих змін до цього виробу. Експлуатація приладу обмежується двома умовами: (1) прилад не може створювати шкідливих перешкод; (2) прилад має приймати будь-які отримувані перешкоди, включно з такими, що можуть призвести до його небажаної роботи.

Щоб запобігти перешкоджанню радіоприйому в службах, які мають на це дозвіл, цей пристрій має експлуатуватися у приміщенні подалі від вікон. На експлуатацію пристрою (або його антени) поза приміщенням необхідно отримати дозвіл.

#### **Модель для Європи:**

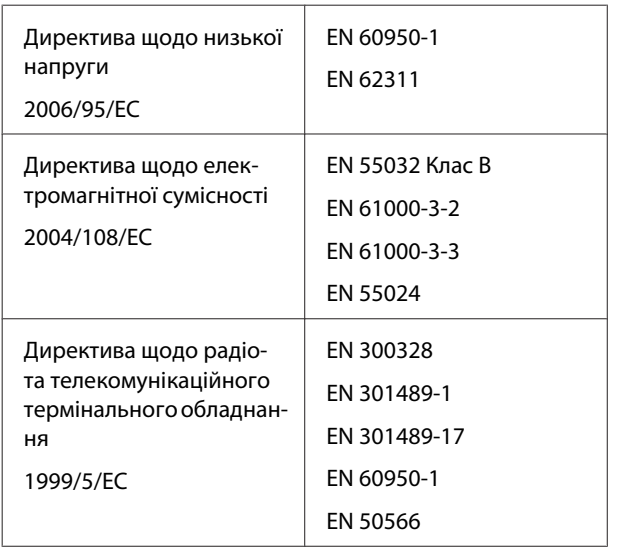

У Франції дозволена експлуатація лише в приміщеннях.

В Італії на експлуатацію приладу поза територією власника необхідно отримати генеральний дозвіл.

Корпорація Epson не несе відповідальності за порушення правил безпеки внаслідок внесення несанкціонованих змін до цього виробу.

Інформація про радіообладнання

Цей виріб навмисне подає радіохвилі відповідно до вказаних нижче показників.

(a) частотна смуга, в якій працює радіообладнання, складає від 2,4 до 2,4835 Ггц

(б) максимальна потужність передачі радіочастот у вказаному частотному діапазоні, в якому працює радіообладнання; 20 дБм (ЕІВП)

# $\epsilon$

### **Модель для Австралії:**

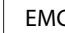

AS/NZS CISPR32 Клас В

Seiko Epson Corporation заявляє, що цей пристрій, модель B472A, відповідає найважливішим вимогам та іншим відповідним положенням стандарту AS/NZS 4268. Корпорація Epson не несе відповідальності за порушення правил безпеки внаслідок внесення несанкціонованих змін до цього виробу.

# **Джерела довідкової інформації**

# **Веб-сайт технічної підтримки**

Веб-сайт технічної підтримки компанії Epson надає допомогу в разі виникнення проблем, які не вдається вирішити за допомогою інформації з виправлення неполадок у документації, яка додається до продукту. За наявності веб-браузеру та з'єднання з Інтернетом відвідайте веб-сайт за такою адресою:

### <http://support.epson.net/>

Останні драйвери, відповіді на запитання, які часто задаються, посібники та інші доступні для завантаження матеріали можна знайти на веб-сайті за адресою:

### <http://www.epson.com>

Зайшовши на сайт, оберіть розділ служби підтримки свого місцевого веб-сайту Epson.

# **Звернення у відділ підтримки компанії Epson**

# **Перед зверненням до компанії Epson**

Якщо продукт компанії Epson не працює належним чином і не вдається вирішити проблему за допомогою інформації з виправлення неполадок в документації, яка додається до продукту, зверніться за допомогою у відділ підтримки компанії Epson. Якщо у місці вашого перебування немає відділу підтримки компанії Epson, зверніться до дилера, в якого було придбано цей продукт.

Відділ підтримки компанії Epson надасть допомогу значно швидше за умови надання наступної інформації:

- ❏ Серійний номер продукту (Бірка із серійним номером продукту за звичай розташована на задній стороні продукту.)
- ❏ Модель продукту
- ❏ Версія програмного забезпечення продукту (Клацніть **About**, **Version Info** або аналогічну кнопку у програмному забезпеченні продукту.)
- ❏ Марка й модель вашого комп'ютера
- ❏ Назва і версія операційної системи, встановленої на вашому комп'ютері
- ❏ Назви та версії програм, які зазвичай використовуються з продуктом

# **Допомога для користувачів у Північній Америці**

Epson забезпечує технічну підтримку за допомогою служб, перелічених нижче.

### **Інтернет-підтримка**

Відвідайте веб-сайт підтримки Epson <http://epson.com/support> і виберіть продукт для вирішення стандартних проблем. Можна завантажити драйвери і документацію, отримати відповіді на часті запитання, отримати поради з усунення проблем або написати електронне повідомлення для компанії Epson зі своїми запитаннями.

# **Розмова з представником служби підтримки**

Наберіть: (562) 276-1300 (США) або (905) 709-9475 (Канада), з 6 ранку до 6 вечора, Тихоокеанський час, з понеділка по п'ятницю. Дні та години підтримки можуть змінюватися без повідомлення. Може стягуватися плата за міжміський або міжнародний дзвінок.

Перш ніж дзвонити в компанію Epson за допомогою, приготуйте наступну інформацію.

### **Джерела довідкової інформації**

- ❏ Назва виробу
- ❏ Серійний номер продукту
- ❏ Підтвердження купівлі (наприклад, чек із магазину) і дата купівлі
- ❏ Конфігурація комп'ютера
- ❏ Опис проблеми

### c*Важливо.*

*Щоб отримати допомогу з використання іншого програмного забезпечення системи, див. документацію з цього програмного забезпечення, в якій наведено інформацію з технічної підтримки.*

# **Купівля витратних матеріалів і додаткового приладдя**

Можна купити оригінальні чорнильні картриджі Epson, стрічкові картриджі, папір і додаткове приладдя у вповноваженого торгового представника Epson. Щоб знайти найближчого торгового представника, телефонуйте 800-GO-EPSON (800-463-7766). Або можна купити це в Інтернеті на сайті<http://www.epsonstore.com> (продаж у США) або <http://www.epson.ca> (продаж у Канаді).

# **Підтримка користувачів у Європі**

Контактні дані відділу підтримки компанії Epson див. у документі **Pan-European Warranty Document (Загальноєвропейська гарантія)**.

# **Підтримка користувачів в Австралії**

Бажання відділу Epson Australia — надавати клієнтам високоякісні послуги технічної підтримки. На додачу до документації, що постачається разом із продуктом, із зазначених нижче джерел можна отримати додаткову інформацію.

### **Ваш дилер**

Пам'ятайте, що дилери часто здатні допомогти в ідентифікації та вирішенні проблем. Тому в першу чергу за вирішенням проблем завжди слід звертатися до них; дилери часто можуть швидко й легко вирішувати проблеми, а також порадити, яку наступну дію слід виконати.

### **Адреса в Інтернеті <http://www.epson.com.au>**

Завітайте до веб-сторінок Epson Australia. Час від часу сюди варто навідуватися! На цьому веб-сайті є драйвери, які можна завантажити, контактні дані компанії Epson, інформація про нові продукти. Крім того, тут можна отримати технічну підтримку (електронною поштою).

# **Довідкова служба Epson**

Довідкова служба Epson — це остання резервна інстанція, яка дає нам впевненість в тому, що наші клієнти отримають пораду. Його співробітники можуть допомогти в установці, налаштуванні та експлуатації продукту Epson. Консультанти відділу допомоги можуть надати літературу про нові продукти Epson та повідомити про розташування найближчих дилерів і сервісних пунктів. Також там можна отримати відповідь на різноманітні питання.

Контактні дані відділу допомоги такі:

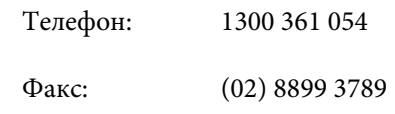

Перш ніж звернутися до відділу допомоги, рекомендуємо зібрати всю потрібну інформацію. Що більше інформації ви підготуєте, тим швидше отримаєте допомогу у вирішенні проблеми. Ця інформація включає в себе документацію до продукту Epson, відомості про тип комп'ютера, операційну систему, прикладні програми, а також будь-які дані, які можуть знадобитися.

# **Підтримка користувачів у Сінгапурі**

Epson Сінгапур може запропонувати наступні джерела інформації, відділи підтримки та послуги.

# **Всесвітня павутина [\(http://www.epson.com.sg](http://www.epson.com.sg))**

Тут можна знайти інформацію про технічні характеристики, драйвери для завантаження, відповіді на запитання, які часто задаються, зробити замовлення або звернутися за технічною підтримкою по електронній пошті.

# **Довідкова служба Epson (телефон: (65) 6586 3111)**

Персонал відділу допомоги допоможе вирішити по телефону такі питання:

- ❏ Замовити продукти та отримати інформацію про них
- ❏ Отримати відповіді на запитання про використання продуктів або проблеми, які виникають
- ❏ Замовити послуги, пов'язані з ремонтом та гарантійним обслуговуванням

# **Підтримка користувачів у Таїланді**

За підтримкою й послугами можна звертатися за наведеними нижче контактами.

# **Всесвітня павутина [\(http://www.epson.co.th](http://www.epson.co.th))**

Тут можна знайти інформацію про технічні характеристики, драйвери для завантаження, відповіді на запитання, які часто задаються, або звернутися із запитаннями по електронній пошті.

# **Гаряча лінія Epson (телефон: (66) 2685-9899)**

Персонал гарячої лінії допоможе вирішити по телефону такі питання:

- ❏ Замовити продукти та отримати інформацію про них
- ❏ Отримати відповіді на запитання про використання продуктів або проблеми, які виникають
- ❏ Замовити послуги, пов'язані з ремонтом та гарантійним обслуговуванням

# **Підтримка користувачів у В'єтнамі**

За підтримкою й послугами можна звертатися за наведеними нижче контактами.

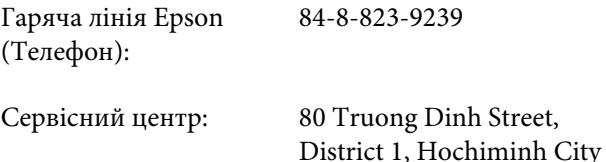

Vietnam

# **Підтримка користувачів в Індонезії**

За підтримкою й послугами можна звертатися за наведеними нижче контактами.

# **Всесвітня павутина ([http://www.epson.co.id\)](http://www.epson.co.id)**

- ❏ Тут можна знайти інформацію про технічні характеристики, драйвери для завантаження
- ❏ Отримати відповіді на запитання, які часто задаються, замовити продукт або задати запитання по електронній пошті

### **Джерела довідкової інформації**

# **Гаряча лінія Epson**

- ❏ Замовити продукти та отримати інформацію про них
- ❏ Технічна підтримка Телефон: (62) 21-572 4350
	-
	- Факс: (62) 21-572 4357

**Сервісний центр Epson**

# Jakarta Mangga Dua Mall 3rd floor № 3A/B Jl. Arteri Mangga Dua, Jakarta Телефон/факс: (62) 21-62301104 Bandung Lippo Center 8th floor Jl. Gatot Subroto № 2 Bandung Телефон/факс: (62) 22-7303766 Surabaya Hitech Mall lt IIB № 12 Jl. Kusuma Bangsa 116 – 118 Surabaya Телефон: (62) 31-5355035 Факс: (62) 31-5477837 Yogyakarta Hotel Natour Garuda Jl. Malioboro № 60 Yogyakarta Телефон: (62) 274-565478 Medan Wisma HSBC 4th floor Jl. Diponegoro № 11 Medan Телефон/факс: (62) 61-4516173

Makassar MTC Karebosi Lt. Ill Kav. P7-8

JI. Ahmad Yani № 49

Makassar

Телефон: (62) 411-350147/411-350148

# **Підтримка користувачів у Гонконгу**

У компанії Epson Hong Kong Limited завжди раді користувачам, які звертаються за технічною підтримкою, а також за іншими послугами, які надаються після продажу.

# **Домашня сторінка в Інтернеті**

Компанія Epson Hong Kong розмістила в Інтернеті місцеву домашню сторінку на китайській і англійській мовах, де користувачам надається наступна інформація:

- ❏ Відомості про продукт
- ❏ Відповіді на запитання, які часто задаються
- ❏ Найновіші версії драйверів до продуктів Epson

Користувачі можуть отримати доступ до домашньої веб-сторінки за адресою:

<http://www.epson.com.hk>

# **Гаряча лінія технічної підтримки**

Ви також можете звернутися до технічних спеціалістів компанії за наступними номерами телефону й факсу:

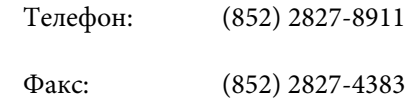

# **Підтримка користувачів у Малайзії**

За підтримкою й послугами можна звертатися за наведеними нижче контактами.

# **Всесвітня павутина [\(http://www.epson.com.my\)](http://www.epson.com.my)**

- ❏ Тут можна знайти інформацію про технічні характеристики, драйвери для завантаження
- ❏ Отримати відповіді на запитання, які часто задаються, замовити продукт або задати запитання по електронній пошті

# **Epson Trading (M) Sdn. Bhd.**

Головний офіс.

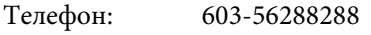

Факс: 603-56288388/399

### **Довідкова служба Epson**

- ❏ Замовлення продуктів й інформація про них (інформаційна лінія) Телефон: 603-56288222
- ❏ Замовлення послуг з ремонту та гарантійного обслуговування, консультації з користування продуктами й отримання технічної підтримки (технічна лінія)

Телефон: 603-56288333

# **Підтримка користувачів в Індії**

За підтримкою й послугами можна звертатися за наведеними нижче контактами.

# **Всесвітня павутина [\(http://www.epson.co.in](http://www.epson.co.in))**

Тут можна знайти інформацію про технічні характеристики продуктів, драйвери для завантаження, а також замовити продукти.

# **Головний офіс Epson India розташовано у місті Бангалор**

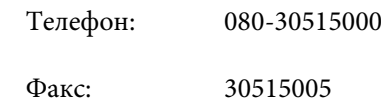

# **Регіональні індійські офіси Epson:**

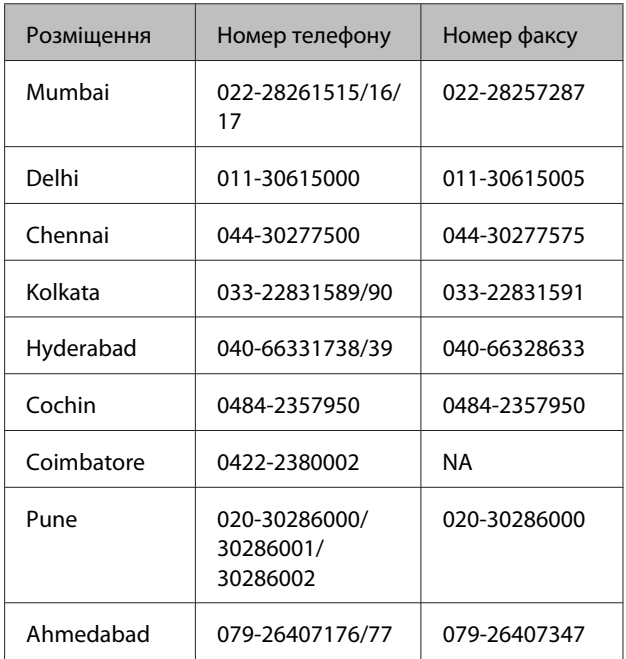

# **Лінія допомоги**

Для обслуговування, надання інформації про продукти чи для замовлення картриджа телефонуйте 18004250011 (з 9.00 до 21.00) — Цей номер є безкоштовним.

Для обслуговування (Для телефонів CDMA та мобільних користувачів) телефонуйте 3900 1600 (з 9.00 до 18.00). Необхідно додати місцевий код STD

# **Підтримка користувачів у Філіппінах**

У компанії Epson Philippines Corporation будуть раді користувачам, які звернуться за технічною підтримкою, а також за іншими послугами, які надаються після продажу. Звертайтеся за наведеними нижче телефонами, факсами й адресами електронної пошти.

### **Джерела довідкової інформації**

Міжміська лі-(63-2) 706 2609 нія:

Факс: (63-2) 706 2665

Пряма лінія довідкового столу: (63-2) 706 2625

Електронна адреса: epchelpdesk@epc.epson.com.ph

### **Всесвітня павутина**

[\(http://www.epson.com.ph](http://www.epson.com.ph))

Тут можна знайти інформацію про технічні характеристики, драйвери для завантаження, відповіді на запитання, які часто задаються або звернутися із запитаннями по електронній пошті.

### **Безкоштовний номер 1800-1069-EPSON(37766)**

Персонал гарячої лінії допоможе вирішити по телефону такі питання:

- ❏ Замовити продукти та отримати інформацію про них
- ❏ Отримати відповіді на запитання про використання продуктів або проблеми, які виникають
- ❏ Замовити послуги, пов'язані з ремонтом та гарантійним обслуговуванням